## **FRANÇAIS**

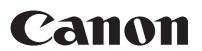

# PowerShot SX110 IS Guide d'utilisation de l'appareil photo

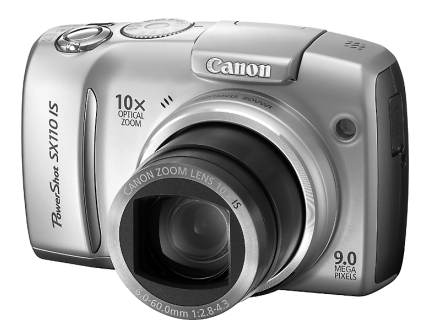

## **Guide de mise**  en route

**Assurez-vous de lire les Précautions de sécurité [\(pages 179](#page-180-0) – [188\)](#page-189-0).**

### Vérification du contenu du coffret

Les éléments suivants sont inclus dans le coffret. Si un élément est manquant, veuillez contacter le magasin où vous avez acheté le produit.

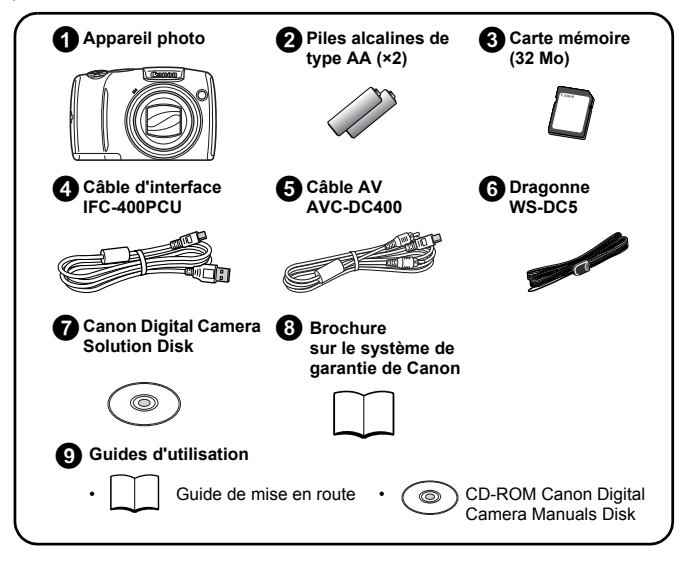

Il est possible que la carte mémoire interne ne vous permette pas de profiter au maximum des performances de cet appareil photo.

• Adobe Reader est requis pour consulter les manuels PDF. Microsoft Word Viewer 2003 peut être installé pour consulter les manuels Word (Moyen-Orient uniquement).

Si ce logiciel n'est pas installé sur votre ordinateur, accédez au site Web suivant pour le télécharger :

http://www.adobe.com (dans le cas du PDF) http://www.microsoft.com/downloads/ (en cas de format Word)

### Mise en route

Ce quide est divisé en deux sections.

#### **D'abord...**

### Guide de mise en route

Cette section indique comment préparer l'appareil photo en vue de son utilisation et présente les notions fondamentales de prise de vue, de visualisation et d'impression d'images. Il convient d'abord de vous familiariser avec l'appareil photo et de maîtriser les notions fondamentales.

**Ensuite...**

### En savoir plus [page 39](#page-40-0)

Une fois que vous maîtrisez les notions fondamentales, utilisez les nombreuses fonctions de l'appareil photo pour prendre des photos plus complexes. Des informations détaillées sur chaque fonction sont présentées dans cette section, notamment sur la connexion de l'appareil photo à un téléviseur pour visualiser des images.

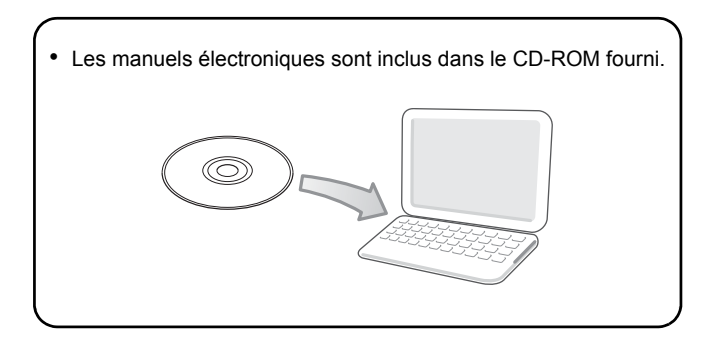

### Table des matières

Les éléments marqués du symbole  $\zeta$  sont des listes ou des tableaux qui résument les fonctions ou procédures de l'appareil photo.

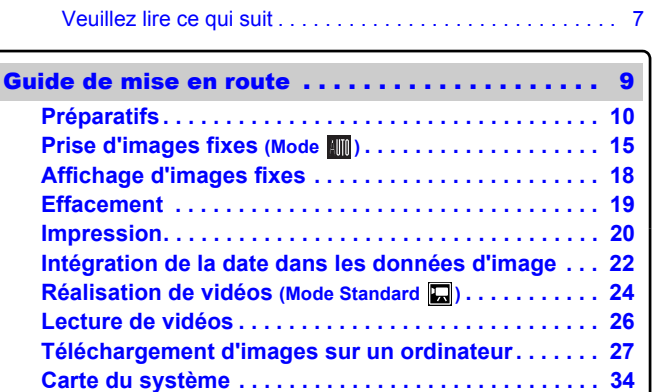

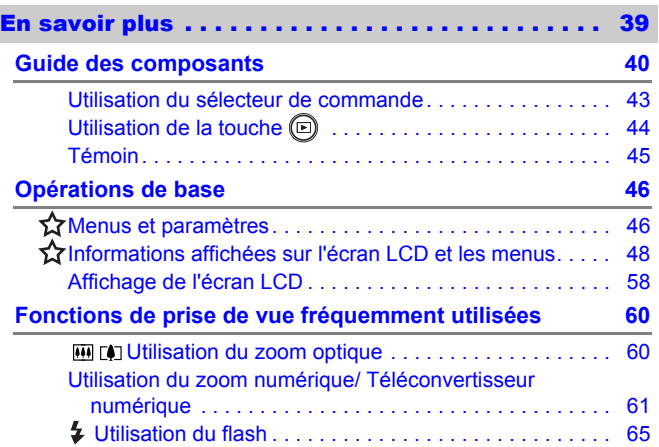

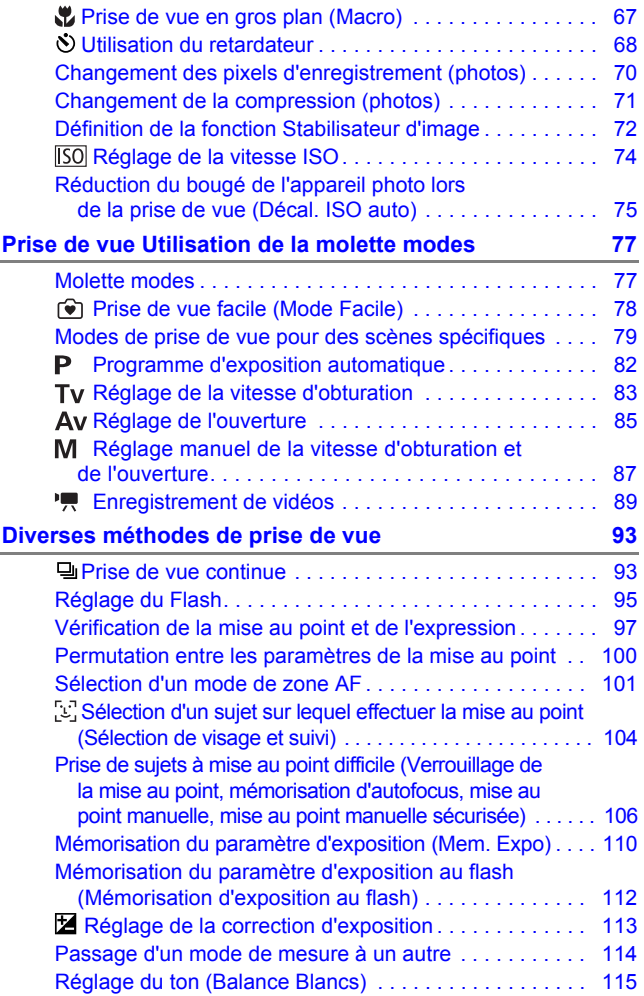

4 Table des matières

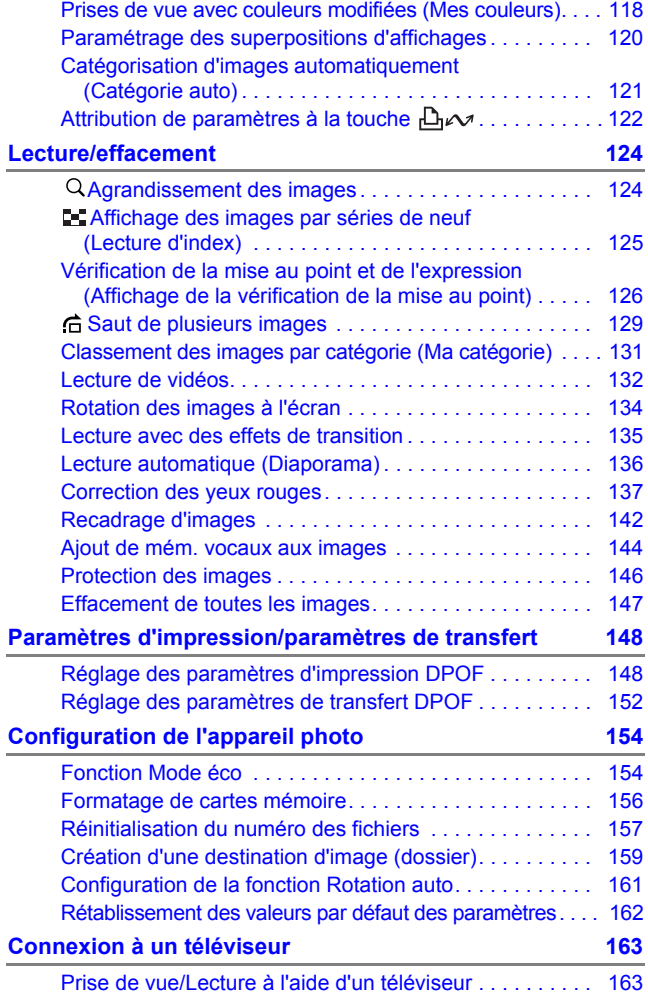

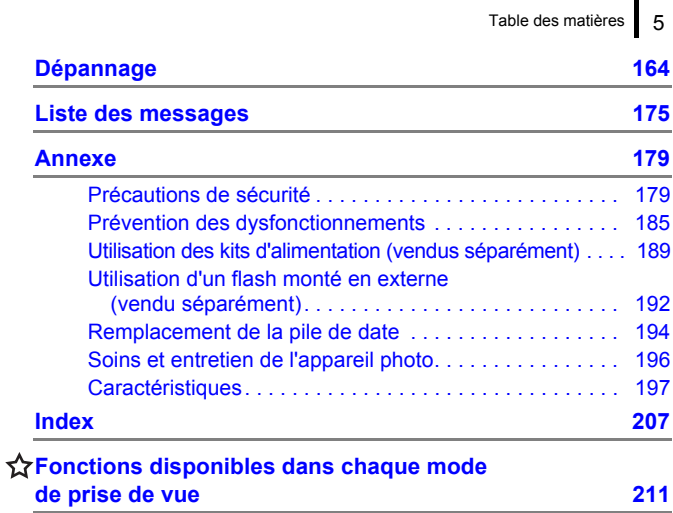

### À propos de ce guide

#### **Conventions des symboles utilisés dans ce guide**

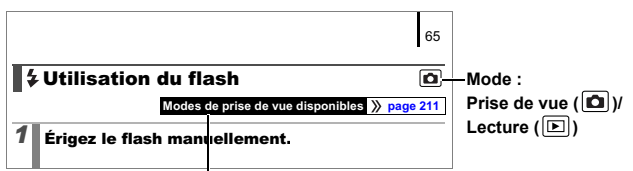

Certaines fonctions peuvent ne pas être disponibles dans certains modes de prise de vue.

En l'absence d'indication contraire, la fonction peut être utilisée dans tous les modes.

- : Ce symbole indique des problèmes pouvant affecter le fonctionnement de l'appareil photo.
- : Ce symbole désigne des rubriques supplémentaires
	- complétant les procédures de fonctionnement de base.

Les explications dans ce guide sont basées sur les paramètres par défaut de l'appareil photo au moment de l'achat.

Les illustrations et les copies d'écran utilisées dans ce guide peuvent ne pas correspondre parfaitement à l'appareil photo utilisé.

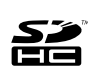

Vous pouvez utiliser des cartes mémoire SD, des cartes mémoire SDHC (SD High Capacity), des cartes MultiMediaCards, des cartes **ETE** MMCplus et des cartes HC MMCplus avec cet appareil photo. Elles sont collectivement qualifiées de cartes mémoire dans ce guide.

### <span id="page-8-0"></span>Veuillez lire ce qui suit Prises de vue test

Avant d'envisager de prendre en photo des sujets importants, nous vous recommandons vivement de faire plusieurs essais de prise de vue pour vous assurer que l'appareil photo fonctionne et que vous l'utilisez correctement.

Veuillez noter que Canon Inc., ses filiales et revendeurs ne peuvent être tenus responsables de dommages consécutifs au dysfonctionnement d'un appareil photo ou d'un accessoire, y compris les cartes mémoire SD, entraînant l'échec de l'enregistrement d'une image ou son enregistrement de manière illisible par le système.

#### Avertissement contre l'atteinte aux droits d'auteur

Veuillez noter que les appareils photo numériques Canon sont destinés à un usage privé. Ils ne pourront en aucun cas être utilisés d'une façon susceptible d'enfreindre ou de contrevenir aux lois et règlements internationaux ou nationaux en matière de droits d'auteur. Il convient de signaler que, dans certains cas, la copie d'images provenant de spectacles, d'expositions ou de biens à usage commercial au moyen d'un appareil photo ou de tout autre dispositif peut contrevenir à des lois en matière de droits d'auteur ou autres droits légaux, même si lesdites prises de vue ont été effectuées à des fins privées.

#### Limites de garantie

Pour plus d'informations sur la garantie de votre appareil photo, veuillez consulter la Brochure sur le système de garantie de Canon, qui accompagne votre appareil photo.

**Pour obtenir la liste des centres d'assistance Canon, veuillez vous reporterà la Brochure sur le système de garantie de Canon.**

#### **Température du boîtier de l'appareil photo**

Si vous utilisez l'appareil photo pendant une durée prolongée, son boîtier risque de chauffer. Gardez cela à l'esprit et prenez les précautions nécessaires lorsque vous utilisez l'appareil photo de façon prolongée.

#### **À propos de l'écran LCD**

L'écran LCD fait appel à des techniques de fabrication de très haute précision. Plus de 99,99 % des pixels répondent aux spécifications. Moins de 0,01 % des pixels peuvent parfois ne pas fonctionner ou s'afficher sous la forme de points noirs ou rouges. Cela n'a aucune incidence sur l'image prise et ne constitue nullement un dysfonctionnement.

### Format vidéo

Veuillez régler le format du signal vidéo de l'appareil photo en fonction de celui utilisé dans votre région avant de l'utiliser avec un écran de télévision [\(page 163\)](#page-164-0).

### Paramètre de langue

Pour modifier le paramètre de langue, reportez-vous à la section *Paramétrage de la langue d'affichage* [\(page 14\)](#page-15-0).

## <span id="page-10-1"></span><span id="page-10-0"></span>Guide de mise en route

### **•[Préparatifs](#page-11-1)**

- **[Prise d'images fixes](#page-16-1)**
- **[Affichage d'images fixes](#page-19-1)**
- z[Effacement](#page-20-1)
- **•[Impression](#page-21-1)**
- **Ontégration de la date dans** les données d'image
- z[Réalisation de vidéos](#page-25-1)
- **O[Lecture de vidéos](#page-27-1)**
- **Téléchargement d'images sur un** ordinateur
- **[Carte du système](#page-35-1)**

### <span id="page-11-1"></span><span id="page-11-0"></span>Installation des piles et de la carte mémoire

1. **Faites glisser le verrou de la carte mémoire/du**  couvercle du logement des piles  $\textcircled{1}$  et maintenez-le **ouvert tout en faisant glisser le couvercle**  $\hat{v}$  **et en l'ouvrant** (3).

Faites glisser le couvercle  $(2)$  $\Omega$  $_{\tiny{\textregistered}}$ Verrou du couvercle des piles et de la carte mémoire

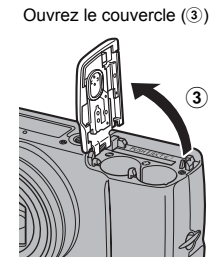

2. **Installez deux piles.**

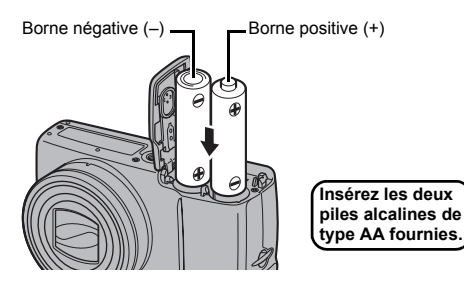

### 3. **Insérez la carte mémoire jusqu'à ce qu'elle s'enclenche correctement.**

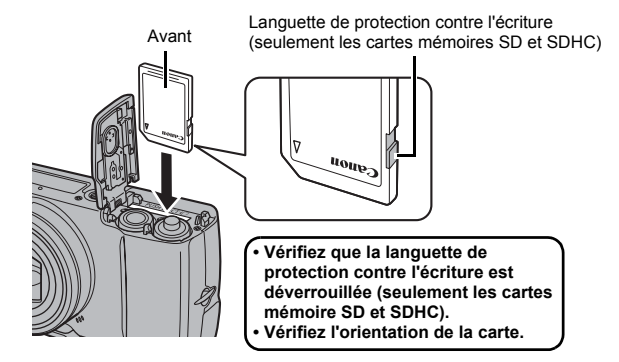

4. **Fermez le couvercle (**d**), et appuyez vers le bas tout en**  le faisant glisser jusqu'à ce qu'il s'enclenche (5).

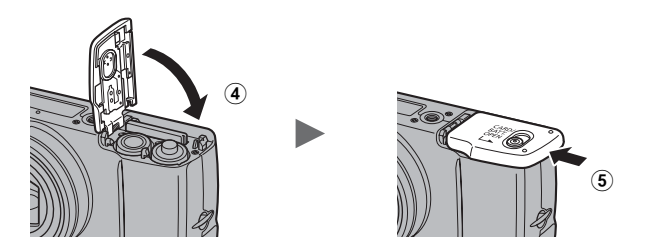

Vérifiez que la carte mémoire est correctement orientée avant de l'insérer dans l'appareil photo. Si vous l'insérez à l'envers, l'appareil photo pourrait ne pas reconnaître la carte mémoire ou pourrait subir un dysfonctionnement.

### Pour retirer les piles

Ouvrez le couvercle et retirez les piles.

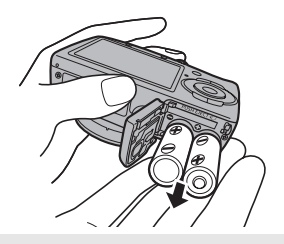

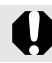

Veillez à ne pas laisser tomber les piles.

### Pour retirer la carte mémoire

Appuyez délicatement du doigt sur la carte mémoire jusqu'à entendre qu'elle s'enclenche, puis retirez-la.

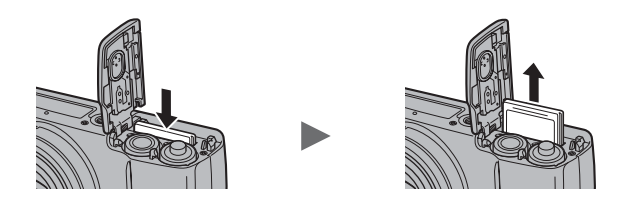

Utilisez la dragonne pour éviter de laisser tomber l'appareil photo en cours d'utilisation.

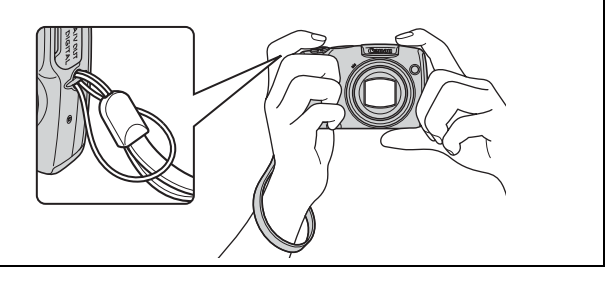

### <span id="page-14-0"></span>Réglage de la date et de l'heure

Le menu de réglage Date/Heure apparaît lors de la première mise sous tension.

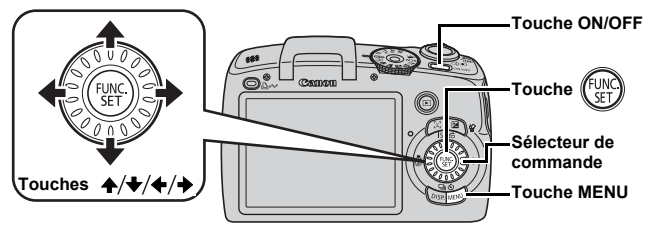

- 1. **Appuyez sur la touche ON/OFF.**
- 2. **Sélectionnez le mois, le jour, l'année et l'heure, puis l'ordre d'affichage.**
	- **1. Utilisez la touche ← ou → pour sélectionner une option.**
	- **2.** Utilisez la touche ↑ ou ↓ pour **définir la valeur.**
		- Vous pouvez également définir la valeur à l'aide du sélecteur de commande.

### **3. Appuyez sur la touche**  $\mathbb{C}$

### Pour changer une Date/Heure préalablement réglée

Utilisez les procédures suivantes pour afficher le menu des paramètres Date/Heure, puis effectuez les étapes 2 et 3 ci-dessus.

- 1. **Appuyez sur la touche MENU.**
- **2.** Utilisez la touche ← ou → pour **sélectionner le menu (Configurer).**
- **3.** Utilisez la touche ↑ ou ↑ pour **sélectionner [Date/Heure].**
- **4. Appuyez sur la touche**  $\binom{f_{\text{UV}}}{f}$

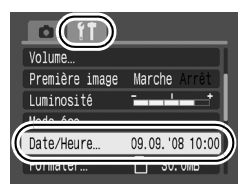

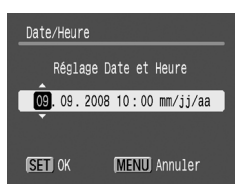

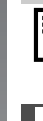

L'écran des paramètres de date/heure apparaît lorsque la pile de date/heure au lithium est déchargée [\(page 194\).](#page-195-0)

### <span id="page-15-0"></span>Paramétrage de la langue d'affichage

Vous pouvez changer la langue affichée dans les menus et les messages de l'écran LCD.

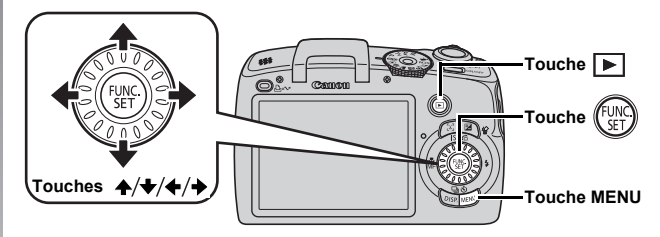

- 1. **Appuyez sur la touche (lecture).**
- **2. Maintenez la touche**  $\binom{f(x)}{g(x)}$  **enfoncée tout en appuyant sur la touche MENU.**
- **3.** Utilisez la touche ↑, ↓, ← ou → pour sélectionner une **langue.**
- **4. Appuyez sur la touche**  $\binom{f(x)}{f(x)}$

### <span id="page-16-1"></span><span id="page-16-0"></span>Prise d'images fixes (Mode  $\textcircled{\tiny{MID}}$ )

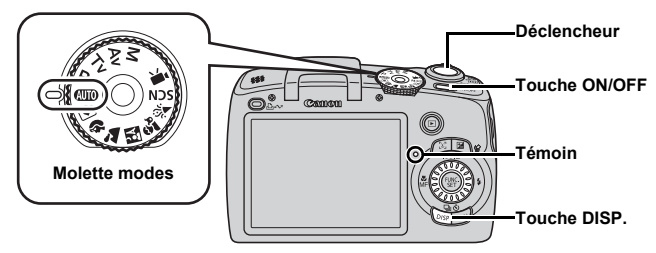

### 1. **Appuyez sur la touche ON/OFF.**

- Le son de départ est émis et la première image s'affiche sur l'écran LCD.
- Si vous appuyez une nouvelle fois sur la touche ON/OFF, l'appareil photo est mis hors tension.
- 2. **Sélectionnez un mode de prise de vue.**
	- **1. Positionnez la molette modes**  sur **AUTO**.

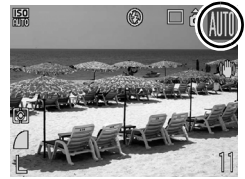

3. **Visez le sujet avec l'appareil photo.**

#### **Pour éviter le bougé de l'appareil photo**

Maintenez vos bras contre le corps tout en tenant fermement l'appareil photo par les côtés. L'utilisation d'un trépied est également efficace.

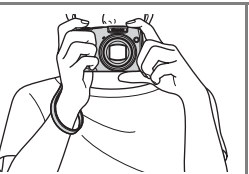

#### 4. **Appuyez légèrement sur le déclencheur (à mi-course) pour effectuer la mise au point.**

- Une fois la mise au point effectuée, l'appareil photo émet deux signaux sonores et le témoin s'allume en vert (en orange lorsque le flash se déclenche).
- Si  $\odot$  clignote en rouge, nous vous conseillons d'utiliser le flash pour votre prise de vue [\(page 65\)](#page-66-0) (le message « Ériger le flash » apparaît également en mode (MIO).

### 5. **Appuyez à fond sur le déclencheur pour prendre la photo.**

- Vous entendez le son du déclencheur et l'image est enregistrée.
- Les images enregistrées s'affichent sur l'écran LCD pendant environ 2 secondes immédiatement après la prise de vue (Enreg. affichage). Vous pouvez photographier en appuyant sur le déclencheur même lorsqu'une image est affichée.
- Si vous maintenez le déclencheur enfoncé après une prise de vue, l'image continue à s'afficher.
- Le témoin clignote en vert et le fichier s'enregistre sur la carte mémoire.

### Pour prendre des images mises au point

L'appareil photo règle automatiquement la mise au point lorsque vous appuyez sur le déclencheur à mi-course\*.

\* Le déclencheur s'utilise en deux temps. Dans un premier temps, vous appuyez d'abord dessus à mi-course.

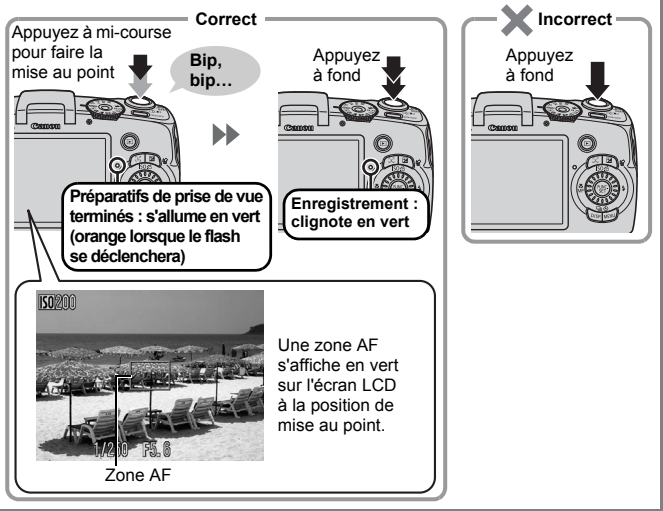

### **Désactivation des sons**

Une pression sur la touche **DISP.** lors de la mise sous tension de l'appareil photo définira la désactivation des sons sur [Marche] pour désactiver tous les sons de l'appareil photo. Vous pouvez changer ce réglage à l'aide de l'option [Muet] dans le menu Configurer [\(page 56\)](#page-57-0).

### Mode Facile (Recommandé pour les débutants)

La prise de vue et l'affichage d'images sont généralement le plus faciles en placant la molette modes sur  $\vec{v}$  (Mode Facile) [\(page 78\).](#page-79-0) Ce mode est recommandé pour les débutants pour éviter toute confusion.

1. **Positionnez la molette modes sur (mode Facile).**

### 2. **Prendre une photo.**

- **1. Appuyez sur le déclencheur à mi-course pour effectuer la mise au point.**
	- Une fois que l'appareil photo a fait la mise au point, une zone verte AF s'affiche.
- **2. Appuyez à fond sur le déclencheur.**

### 3. **Affichage des images.**

- **1. Appuyez sur la touche**  $\blacktriangleright$  **(lecture).**
- **2. Utilisez la touche ♦ ou ♦ pour afficher l'image que vous souhaitez visualiser.**
- Vous pouvez également sélectionner des images en faisant tourner le sélecteur de commande.

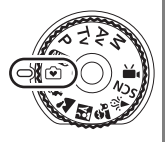

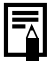

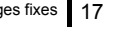

Guide de mise en

route

### <span id="page-19-1"></span><span id="page-19-0"></span>Affichage d'images fixes

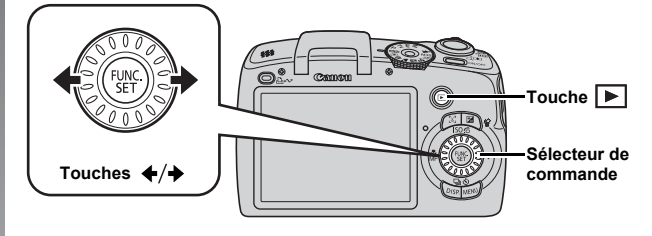

1. **Appuyez sur la touche (Lecture).**

#### **2.** Utilisez la touche ← ou → pour afficher l'image que **vous souhaitez visualiser.**

- Utilisez la touche  $\triangleleft$  pour afficher l'image précédente, et la touche  $\rightarrow$  pour afficher la suivante.
- Les images avancent plus rapidement si vous maintenez la touche enfoncée, mais elles perdent en finesse.
- Vous pouvez également sélectionner des images à l'aide du sélecteur de commande : dans le sens contraire des aiguilles d'une montre pour afficher l'image précédente et dans

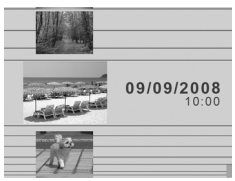

l'autre sens pour afficher l'image suivante.

- · Dans le menu Lecture, vous pouvez régler [Poursuivre] sur [Dern. visu]\* ou [Dern. enr.]. (\* Paramètre par défaut)
	- Si vous sélectionnez [Dern. visu], la dernière image affichée apparaît (Reprise de la lecture).
	- Les actions suivantes affichent l'image la plus récente quels que soient les réglages [Poursuivre] : prise de vue, changement de carte mémoire, ou modification d'une image sur la carte mémoire à l'aide d'un ordinateur.

### <span id="page-20-1"></span><span id="page-20-0"></span>**Effacement**

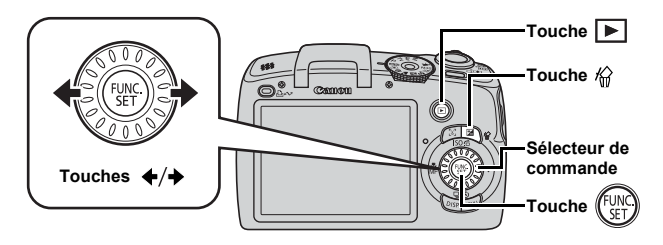

- **1.** Appuyez sur la touche **F** (lecture).
- **2.** Utilisez la touche ← ou → pour sélectionner une image  $\hat{a}$  effacer, puis appuyez sur la touche  $\hat{w}$ .

Vous pouvez également sélectionner des images à l'aide du sélecteur de commande.

3. **Assurez-vous que l'option [Effacer] est bien sélectionnée, puis appuyez sur la touche .**

Pour annuler l'effacement, sélectionnez [Annuler].

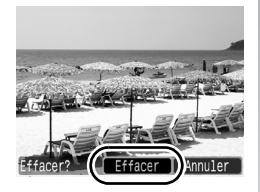

Veuillez noter qu'il est impossible de récupérer des images effacées. Avant d'effacer une image, assurez-vous que vous souhaitez vraiment la supprimer.

<span id="page-21-1"></span><span id="page-21-0"></span>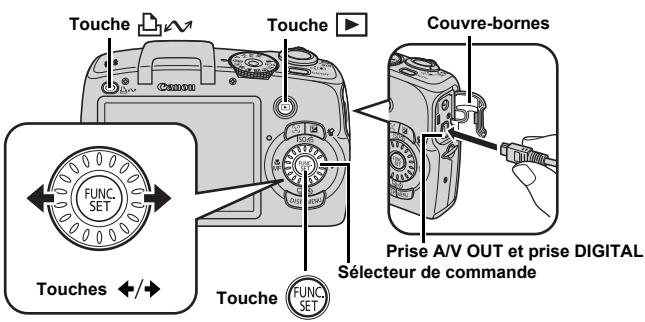

### 1. **Connectez l'appareil photo à une imprimante compatible avec la fonction d'impression directe.**

- Faites glisser le couvre-bornes de l'appareil photo vers la gauche pour l'ouvrir, puis insérez le câble d'interface à fond dans la prise.
- Pour consulter les instructions de connexion, reportez-vous au guide d'utilisation de l'imprimante.
- Cet appareil utilisant un protocole standard (PictBridge), vous pouvez l'utiliser avec d'autres imprimantes compatibles PictBridge en plus des imprimantes de marque Canon.

Pour plus de détails, reportez-vous au *Guide d'utilisation de l'impression directe*.

- 2. **Mettez l'imprimante sous tension.**
- **3.** Appuyez sur la touche ▶ (lecture) de l'appareil photo **pour le mettre sous tension.**
	- La touche  $\Delta \sim$  s'allume en bleu.
- 4. Utilisez la touche + ou → pour sélectionner une image  $\hat{a}$  imprimer, puis appuyez sur la touche  $\triangle \sim$ .
	- La touche  $\Box r \sim$  clignote en bleu et l'impression démarre.
	- Vous pouvez également sélectionner des images à l'aide du sélecteur de commande.
	- Une fois l'impression terminée, mettez hors tension l'appareil photo et l'imprimante, puis débranchez le câble d'interface.

### Impression à partir d'une liste d'impression

Vous pouvez ajouter des images directement à une liste d'impression en appuyant simplement sur la touche  $\Box_1 \curvearrowright$  immédiatement après la prise de vue ou la lecture d'une image. Vous pouvez alors facilement imprimer les images à partir de la liste d'impression, lors de la connexion de l'appareil photo à une imprimante.

### Ajout à la liste d'impression

- **1.** Appuyez sur la touche  $\Delta \sim$  (photos uniquement).
- 2. **Ajoutez à la liste d'impression.**
	- **1.** Utilisez la touche ♠ ou ↓ pour **sélectionner le nombre de copies imprimées.**
	- 2. Utilisez la touche  $\div$  ou  $\div$  pour **sélectionner [Ajouter].**

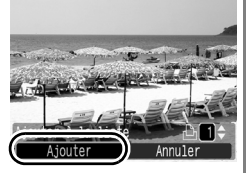

- **3. Appuyez sur la touche**  $\binom{f^{U[N]}_{C}}{G}$
- Pour retirer une image de la liste d'impression, appuyez de nouveau sur la touche  $\bigoplus_{k\in\mathbb{Z}}$ , utilisez la touche  $\blacklozenge$  ou  $\blacktriangleright$  pour sélectionner [Supprimer], puis appuyez sur la touche **FUNC./SET**.

### Impression d'images dans une liste d'impression

Cette explication est basée sur l'utilisation d'une imprimante Canon SELPHY série ES ou SELPHY série CP.

- 1. **Connectez l'appareil photo à l'imprimante.**
- 2. **Imprimez l'image.**
	- **1.** Utilisez la touche ▲ ou ↓ pour **sélectionner [Imprimer].**
		- Vous pouvez utiliser la touche  $\div$  ou  $\div$  pour confirmer les images ajoutées à la liste d'impression.
	- **2. Appuyez sur la touche .**
		- L'impression démarre.
		- Si l'impression est suspendue et reprise, elle redémarre à partir de l'image suivante dans la file d'attente.

Nombre de copies à imprimer

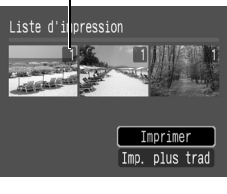

### <span id="page-23-1"></span><span id="page-23-0"></span>Intégration de la date dans les données d'image

Cette section indique comment intégrer des informations de date sur les images lors de leur enregistrement (Cachet date).

- Le cachet de date ne peut pas être supprimé des données d'image une fois qu'il y a été incorporé. Assurez-vous au préalable que la date et l'heure ont été réglées sur l'appareil photo [\(page 13\)](#page-14-0).
- Le format d'image est réglé à 2M (1600 × 1200) et la compression à Fin (adapté aux impressions au format L ou carte postale).

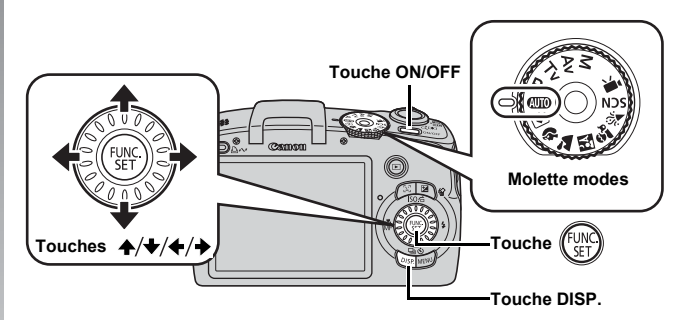

- 1. **Appuyez sur la touche ON/OFF.**
- 2. **Sélectionnez un mode de prise de vue.**
	- **1. Positionnez la molette modes sur**  $\mathbb{Q}$ **.** 
		- Vous pouvez également effectuer ce réglage dans d'autres modes de prise de vue (sauf le mode Facile, 圖 dans les modes **SCN** et vidéo).

### 3. **Sélectionnez (2M 1600 × 1200).**

- **1. Appuyez sur la touche**  $(\begin{smallmatrix} 0 & 0 \\ 0 & 0 \end{smallmatrix})$ **.**
- **2.** Utilisez la touche ↑ ou ↓ pour sélectionner  $\blacksquare$ .
- **3.** Utilisez la touche ← ou → pour sélectionner **&**.
	- La zone qui ne s'imprimera pas s'affiche en gris.
	- Appuyez sur la touche **DISP.** pour passer à [Date/heure] avec la touche  $\div$  ou  $\div$ .

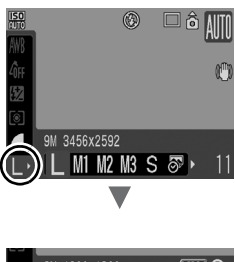

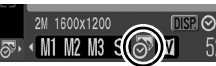

#### **Vous pouvez utiliser les méthodes suivantes pour imprimer la date sur des images ne comportant pas de cachet date.**

- Avec la fonction DPOF (Digital Print Order Format) [\(page 148\)](#page-149-1) de l'appareil photo. Réglez l'option [Date] sur [Marche] dans [Réglages impression] dans le menu [5] (Imprimer).
- Connectez l'appareil photo à une imprimante et imprimez. Reportez-vous au *Guide d'utilisation de l'impression directe*.
- Insérez une carte mémoire dans l'imprimante et imprimez. Reportez-vous au guide d'utilisation de l'imprimante.
- Utilisez le logiciel fourni. Reportez-vous au *Guide de démarrage des logiciels*.

### <span id="page-25-1"></span><span id="page-25-0"></span>Réalisation de vidéos (Mode Standard  $\blacksquare$ )

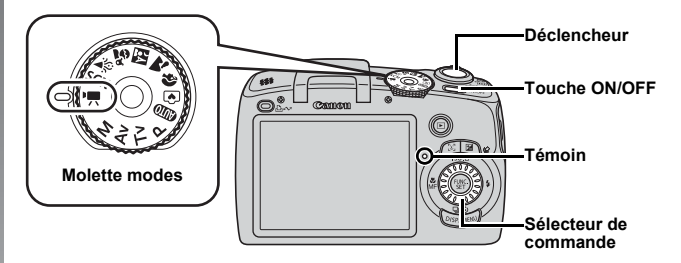

1. **Appuyez sur la touche ON/OFF.**

### 2. **Sélectionnez un mode de prise de vue.**

- **1. Positionnez la molette modes**  sur <sup>•</sup>只 (Vidéo).
- **2. Utilisez le sélecteur de commande pour sélectionner (Standard).**
- 3. **Visez le sujet avec l'appareil photo.**

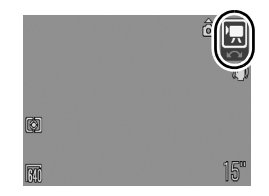

- $\bullet$  Ne touchez pas le microphone pendant l'enregistrement.
	- N'appuyez sur aucune touche autre que le déclencheur. Le son des touches sera en effet enregistré dans la vidéo.

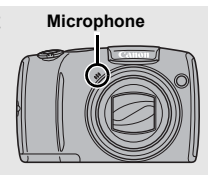

### 4. **Appuyez sur le déclencheur à mi-course pour effectuer la mise au point.**

- Une fois la mise au point effectuée, l'appareil photo émet deux signaux sonores et le témoin s'allume en vert.
- L'exposition, la mise au point et la balance des blancs sont réglées automatiquement.

### 5. **Appuyez à fond sur le déclencheur.**

- L'enregistrement commence.
- Pendant l'enregistrement, le temps d'enregistrement écoulé et [<sup>[DENR]</sup> s'affichent sur l'écran LCD.

- 6. **Appuyez à nouveau à fond sur le déclencheur pour arrêter l'enregistrement.**
	- Le témoin clignote en vert et les données sont enregistrées sur la carte mémoire.
	- L'enregistrement s'arrête automatiquement lorsque le temps d'enregistrement maximal s'est écoulé, ou que la mémoire intégrée ou la carte mémoire est saturée.

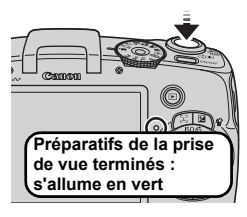

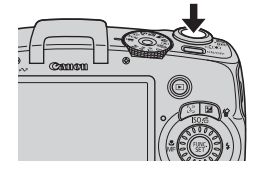

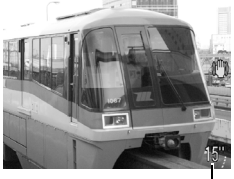

Temps écoulé

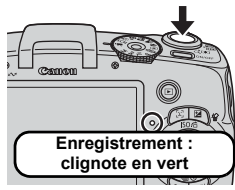

### <span id="page-27-1"></span><span id="page-27-0"></span>Lecture de vidéos

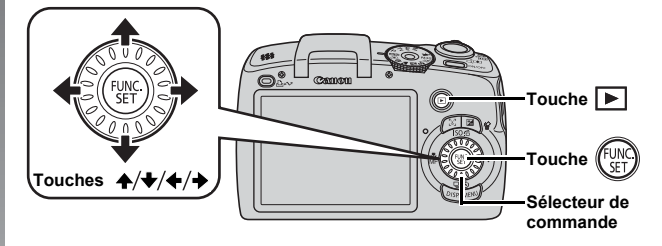

- **1.** Appuyez sur la touche **F** (lecture).
- **2.** Utilisez la touche ← ou → pour afficher une vidéo et **appuyez sur la touche**  $\binom{f^{[1]}_M}{g^{f^{[2]}}}$ 
	- Les images accompagnées de l'icône **SED <sup>'z</sup> sont des vidéos.**
	- Vous pouvez également sélectionner des images à l'aide du sélecteur de commande.

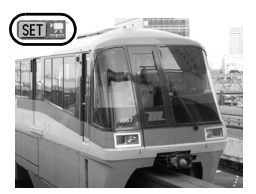

#### **3.** Utilisez la touche  $\div$  ou  $\div$  pour sélectionner  $\Box$  (Lire) et **appuyez sur la touche**  $\left(\begin{smallmatrix} 0 \\ 0 \end{smallmatrix}\right)$

- La lecture de la vidéo commence.
- Si vous appuyez sur la touche **FUNC./SET** pendant la lecture, vous pouvez suspendre et redémarrer la vidéo.
- Vous pouvez régler le volume de lecture avec la touche  $\triangle$  ou  $\blacktriangleright$ .

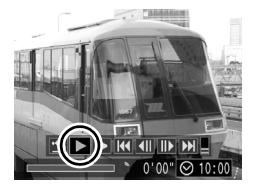

### <span id="page-28-1"></span><span id="page-28-0"></span>Téléchargement d'images sur un ordinateur

Nous vous conseillons d'utiliser le logiciel fourni.

### Éléments à préparer

- **Appareil photo et ordinateur**
- **CD-ROM Canon Digital Camera Solution Disk fourni avec l'appareil photo**
- **Câble d'interface fourni avec l'appareil photo**

### Configuration système requise

Veuillez installer le logiciel sur un ordinateur qui dispose de la configuration minimale suivante.

#### Windows

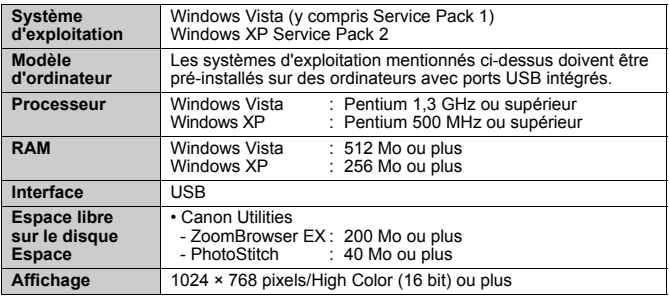

#### Macintosh

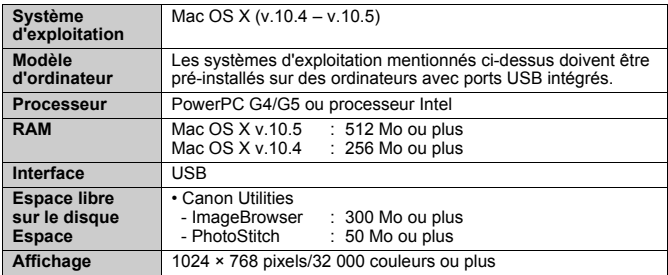

### <span id="page-29-0"></span>Préparation au téléchargement d'images

1. **Installation des logiciels.**

#### Windows

Guide de mise en route

Guide de mise en route

**1. Placez le CD-ROM Canon Digital Camera Solution Disk dans le lecteur de CD-ROM de l'ordinateur.**

#### **2. Cliquez sur [Installation rapide].** Suivez les messages affichés pour procéder à l'installation.

**3. Cliquez sur [Redémarrer] ou [Fin] une fois l'installation terminée.**

Lorsque l'installation est terminée. [Redémarrer] ou [Fin] s'affiche. Cliquez sur le bouton qui apparaît.

#### **4. Retirez le CD-ROM du lecteur lorsque votre écran de bureau normal apparaît.**

#### Macintosh

Double-cliquez sur l'icône  $\triangleq$  dans la fenêtre du CD-ROM. Lorsque l'écran du programme d'installation s'affiche, cliquez sur [Installer]. Suivez les instructions qui s'affichent à l'écran.

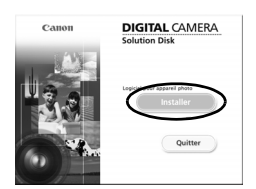

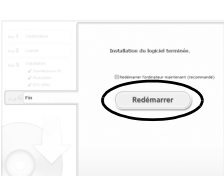

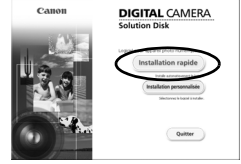

### 2. **Connexion de l'appareil photo à un ordinateur.**

**1. Branchez le câble d'interface fourni sur le port USB de l'ordinateur et sur les prises A/V OUT et DIGITAL de l'appareil photo.**

Faites glisser le couvre-bornes de l'appareil photo vers la gauche pour l'ouvrir, puis insérez le câble d'interface à fond dans la prise.

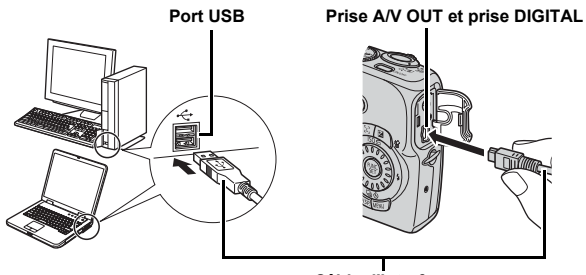

**Câble d'interface**

### 3. **Préparatifs du téléchargement d'images.**

**1. Appuyez sur la touche (lecture) pour mettre l'appareil photo sous tension.**

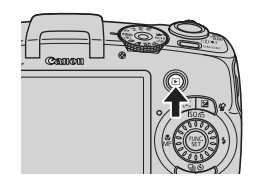

### 4. **Ouvrez CameraWindow.**

#### Windows

Sélectionnez [Canon CameraWindow], puis cliquez sur [OK].

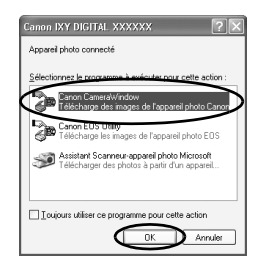

Si la fenêtre ci-dessus ne s'affiche pas, cliquez sur le menu [Démarrer] et sélectionnez [Tous les programmes] ou [Programmes], [Canon Utilities], [CameraWindow], [CameraWindow] et [CameraWindow].

CameraWindow apparaît.

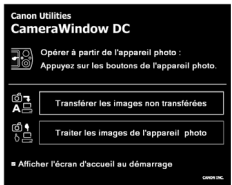

#### Macintosh

CameraWindow apparaît lorsque vous établissez une connexion entre l'appareil photo et l'ordinateur. Dans le cas contraire, cliquez sur l'icône [CameraWindow] du Dock (la barre qui apparaît au bas du bureau).

Les préparatifs du téléchargement d'images sont maintenant terminés. Passez maintenant à la section *Téléchargement d'images à l'aide de l'appareil photo (Transfert direct)* [\(page 31\)](#page-32-0).

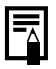

Reportez-vous au *Guide de démarrage des logiciels* pour obtenir des détails sur le téléchargement d'images à l'aide de l'ordinateur.

### <span id="page-32-0"></span>Téléchargement d'images à l'aide de l'appareil photo (Transfert direct)

Utilisez cette méthode pour télécharger des images à l'aide de l'appareil photo.

**Installez le logiciel avant de télécharger des images pour la première fois par la méthode Transfert direct [\(page 28\).](#page-29-0)**

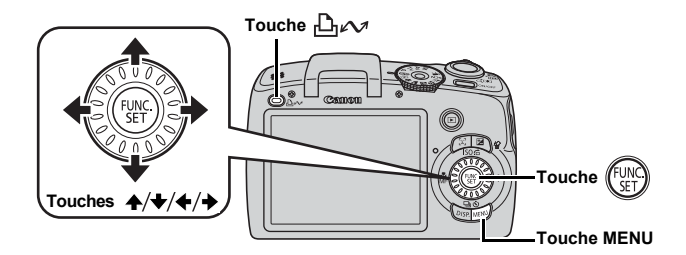

- 1. **Vérifiez que le menu Transfert direct est affiché sur l'écran LCD de l'appareil photo.**
	- La touche  $\Box$  $\sim$  s'allume en bleu.
	- Appuyez sur la touche **MENU** si le menu Transfert direct ne s'affiche pas.

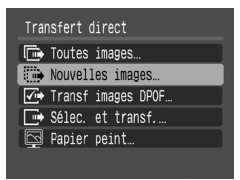

**Menu Transfert direct**

### **2.** Appuyez sur la touche  $\beta_1 \sim \beta$ .

• Les images non précédemment téléchargées se téléchargent sur l'ordinateur.

Vous pouvez également utiliser les options suivantes dans le menu Transfert direct pour choisir la méthode de téléchargement des images.

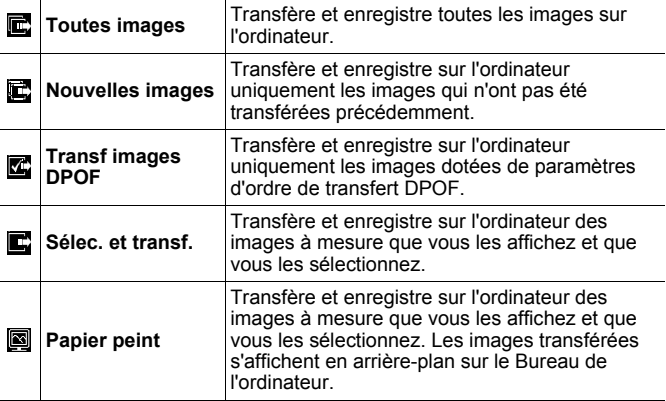

#### Toutes images/Nouvelles images/ Transf images DPOF

- **1.** Utilisez la touche  $\rightarrow$  ou  $\rightarrow$  pour sélectionner  $\mathbf{E}$ ,  $\mathbf{E}$  ou  $\mathbf{E}$  et appuyez sur la touche  $\mathbf{E}$   $\sim$ .
	- Les images sont téléchargées. La touche  $\Box_1 \land \Box_2$  clignote en bleu durant le processus de téléchargement.
	- Une fois le téléchargement terminé, le menu Transfert direct réapparaît.
	- Une pression sur la touche **FUNC./SET** annule un téléchargement en cours.

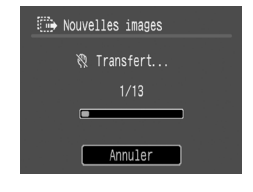

### Sélec. et transf./Papier peint

1. Utilisez la touche A ou V pour sélectionner **D** ou **a** et appuyez sur la touche  $\bigoplus_{\mathcal{N}}$  (ou la touche  $(\mathbb{R})$ ).

### **2.** Utilisez la touche ← ou → pour sélectionner les images **à télécharger et appuyez sur la touche**  $\Box \sim$ **.**

• Les images sont téléchargées. La touche  $\Box_1 \land \Box_2$  clignote en bleu durant le processus de téléchargement.

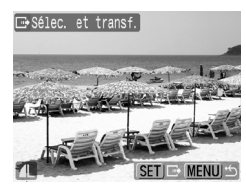

- 3. **Appuyez sur la touche MENU une fois le téléchargement terminé.**
	- Vous reviendrez au menu Transfert direct.

Seules les images JPEG peuvent être téléchargées en tant que papier peint sur un ordinateur.

L'option sélectionnée à l'aide de la touche  $\Box_1 \curvearrowright$  est conservée même lorsque l'appareil photo est mis hors tension. Le paramètre précédent sera appliqué lors du prochain affichage du menu Transfert direct. L'écran de sélection d'images apparaîtra directement si la dernière option sélectionnée était [Sélec. et transf.] ou [Papier peint].

Cliquez sur [×] dans le coin inférieur droit de la fenêtre pour fermer CameraWindow. Les images téléchargées s'affichent sur l'ordinateur.

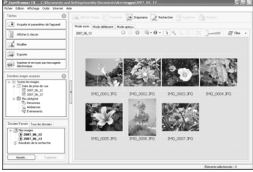

ZoomBrowser EX ImageBrowser

#### Windows Macintosh

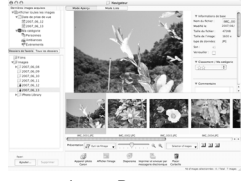

Par défaut, les images téléchargées sont enregistrées dans des dossiers en fonction de la date de la prise de vue.

### <span id="page-35-1"></span><span id="page-35-0"></span>Carte du système

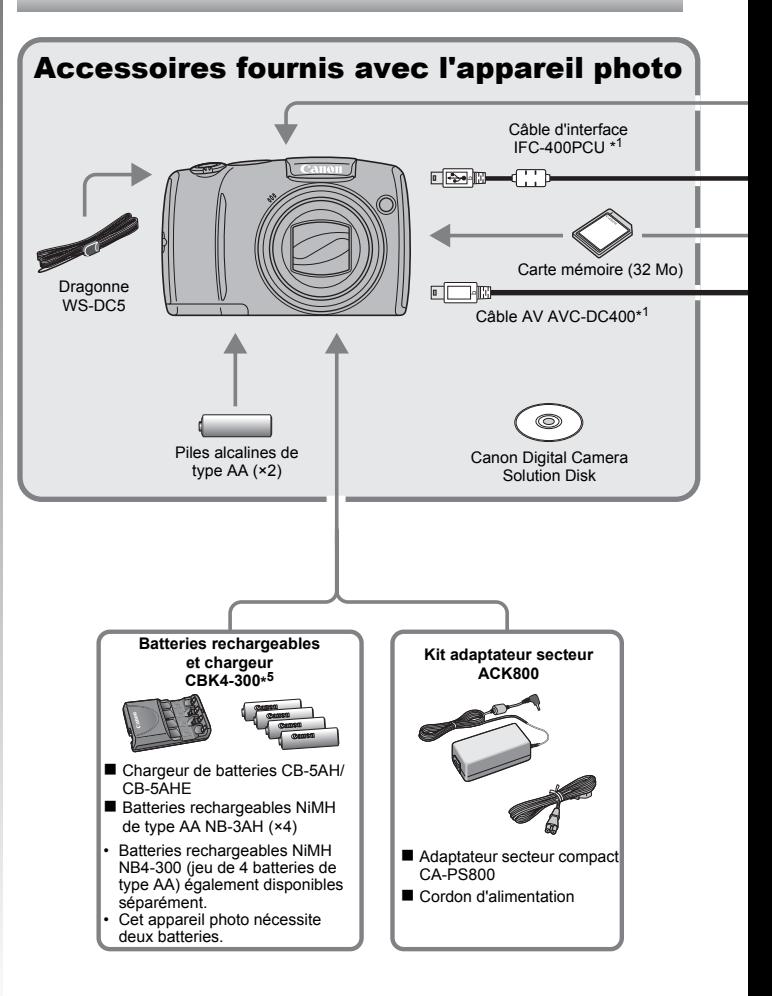
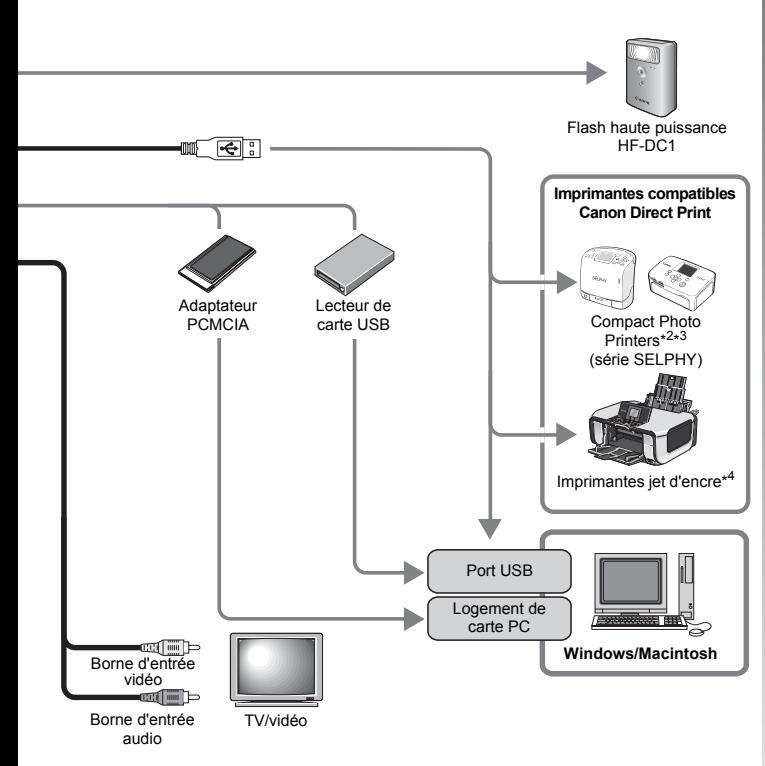

- \*1 Également disponible à la vente séparément.
- \*2 Pour plus d'informations sur l'imprimante, reportez-vous au guide d'utilisation fourni avec l'imprimante.
- \*3 Cet appareil photo peut également être connecté aux CP-10/CP-100/CP-200/CP-300.
- \*4 Pour plus d'informations sur l'imprimante et sur les câbles d'interface, reportez-vous au guide d'utilisation fourni avec l'imprimante jet d'encre.
- \*5 Vous pouvez également utiliser les batteries rechargeables et chargeur CBK4-200.

## Accessoires en option

Les accessoires suivants sont vendus séparément. Certains accessoires ne sont pas commercialisés dans certaines régions, ou peuvent ne plus être disponibles.

## Flash

#### **• Flash haute puissance HF-DC1**

Ce flash supplémentaire amovible peut être utilisé pour photographier des sujets qui sont trop éloignés pour que le flash intégré puisse les éclairer.

## Alimentation

#### **• Kit adaptateur secteur ACK800**

Ce kit vous permet de brancher l'appareil photo à une prise de courant standard. Il est notamment recommandé de brancher l'appareil photo en cas d'utilisation prolongée ou lors de la connexion à un ordinateur.

(Ne peut pas être utilisé pour charger les batteries de l'appareil photo.)

**• Batteries rechargeables et chargeur CBK4-300** Ce kit chargeur de batteries dédié comprend un chargeur et quatre batteries rechargeables NiMH (nickel métal-hydrure) de type AA. Idéal pour la prise ou la lecture d'un grand nombre d'images. Vous pouvez également acheter séparément la batterie NiMH NB4-300, un jeu de quatre batteries NiMH rechargeables de type AA.

## Autres accessoires

#### **• Câble d'interface IFC-400PCU**

Ce câble vous permet de connecter l'appareil photo à un ordinateur, à une imprimante Compact Photo Printer (série SELPHY) ou à une imprimante jet d'encre (consultez le guide d'utilisation de votre imprimante jet d'encre).

#### **• Câble AV AVC-DC400**

Ce câble vous permet de connecter l'appareil photo à un téléviseur.

## Imprimantes compatibles avec la fonction Direct Print

Canon propose les imprimantes décrites ci-après pour une utilisation avec l'appareil photo. Elles sont vendues séparément. Vous pouvez imprimer rapidement et facilement des photos de qualité en connectant ces imprimantes à l'appareil photo à l'aide d'un câble unique et en utilisant les commandes de l'appareil photo.

- **Compact Photo Printers (série SELPHY)**
- **Imprimantes jet d'encre**

Pour plus d'informations, contactez votre revendeur Canon le plus proche.

#### **L'utilisation d'accessoires Canon d'origine est recommandée.**

Cet appareil photo numérique est conçu pour offrir des performances optimales avec des accessoires Canon authentiques. Canon décline toute responsabilité en cas de dommage subi par ce produit et/ou d'accidents (incendie, etc.) causés par le dysfonctionnement d'un accessoire d'une marque autre que Canon (fuite et/ou explosion d'une batterie, par exemple). Veuillez noter que cette garantie ne s'applique pas aux réparations découlant du dysfonctionnement d'un accessoire d'une marque autre que Canon, même si vous demandez que ces réparations soient effectuées à votre charge.

# En savoir plus

## Guide des composants

#### ■ Vue avant

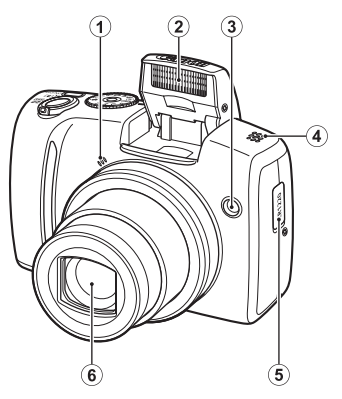

- 1 Microphone [\(pages 24](#page-25-0), [144\)](#page-145-0)
- 2 Flash [\(page 65\)](#page-66-0)
- <span id="page-41-0"></span>c Témoin (Faisceau AF : [page 53,](#page-54-0) Lampe atténuateur d'yeux rouges : [page 95,](#page-96-0) Indicateur du mode retardateur : [page 68](#page-69-0))
- d Haut-parleur
- e Support de la pile de sauvegarde de la date
- **6** Objectif

#### ■ Vue arrière

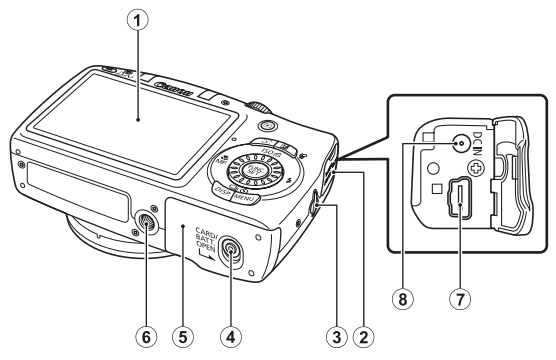

- a Écran (écran LCD) [\(page 58\)](#page-59-0)
- (2) Couvre-bornes
- 3 Dispositif de fixation de la dragonne [\(page 12\)](#page-13-0)
- d Verrou du couvercle des piles et de la carte mémoire [\(page 10\)](#page-11-0)
- e Couvercle des piles et de la carte mémoire [\(page 10\)](#page-11-0)
- **6** Filetage pour trépied
- g Prise A/V OUT (sortie audio/vidéo) et prise DIGITAL [\(pages 20](#page-21-0), [29,](#page-30-0) [163\)](#page-164-0)
- h Prise DC IN (entrée d'alimentation) [\(page 191\)](#page-192-0)

#### ■ Commandes

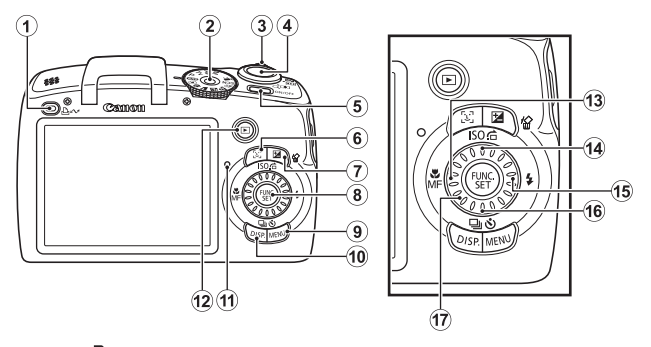

- 1) Touche  $\Delta \sim$  (Impression/Partage) [\(pages 20](#page-21-1)[,31](#page-32-0)[,122\)](#page-123-0)
- $\ddot{2}$  Molette modes [\(pages 15,](#page-16-0) [24](#page-25-1), [77\)](#page-78-0)
- 3) Commande de zoom [\(pages 60](#page-61-0), [124\)](#page-125-0) Prise de vue : (M) (Grand angle) / [4] (Téléobjectif) Lecture :  $\Box$  (Index) /  $\Box$  (Agrandissement)
- d Déclencheur [\(page 15\)](#page-16-1)
- **E** Touche ON/OFF [\(pages 15](#page-16-2), [24\)](#page-25-1)
- f Touche (Sélecteur de visage) [\(pages 104](#page-105-0), [126\)](#page-127-0)
- $\overline{Q}$  Touche  $\overline{Z}$  (Exposition) /  $\hat{W}$  (Effacer une seule image) [\(pages 113](#page-114-0), [19\)](#page-20-0)
- h Touche **FUNC./SET** (Fonction/Définir) [\(page 46\)](#page-47-0)
- **9** Touche **MENU** [\(page 47\)](#page-48-0)
- **10 Touche DISP.** (Affichage) [\(page 58\)](#page-59-0)
- $(h)$  Témoin [\(page 45\)](#page-46-0)
- 12 Touche  $\boxed{\blacktriangleright}$  (Lecture) [\(page 18\)](#page-19-0)
- **13 Touche (Macro) / MF** (Mise au point manuelle)  $/$   $\triangle$  [\(pages 67,](#page-68-0) [106\)](#page-107-0)
- **14** Touche ISO / **G** (Saut) / ↑ [\(pages 74](#page-75-0), [129\)](#page-130-0)
- **15 Touche**  $\sharp$  (Flash) /  $\star$  [\(page 65\)](#page-66-0)
- $\overline{0}$  Touche  $\overline{Q}$  (Prise de vue en continu) /  $\overline{S}$ ) (Retardateur) /  $\overline{\blacklozenge}$ [\(pages 93,](#page-94-0) [68\)](#page-69-0)
- 17 Sélecteur de commande [\(page 43\)](#page-44-0)

42

## <span id="page-44-1"></span><span id="page-44-0"></span>Utilisation du sélecteur de commande

Faire tourner le sélecteur de commande dans le sens contraire des aiguilles d'une montre revient à appuyer sur la touche  $\blacklozenge$ , alors que le faire tourner dans le sens inverse équivaut à appuyer sur la touche  $\rightarrow$ (cela équivaut à une pression sur la touche  $\triangle$  ou  $\triangle$  avec certaines fonctions).

Le sélecteur de commande permet d'effectuer les opérations suivantes.

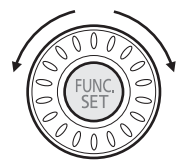

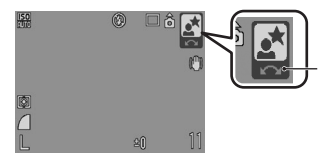

L'opération est réalisée à l'aide du sélecteur de commande.

## **Fonctions de prise de vue**

- Sélection des modes de prise de vue [\(pages 79,](#page-80-0) [89\)](#page-90-0)
- Sélection de  $\frac{1}{2}$ / (View / Sol / Sol [\(pages 65](#page-66-0), [67](#page-68-0), [93,](#page-94-0) [68](#page-69-0), [74\)](#page-75-0)
- Sélection de l'élément de menu **FUNC.** [\(page 46\)](#page-47-0)
- Sélection de la vitesse d'obturation et de la valeur d'ouverture dans [\(pages 83](#page-84-0), [85\)](#page-86-0)
- Réglage de la mise au point en mode manuel [\(page 108\)](#page-109-0)
- Décalage de programme [\(page 111\)](#page-112-0)
- Réglage de l'exposition [\(page 113\)](#page-114-0)

## **E** Fonctions de lecture

- Sélection d'une image [\(pages 18,](#page-19-1) [124,](#page-125-1) [125,](#page-126-0) [129\)](#page-130-0)
- Fonctionnement lors de la définition/édition [\(pages 136](#page-137-0), [144](#page-145-0), [148](#page-149-0), [152\)](#page-153-0)
- Fonctionnement lors de l'édition de vidéos [\(pages 26](#page-27-0), [132\)](#page-133-0)

## **E** Fonctions de prise de vue et de lecture

• Sélection d'un élément de menu et fonctionnement lors de la définition de [\(pages 46,](#page-47-0) [47\)](#page-48-0)

## Utilisation de la touche  $\textcircled{\tiny{\textsf{B}}}$

La touche  $\circledR$  permet de mettre l'appareil photo sous ou hors tension et d'alterner entre les modes de prise de vue et de lecture.

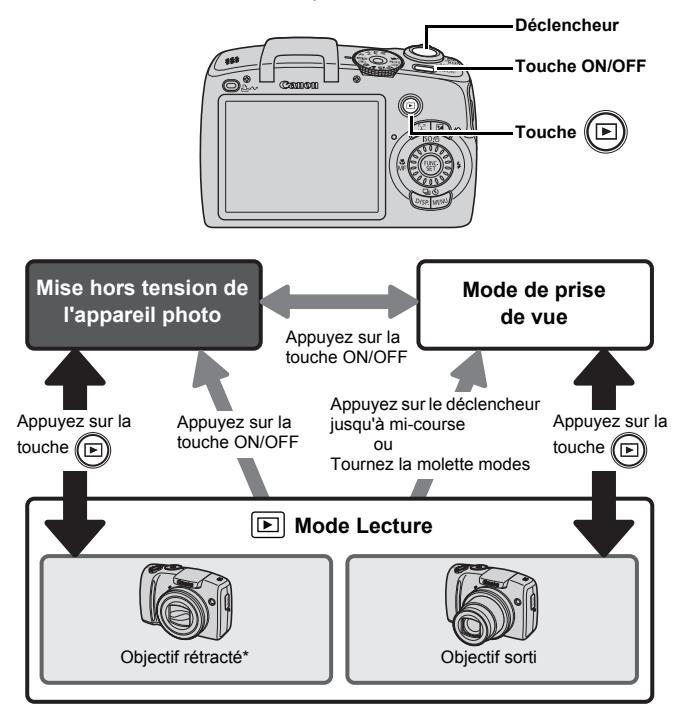

\* La durée avant la rétraction automatique de l'objectif peut être définie dans [Rétract. obj.] dans le menu [1] (Configurer) [\(page 57\).](#page-58-0)

44

## <span id="page-46-0"></span>Témoin

Le témoin à l'arrière de l'appareil photo s'allume ou clignote dans les cas suivants.

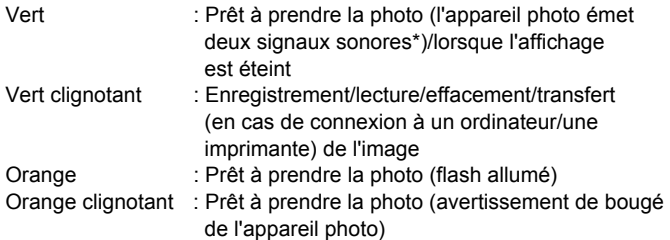

\* Il émet un signal sonore si l'appareil photo peine à faire la mise au point. Toutefois, il n'émet pas de signal sonore lorsqu'il est prêt à se déclencher ou lorsqu'il peine à faire la mise au point en mode Facile.

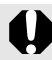

Ne faites jamais ce qui suit lorsque le témoin à l'arrière clignote en vert. Ces actions risquent en effet de corrompre les données de l'image.

- Agiter ou secouer l'appareil photo
- Mettre l'appareil photo hors tension ou ouvrir le couvercle de la carte mémoire ou du compartiment de la batterie

## Opérations de base

## Menus et paramètres

Les menus FUNC., Enreg., Lire, Imprimer ou Configurer permettent de régler les paramètres des modes de prise de vue ou de lecture, ainsi que d'autres paramètres tels que les paramètres d'impression, la date, l'heure et les sons.

## <span id="page-47-0"></span>Menu FUNC. (touche (FUNC))

Ce menu règle de nombreuses fonctions de prise de vue courantes.

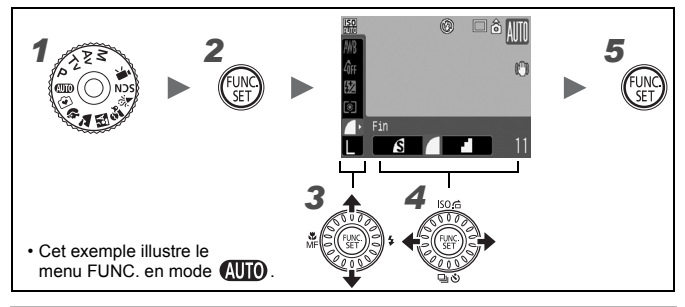

#### *1* Positionnez la molette modes sur le mode de prise de vue souhaité.

**2** Appuyez sur la touche  $\binom{6000}{31}$ 

#### **3** Utilisez la touche  $\rightarrow$  ou  $\rightarrow$  pour sélectionner un élément de menu. Il peut arriver que des éléments ne soient pas disponibles dans certains modes de prise de vue.

#### **4** Utilisez la touche  $\div$  ou  $\div$  pour sélectionner une option pour l'élément de menu.

- Les éléments qui présentent l'icône DER peuvent être modifiés à l'aide de la touche **DISP.**.
- Après avoir sélectionné une option, vous pouvez appuyer sur le déclencheur pour prendre une photo immédiatement. Après la prise de vue, le menu réapparaît pour vous permettre de modifier les paramètres en toute facilité.
- Vous pouvez également utiliser le sélecteur de commande pour sélectionner une option pour l'élément de menu actif.
- **Appuyez sur la touche**  $\binom{FUN}{G}$

#### <span id="page-48-0"></span>Menus Enreg., Lire, Imprimer et Configurer (touche MENU)

Ces menus permettent de régler des paramètres pratiques pour la prise de vue, la lecture et l'impression.

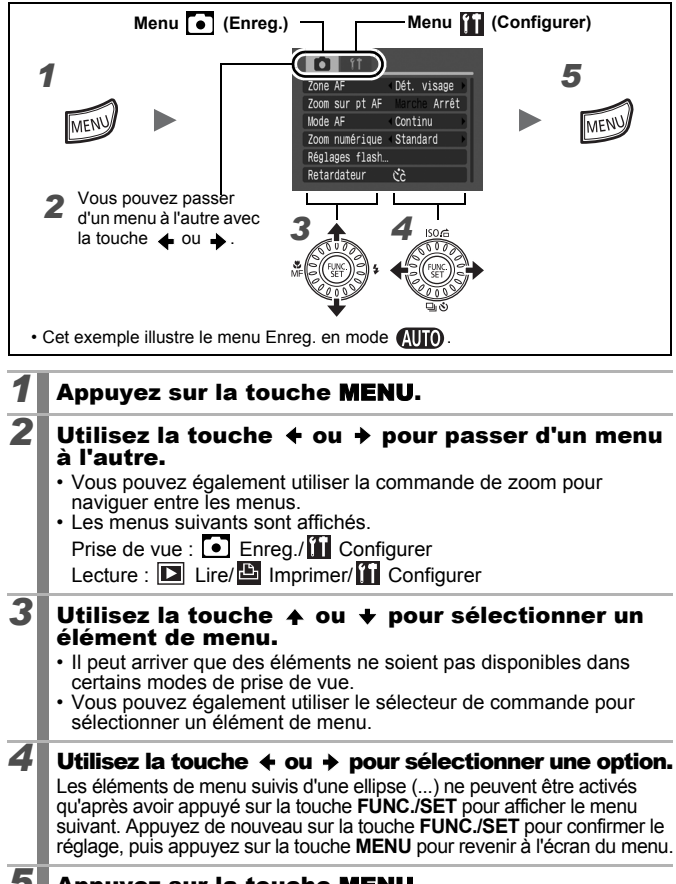

#### *5* Appuyez sur la touche MENU.

## <span id="page-49-0"></span>Informations affichées sur l'écran LCD et les menus

**Modes de prise de vue disponibles [page 211](#page-212-0)**

#### Mode de prise de vue

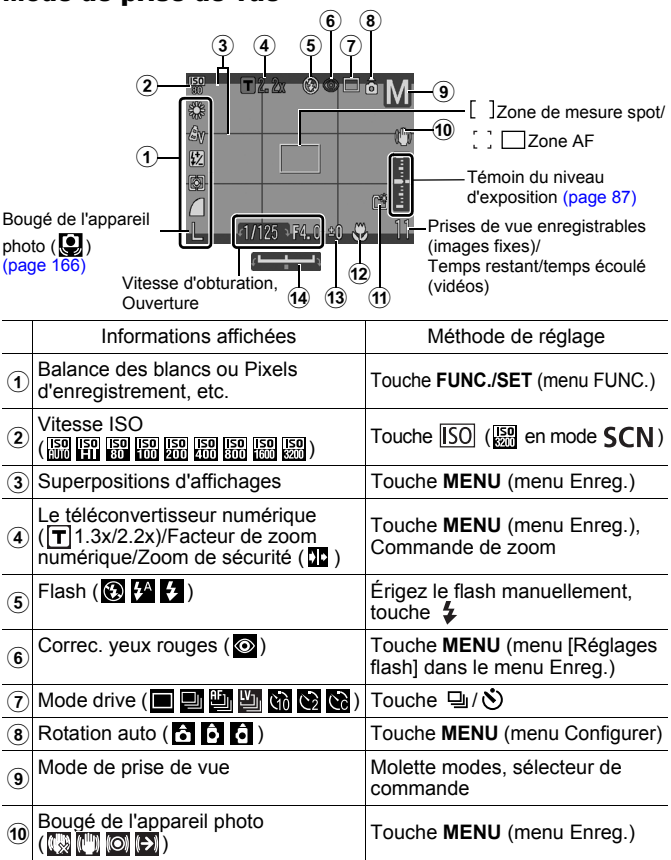

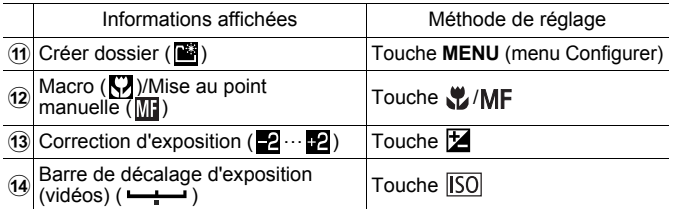

## À propos du témoin de charge de la batterie

Lorsque la charge de la batterie est faible, l'icône et le message suivants apparaissent. Ils n'apparaissent pas lorsque la charge disponible de la batterie est suffisante.

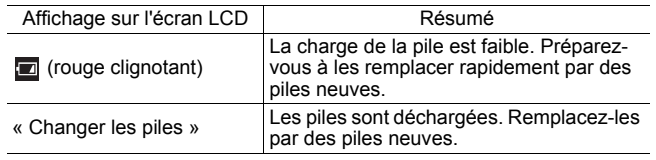

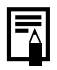

Si le témoin clignote en orange et que l'icône d'avertissement de bougé de l'appareil photo  $\left( \bigotimes \right)$  apparaît, cela signifie qu'une vitesse d'obturation lente a peut-être été sélectionnée en raison de l'éclairage insuffisant. Pour prendre des photos, procédez comme suit :

- Réglez le Mode Stabilisé sur un paramètre autre que [Arrêt] [\(page 72\)](#page-73-0)
- Augmentez la vitesse ISO [\(page 74\)](#page-75-0)
- Utilisez Décal. ISO auto [\(page 75\)](#page-76-0)
- Érigez le flash pour sélectionner un réglage autre que  $\odot$  $(paae<sub>65</sub>)$
- Fixez l'appareil photo à un trépied ou à un autre dispositif

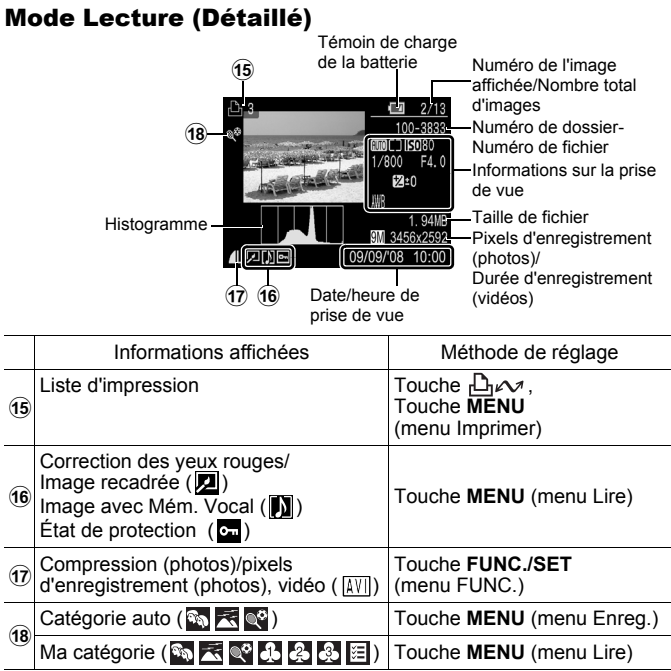

50

Les informations suivantes peuvent également être affichées avec certaines images.

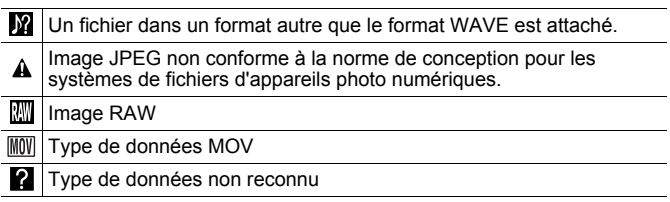

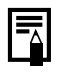

- Il est possible que les informations relatives aux images prises sur d'autres appareils photo ne s'affichent pas correctement.
- Avertissement sur la surexposition Les parties surexposées de l'image clignotent dans les cas suivants.
	- Lors de l'affichage d'une image directement après sa prise sur l'écran LCD (Affichage des informations).
	- Lors de l'utilisation de l'affichage détaillé pendant la lecture.

## Fonction Histogramme

L'histogramme est un graphique qui vous permet d'évaluer la luminosité d'une image. Plus la tendance est à gauche, plus l'image est sombre. Plus la tendance est à droite, plus l'image est claire. À l'aide de la fonction de correction d'exposition, vous pouvez corriger la luminosité de l'image avant la prise de vue [\(page 113\)](#page-114-0).

Exemples d'histogrammes

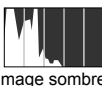

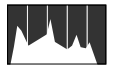

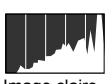

Image sombre lmage équilibrée lmage claire

#### Mode de prise de vue

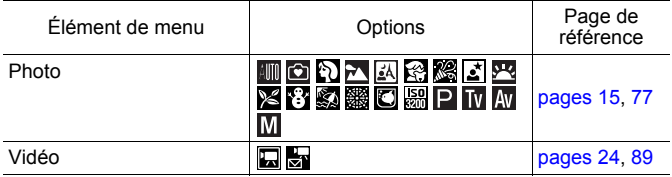

#### Réglages à l'aide de ½, V/MF,  $\textsf{\tiny{[SO]}},$   $\texttt{\#}$  ou de la touche 및/৩

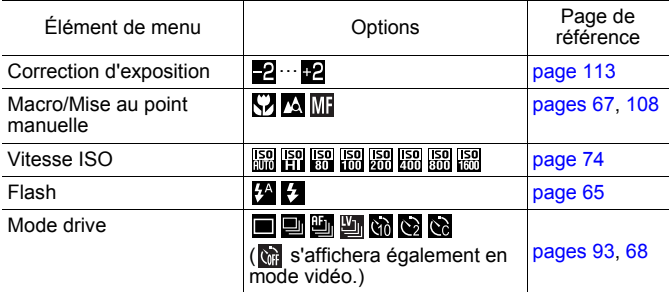

### Menu FUNC.

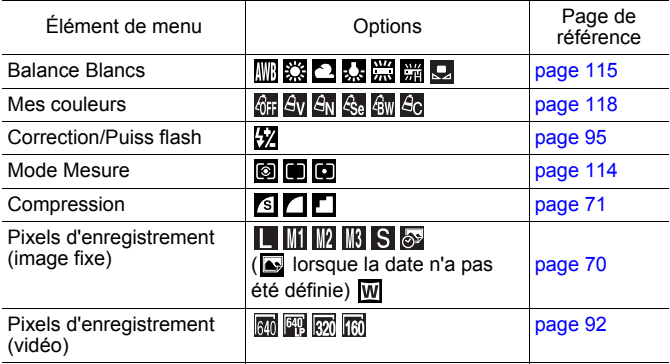

**Opérations de base**

Opérations de base

## Menu Enreg. <sup>5</sup>

\* Paramètre par défaut

<span id="page-54-0"></span>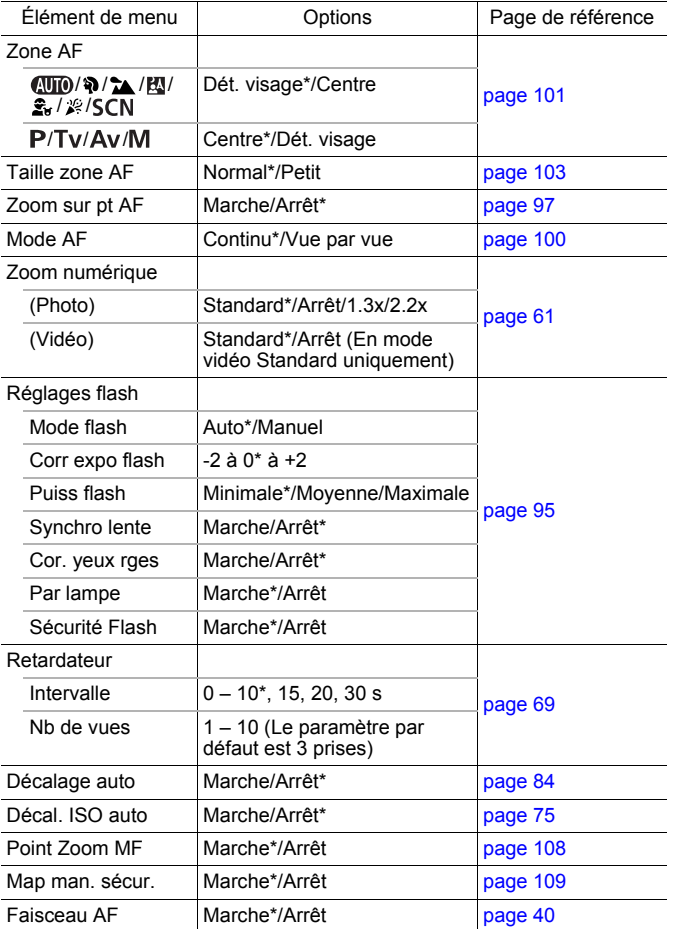

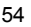

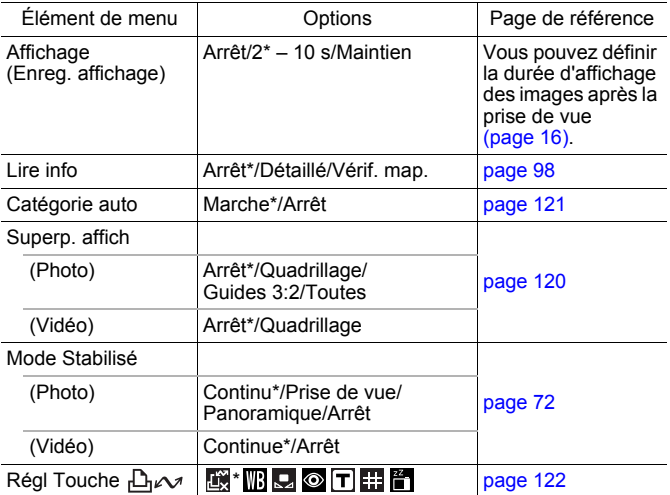

## Menu Lire **D**

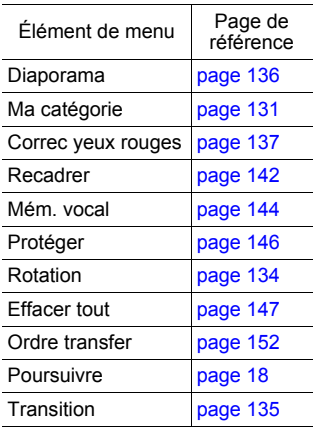

## Menu Imprimer<sup>E</sup>

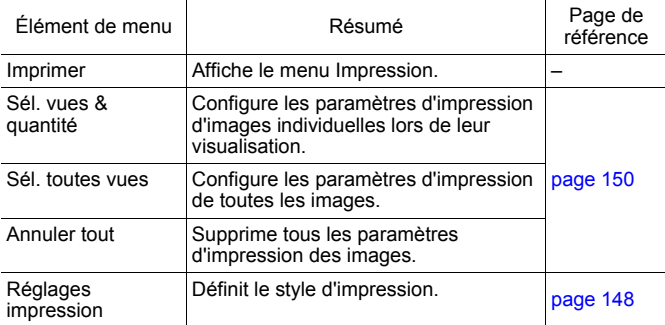

## **Menu Configurer II**

<span id="page-57-0"></span>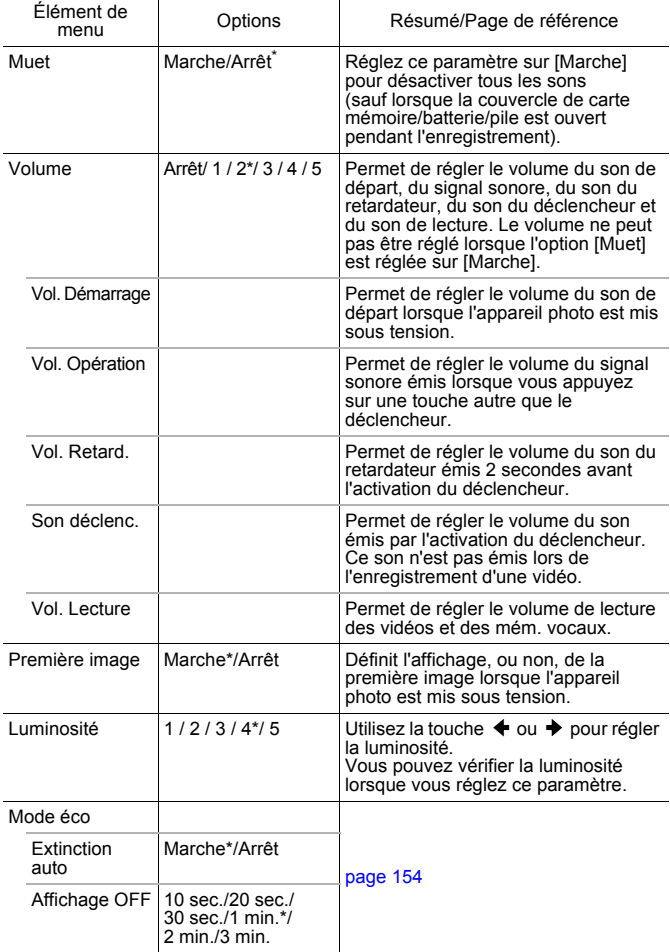

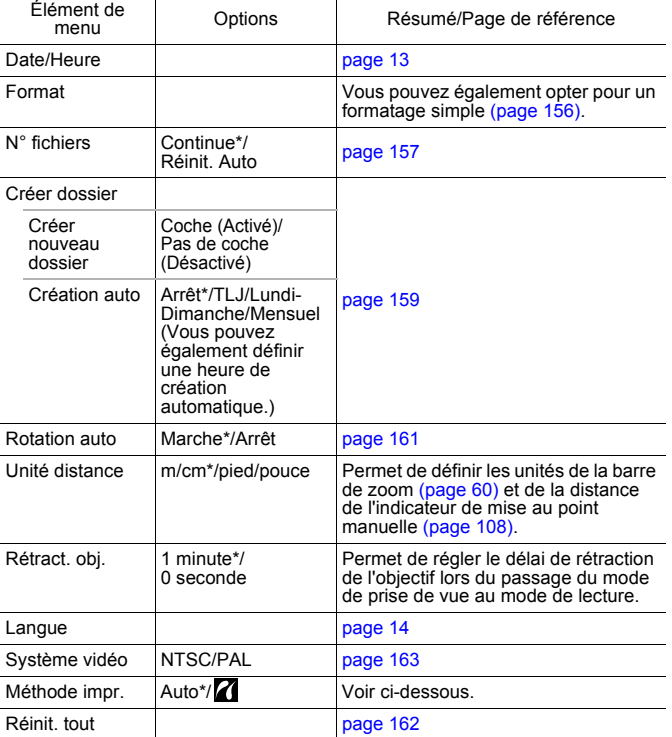

#### <span id="page-58-0"></span>**Méthode impr.**

La méthode de connexion à l'imprimante peut varier pour l'impression. Bien qu'il ne soit, en principe, pas nécessaire de modifier ce paramètre, sélectionnez  $\mathbb Z$  pour l'impression sans bords d'une image prise en mode W (Écran large) sur du papier grand format à l'aide de l'imprimante Canon compact photo printer SELPHY CP750/ CP740/CP730/CP720/CP710/CP510/CP520. Ce réglage sera conservé en mémoire même après la mise hors tension. Dès lors, pour imprimer dans un format autre que W, revenez au mode [Auto] (attention : il est impossible de modifier la méthode de connexion lorsque l'appareil photo est connecté à une imprimante).

**Opérations de base**

Opérations de base

## <span id="page-59-0"></span>Affichage de l'écran LCD

## Changement de modes d'affichage de l'écran LCD

Chaque pression de la touche **DISP.** change le mode d'affichage de l'écran LCD (sauf le mode Facile). Reportez-vous à *Informations affichées sur l'écran LCD et les menus* pour obtenir des informations détaillées [\(page 48\)](#page-49-0).

(Les écrans suivants sont affichés lors d'une prise de vue en mode  $\langle \langle \mathbf{W} \mathbf{0} \rangle \rangle$ )

#### Mode de prise de vue

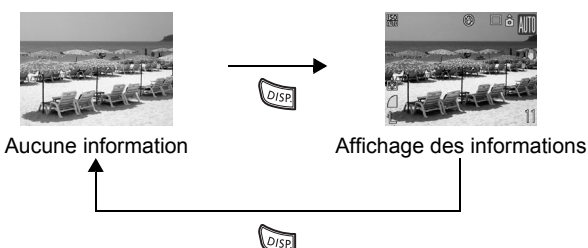

 Mode Lecture ou Enreg. affichage (tout de suite après la prise de vue)

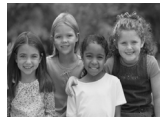

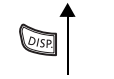

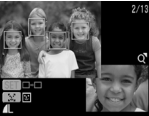

Vérification de la mise au point\* \* Image fixe seulement

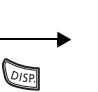

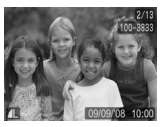

Aucune information **Affichage standard\*** 

Mode lecture seulement

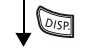

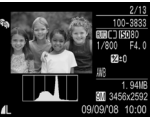

Affichage détaillé

- L'écran LCD ne bascule pas dans un affichage détaillé ou dans un affichage de vérification de la mise au point en affichage agrandi [\(page 124\),](#page-125-1) ou en mode de lecture d'index [\(page 125\)](#page-126-0).
- La luminosité de l'écran LCD peut être modifiée dans [Luminosité] dans le menu <sup>[1]</sup> (Configurer) [\(page 56\).](#page-57-0)

## Affichage nocturne

Lors d'une prise de vue à la tombée de la nuit ou dans la soirée lorsque l'obscurité complique la visualisation de l'écran LCD, l'option « affichage nocturne » de l'appareil photo affiche le sujet avec une plus grande luminosité dans l'écran LCD. Cela vous permet de composer une photo dans l'obscurité (ce réglage ne peut pas être désactivé).

\* Il se peut que des parasites apparaissent et que les mouvements du sujet semblent irréguliers sur l'écran LCD. Toutefois, cela n'a aucune incidence sur l'image prise. La luminosité de l'image affichée sur l'écran et celle de l'image réellement enregistrée sont différentes.

## Fonctions de prise de vue fréquemment utilisées

Vous pouvez également utiliser la molette de sélection pour choisir un mode de prise de vue ou une option du menu FUNC. Reportezvous à la section [page 43.](#page-44-1)

## <span id="page-61-0"></span>**四中Utilisation du zoom optique**

 $\bullet$ 

Le zoom peut être réglé à une distance focale comprise entre 36 et 360 mm (équivalent en format 24 × 36 mm).

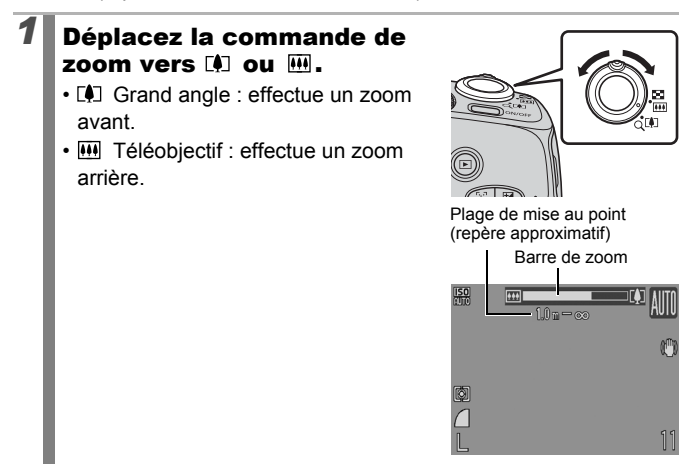

## <span id="page-62-0"></span>Utilisation du zoom numérique/ Téléconvertisseur numérique

#### **Modes de prise de vue disponibles [page 211](#page-212-0)**

Vous pouvez prendre des photos en combinant le zoom numérique et le zoom optique.

Jules Les caractéristiques de prise de vue et distances focales (équivalent en format 24 × 36 mm) disponibles sont les suivantes.

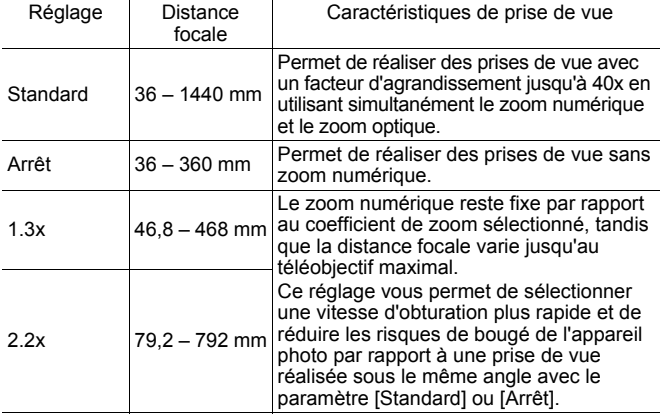

 $\overline{\mathbf{c}}$ 

## À propos du zoom de sécurité

Selon le nombre de pixels d'enregistrement choisi, vous pouvez passer du zoom optique au zoom numérique sans vous soucier de vous arrêter à un facteur de début de détérioration de la qualité de l'image (Zoom de sécurité). Il s'affiche lors de l'atteinte du facteur de zoom maximal sans détérioration de la qualité de l'image. Une nouvelle pression sur la commande de zoom vers l'avant  $[4]$  vous permet de zoomer encore plus (non disponible en  $\Box$ ).

Selon le nombre de pixels d'enregistrement choisi, la zone Zoom de sécurité (facteur) varie de la façon suivante ( $\overline{10.0x}$ ) : le nombre est le facteur de zoom sur lequel le zoom marque une pause).

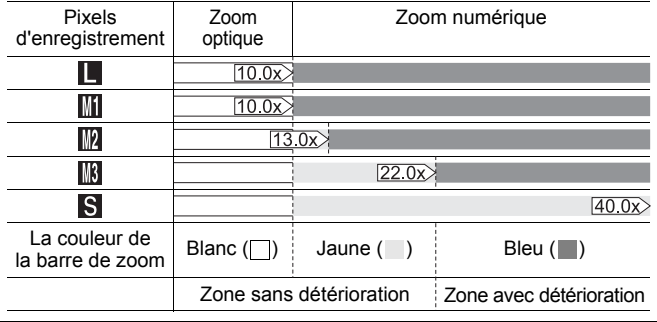

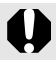

Vous ne pouvez pas utiliser le zoom numérique en mode  $\otimes$  ni  $\overline{W}$ .

## Prise de vue avec le zoom numérique

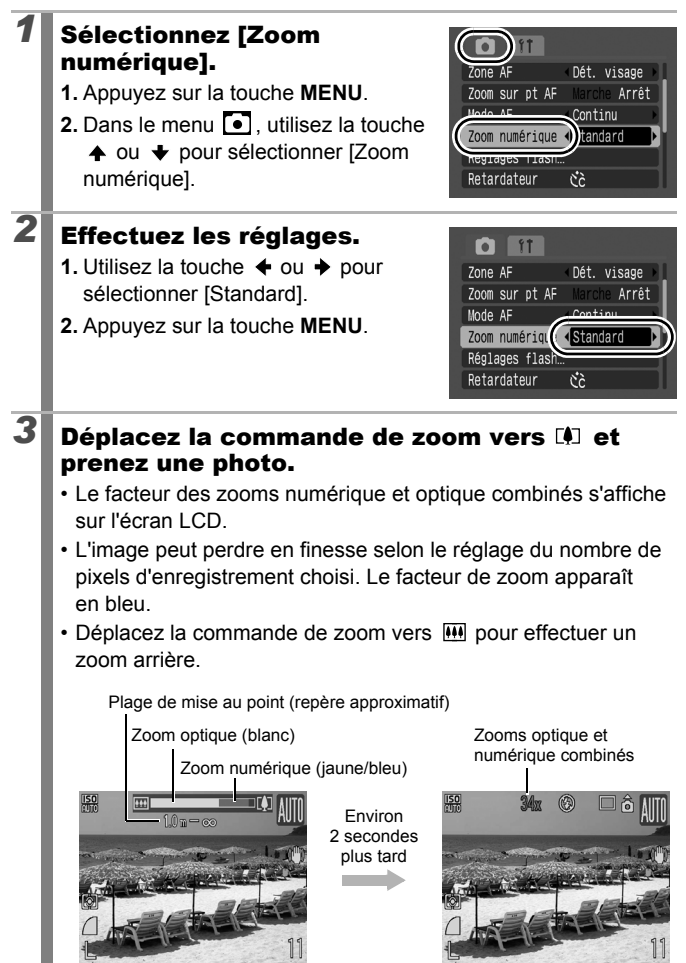

64

## Prise de vue avec le téléconvertisseur numérique

Le téléconvertisseur numérique fait appel au zoom numérique pour obtenir des effets d'un convertisseur télé (objectif utilisé en photographie au téléobjectif).

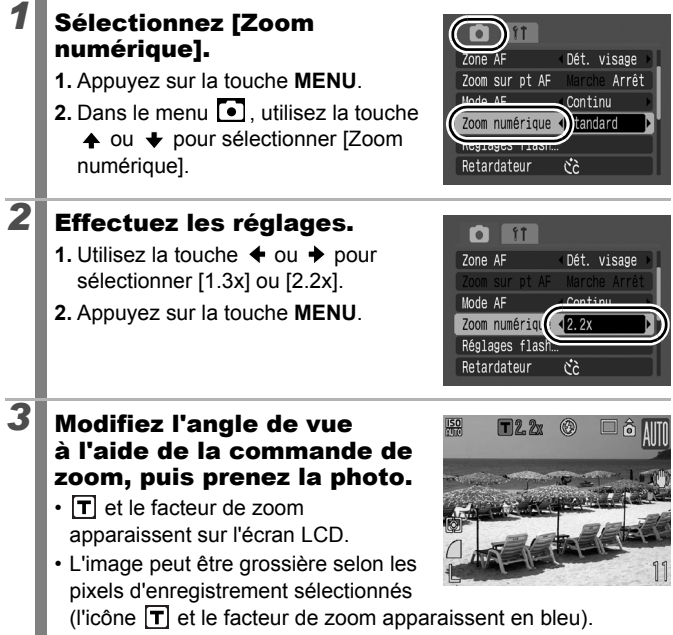

<span id="page-66-0"></span>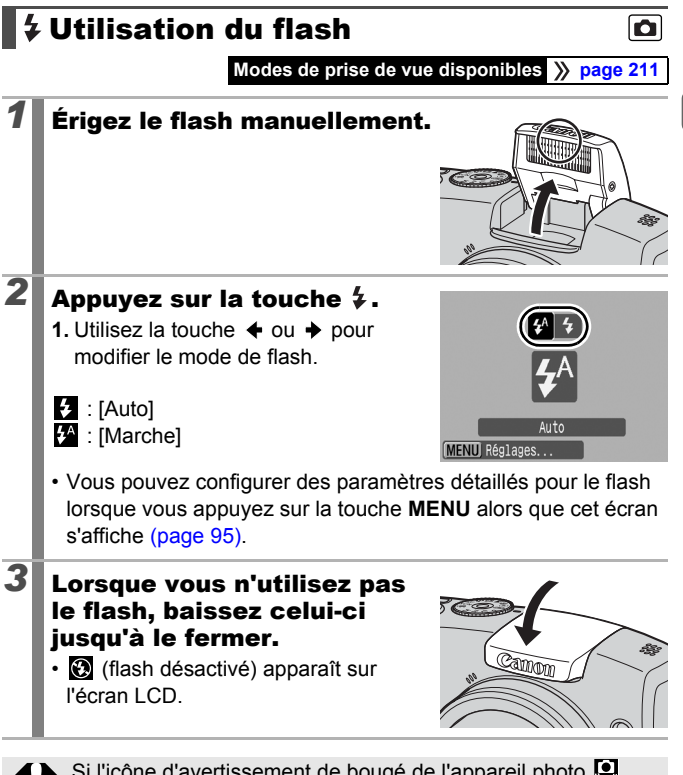

Si l'icône d'avertissement de bougé de l'appareil photo s'affiche, il est conseillé de fixer l'appareil photo sur un trépied ou un autre dispositif avant de prendre la photo.

Fonctions de prise de vue fréquemment utilisées **Fonctions de prise de vue fréquemment utilisées**

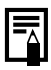

- Lorsque le rechargement du flash commence, l'indicateur clignote orange et l'écran LCD s'éteint. Une fois le chargement terminé, l'indicateur s'éteint et l'écran LCD s'allume. La durée de chargement du flash varie en fonction des conditions d'utilisation et du niveau de charge des piles/ batteries.
- Si le symbole  $\odot$  clignote en rouge sur l'écran LCD, cela signifie que la lumière ambiante est insuffisante. Dans ce cas, érigez le flash avant de prendre votre photo. En revanche, aucune indication n'apparaît dans les modes Tv. Av ou M.

#### <span id="page-68-0"></span> $\overline{\mathbf{o}}$ **Prise de vue en gros plan (Macro)**

#### **Modes de prise de vue disponibles** >>>>>>> [page 211](#page-212-0)

Utilisez ce mode pour réaliser des gros plans de fleurs ou de petits objets. La zone d'image à la distance de prise de vue minimale de l'extrémité de l'objectif au sujet (1 cm) est de 29 × 21 mm.

## *1* Appuyez sur la touche ...

- **1.** Utilisez la touche  $\triangleq$  ou  $\triangleq$  pour sélectionner  $\Pi$ .
- Une barre jaune s'affiche sous la barre de zoom pour indiquer la plage dans laquelle vous ne pouvez pas utiliser le mode Macro pour prendre le sujet en photo. Lorsque la barre de zoom atteint la barre jaune, l'icône S est grisée et l'image enregistrée à des distances de prise de vue standard.

La barre de zoom disparaît après environ 2 secondes.

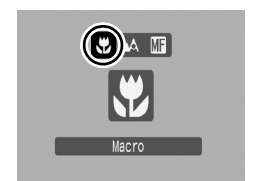

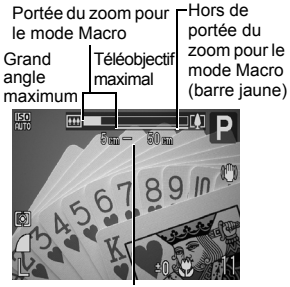

Plage de mise au point (repère approximatif)

#### **Pour annuler le mode Macro :**

Appuyez sur la touche  $\mathbf{u}$  et utilisez la touche  $\triangleq$  ou  $\triangleq$  pour sélectionner (Normal).

> L'utilisation du flash en mode macro peut provoquer l'assombrissement des bords de l'image.

67

## <span id="page-69-0"></span>Utilisation du retardateur

#### **Modes de prise de vue disponibles** >>>>>>> [page 211](#page-212-0)

Vous pouvez définir d'avance l'intervalle et le nombre de prises de vue souhaitées.

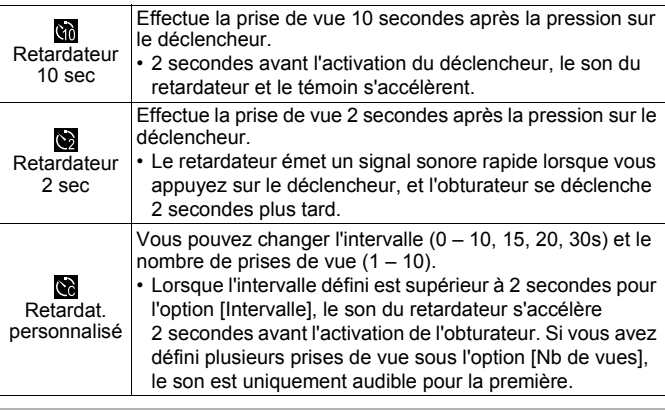

#### Appuyez sur la touche  $\Diamond$ .

- **1.** Utilisez la touche  $\triangle$  ou  $\triangle$  pour changer le mode du retardateur.
- Une pression sur la touche **MENU** lorsque cet écran est affiché est sélectionné vous permet de définir l'intervalle et le nombre de prises de vues comme lorsque Retardat. personnalisé est sélectionné [\(page 69\).](#page-70-1)

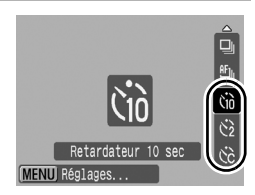

## *2* Appuyez sur le déclencheur.

- Lorsque vous appuyez à fond sur le déclencheur, le témoin du retardateur clignote.\*
	- \* Lorsque [Par lampe] est réglé sur [Marche] dans [Réglages flash], la lampe s'allume pendant 2 secondes avant le déclenchement du flash [\(page 95\)](#page-96-0).

#### **Pour annuler le retardateur :**

Suivez la procédure 1 pour sélectionner  $\blacksquare$ .

### <span id="page-70-1"></span><span id="page-70-0"></span>Modification de l'intervalle et du nombre de prises de vue (**)**

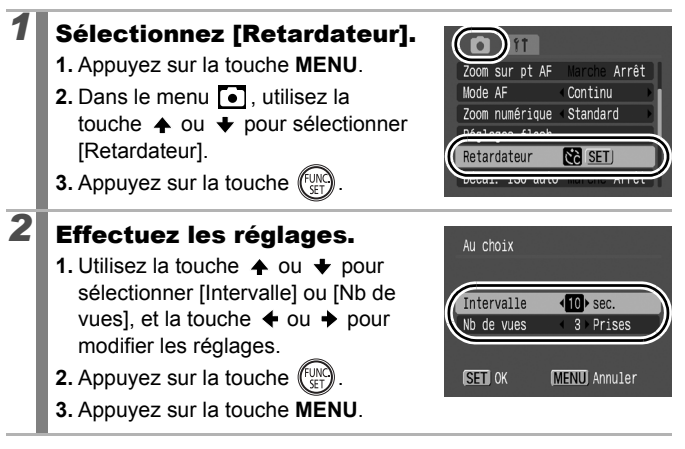

Si l'option [Nb de vues] est définie sur 2 prises ou plus, les événements suivants se produisent.

- L'exposition et la balance des blancs conservent les paramètres sélectionnés pour la première prise.
- Si vous utilisez le flash, l'intervalle entre les prises de vue s'allonge.
- L'intervalle entre les prises de vue peut s'allonger à mesure que la mémoire intégrée de l'appareil photo se remplit.
- La prise de vue s'interrompt automatiquement lorsque la carte mémoire est pleine.

69

## <span id="page-71-0"></span>Changement des pixels d'enregistrement<br>Clientes (photos)

**Modes de prise de vue disponibles** >>>>>>>

## *1* Sélectionnez les pixels d'enregistrement.

- **1.** Appuyez sur la touche ( **2.** Utilisez la touche  $\triangle$  ou  $\triangle$  pour
- sélectionner  $\blacksquare$  et la touche  $\blacklozenge$  ou  $\blacktriangleright$ pour changer les pixels d'enregistrement.
- **3.** Appuyez sur la touche rule

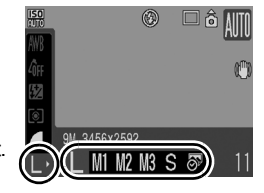

## Valeurs approximatives des pixels d'enregistrement

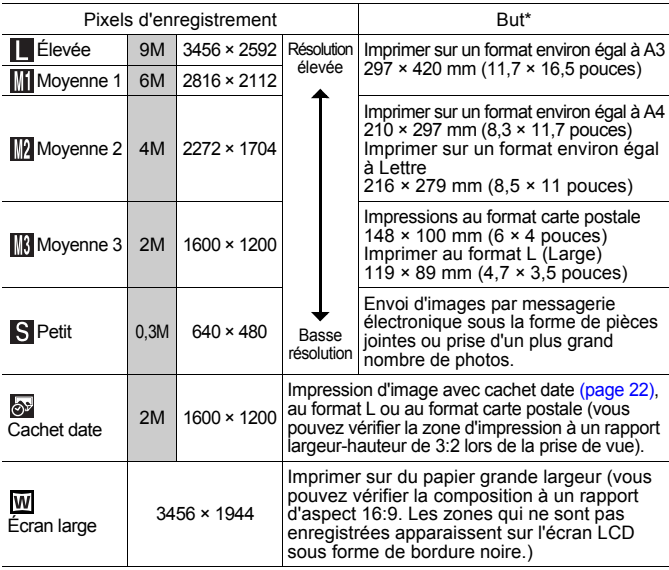

: Des nombres de pixels d'enregistrement approximatifs sont indiqués.

(M est l'abréviation de mégapixels.)

\* Les formats de papier varient selon les pays.
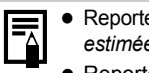

- z Reportez-vous à la section *Cartes mémoire et performances estimées* [\(page 203\).](#page-204-0)
- z Reportez-vous à la section *Tailles des données d'image (estimation)* [\(page 204\)](#page-205-0).

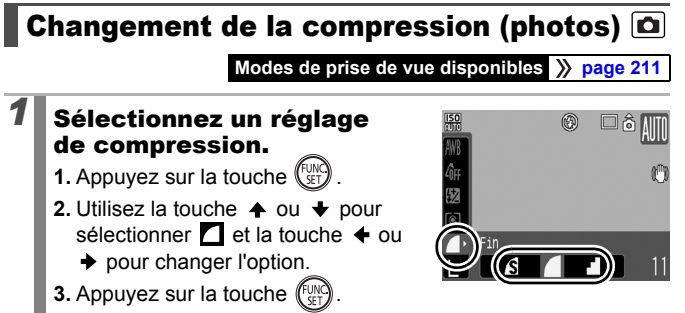

### Valeurs approximatives des paramètres de compression

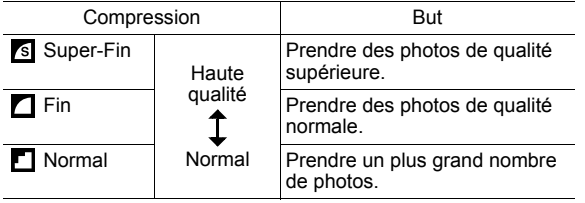

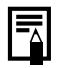

z Reportez-vous à la section *Cartes mémoire et performances estimées* [\(page 203\).](#page-204-0)

z Reportez-vous à la section *Tailles des données d'image (estimation)* [\(page 204\)](#page-205-0).

## Définition de la fonction Stabilisateur d'image<sup>1</sup>

#### **Modes de prise de vue disponibles [page 211](#page-212-0)**

La fonction de stabilisateur d'image par décentrement de l'objectif vous permet de minimiser l'effet de bougé de l'appareil photo (images floues) lorsque vous prenez en photo des sujets distants qui ont été agrandis ou que vous réalisez des prises de vue dans l'obscurité sans flash.

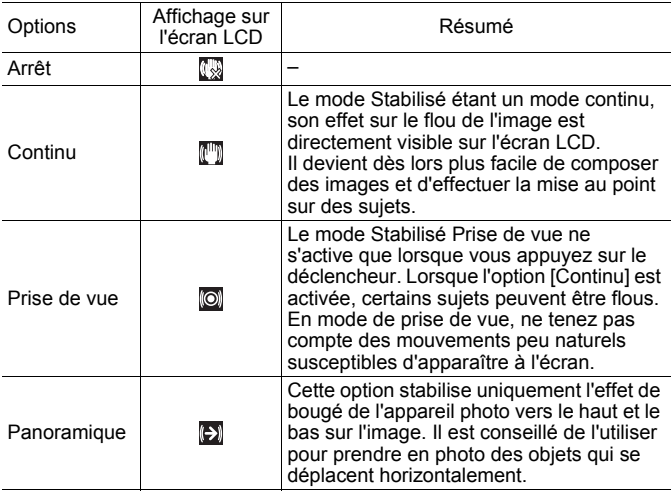

### *1* Sélectionnez [Mode Stabilisé].

- **1.** Appuyez sur la touche **MENU**.
- **2.** Dans le menu  $\begin{bmatrix} \bullet \\ \bullet \end{bmatrix}$ , utilisez la touche  $\triangleq$  ou  $\triangleq$  pour sélectionner [Mode Stabilisé].

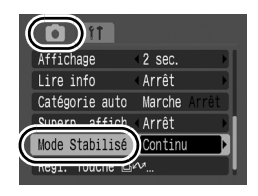

# *2* Effectuez les réglages.

- **1.** Utilisez la touche  $\triangleq$  ou  $\triangleq$  pour sélectionner les réglages du stabilisateur d'images.
- **2.** Appuyez sur la touche **MENU**.

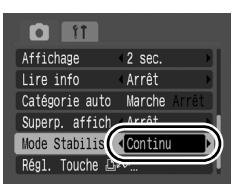

- L'effet de bougé de l'appareil photo risque de ne pas être entièrement corrigé si vous réglez des vitesses d'obturation lentes, notamment pour les prises de vue nocturnes. Utilisez le Décal. ISO auto [\(page 75\),](#page-76-0) ou fixez l'appareil photo sur un trépied pour prendre les photos. Lorsque vous prenez des photos avec l'appareil photo sur un trépied, nous recommandons de définir [Mode Stabilisé] sur [Arrêt].
	- Si l'effet de bougé de l'appareil photo est trop important, il ne sera pas entièrement corrigé.
	- Pour réaliser un [Panoramique], tenez l'appareil photo à l'horizontale (la stabilisation ne fonctionne pas lorsque l'appareil photo est en position verticale).
	- Si vous enregistrez une vidéo après avoir réglé [Mode Stabilisé] sur [Prise de vue] ou [Panoramique], le paramètre bascule automatiquement sur l'option [Continu].

# <span id="page-75-0"></span>**ISO** Réglage de la vitesse ISO

#### **Modes de prise de vue disponibles** >>>>>> [page 211](#page-212-0)

Augmentez la vitesse ISO pour utiliser une vitesse d'obturation en mode rapide lorsque vous souhaitez réduire l'impact des mouvements de l'appareil photo ou éviter d'obtenir des sujets flous, ou pour désactiver le flash lors de prises de vue dans des endroits sombres.

# *1* Réglez la vitesse ISO.

- **1.** Appuyez sur la touche **150**.
- **2.** Utilisez la touche  $\triangle$  ou  $\triangle$  pour modifier le paramètre.
- Lorsque vous sélectionnez **[50]** (Auto) ou **[50]** (Sens. ISO élevée auto),

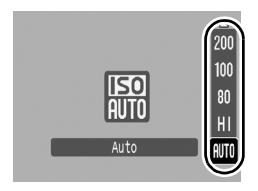

 $\overline{\mathbf{o}}$ 

l'appareil photo définit la vitesse ISO optimale pour le niveau de luminosité lors de la prise de vue. Comme la vitesse ISO augmente automatiquement dans les lieux obscurs, la vitesse d'obturation augmente, réduisant ainsi le bougé de l'appareil photo et le flou du sujet.

- Sélectionnez  $\frac{50}{200}$  pour placer la priorité sur la qualité de l'image.
- Lorsque vous sélectionnez  $\frac{150}{100}$ , l'appareil photo détecte également le mouvement et définit la vitesse ISO optimale. À mesure que la vitesse d'obturation augmente\*, les risques de bougé de l'appareil photo ou de photos floues dus au mouvement du sujet sont davantage réduits que lors de la prise de vue de la même scène en mode automatique.

\* Il est possible qu'il y ait davantage de parasites dans l'image prise qu'avec le paramètre ...

- 
- Vous pouvez définir la vitesse ISO sur **[\(page 81\)](#page-82-0)**.
- L'appareil photo applique automatiquement un traitement de réduction de bruit lors d'une prise de vue à une vitesse ISO élevée.
- $\bullet$  Si l'appareil photo est réglé sur  $\boxed{32}$  ou  $\boxed{52}$ , la vitesse ISO automatiquement réglée par l'appareil photo s'affiche lors d'une pression à mi-course sur le déclencheur ou dans les informations de lecture.

## <span id="page-76-1"></span><span id="page-76-0"></span>Réduction du bougé de l'appareil photo lors de la prise de vue (Décal. ISO auto)

**Modes de prise de vue disponibles** >>>>>> [page 211](#page-212-0)

Lorsque l'icône d'avertissement de bougé de l'appareil photo  $\left( \bigcirc$ s'affiche pendant la prise de vue, cette fonction vous permet d'augmenter la vitesse ISO et de prendre des photos à une vitesse d'oburation qui minimise les effets de bougé de l'appareil photo en appuyant sur la touche  $\Box x$ .

- Ne fonctionne pas lorsque le flash se déclenche en mode  $\frac{150}{150}$ ,  $\frac{150}{150}$  ou  $\frac{150}{150}$ .
- Selon les conditions de prise de vue, l'icône d'avertissement de bougé de l'appareil photo ( $\textcircled{\textbf{1}}$ ) peut rester affichée même si vous augmentez la vitesse ISO.

## *1* Sélectionnez [Décal. ISO auto].

- **1.** Appuyez sur la touche **MENU**.
- **2.** Utilisez la touche  $\triangle$  ou  $\triangle$  pour sélectionner [Décal. ISO auto] dans le menu  $\lceil \bullet \rceil$ .

# *2* Effectuez les réglages.

- **1.** Utilisez la touche  $\div$  ou  $\div$  pour sélectionner [Marche].
- **2.** Appuyez sur la touche **MENU**.

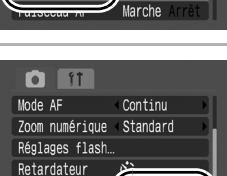

Marche

Continu Zoom numérique Standard Réglages flash.

> čè Marche Arrêt

TSO auto

Décal. ISO aut

Faisceau AF

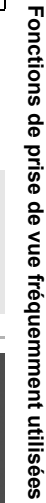

75

 $\bullet$ 

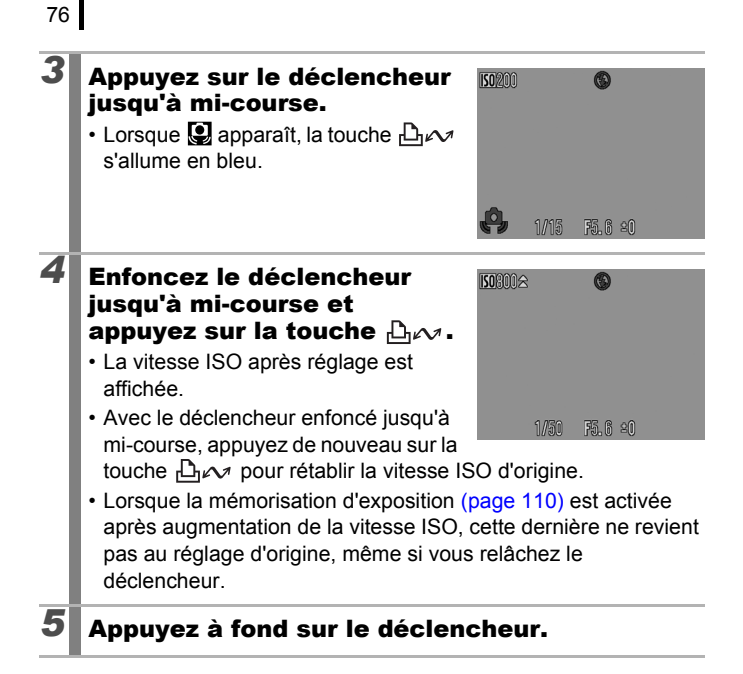

# Prise de vue Utilisation de la molette modes

# Molette modes

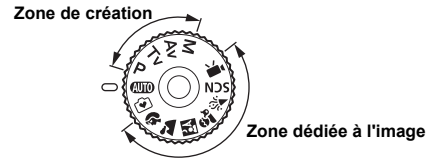

L'appareil photo sélectionne les paramètres automatiquement.

**AUTO**: Auto [\(page 15\)](#page-16-0)

**T**: Facile [\(page 17\)](#page-18-0)

### Zone dédiée à l'image

Lorsque le mode Prise de vue sélectionné est adapté aux conditions, l'appareil photo règle automatiquement les paramètres pour une prise de vue optimale [\(page 79\)](#page-80-0).

- D.
	- : Portrait **and Taysage**
- BД : Mode Nuit  $\ddot{\mathbf{\mathcal{R}}}_{\bullet}$  : Enfants & animaux
- $\mathcal{U}$ : Intérieur
- SCN: Scène [\(page 79\)](#page-80-0)
	-
	- **8**: Feuillages **:** Neige
		-
	- $\Box$ : Aquarium  $\Box$ : ISO 3200
- - ि: Nocturne <sup>एम</sup> : Coucher de soleil
		-
	- **图**: Plage **图**: Feu d'artifice
		-
- 嘌 : Vidéo [\(pages 24,](#page-25-0) [89\)](#page-90-0)

### ■Zone de création

Vous pouvez sélectionner librement les paramètres de l'appareil photo, tels que la vitesse d'obturation ou l'ouverture, en fonction du but recherché.

- P : Programme d'exposition automatique [\(page 82\)](#page-83-0)
- Tv : Réglage de la vitesse d'obturation [\(page 83\)](#page-84-0)
- : Réglage de l'ouverture [\(page 85\)](#page-86-0) Av.
- М : Réglage manuel de la vitesse d'obturation et de l'ouverture [\(page 87\)](#page-88-0)

 $\overline{\mathbf{c}}$ 

# Prise de vue facile (Mode Facile)

Une prise de vue en mode Facile n'est pas plus compliquée qu'une pression sur le déclencheur. L'appareil photo sélectionne automatiquement les meilleurs réglages, ce qui vous permet de photographier tout type de scène sans confusion.

- Prise de vue de personnes Lors de prises de vue de personnes, l'appareil photo détecte automatiquement les visages sur lesquels effectuer la mise au point, pour vous assurer de capturer les expressions du visage.
- Prise de vue de sujets proches Même lors de la prise de vue de sujets proches, vous ne risquez pas d'avoir de problème de mise au point.
- Lecture facile

Placez la molette modes sur  $\odot$  et appuyez sur la touche  $\triangleright$  pour afficher vos images en mode Facile.

L'écran propose des instructions pour contrôler facilement les images.

### Sélectionnez un mode de prise de vue.

**1.** Positionnez la molette modes sur  $\vec{v}$ .

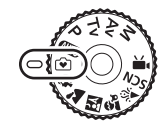

 $\overline{\mathbf{c}}$ 

# *2* Prenez une photo.

### Ce que vous pouvez faire en mode Facile

Les opérations suivantes sont disponibles en mode Facile. Les autres touches sont désactivées pour éviter une utilisation involontaire.

#### **Prise de vue (mode de prise)** de vue)

- Utilisez le flash  $(1)$
- $\cdot$  Zoom  $(3)$
- $\cdot$  Passez en mode d'affichage  $(4)$

### Affichage (Mode Lecture)

- $\cdot$  Effacement d'images $(\overline{\mathfrak{s}})$
- $\cdot$  Affichage d'autres images  $(6)$
- Lecture d'un diaporama  $(2)$

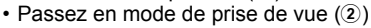

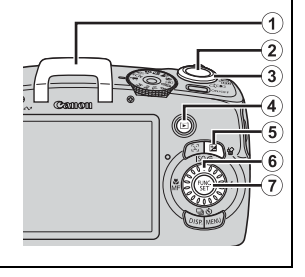

# <span id="page-80-0"></span>Modes de prise de vue pour des scènes spécifiques

**Modes de prise de vue disponibles [page 211](#page-212-0)**

Lorsque le mode Prise de vue sélectionné est adapté aux conditions, l'appareil photo règle automatiquement les paramètres pour une prise de vue optimale.

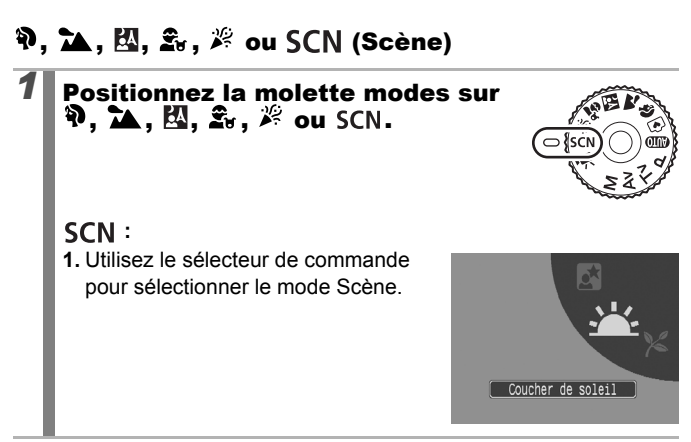

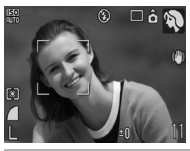

### **Portrait**

Adoucit l'image pour les portraits.

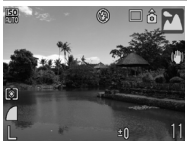

#### **Paysage**

Mode optimisé pour photographier de grands paysages contenant des sujets proches et éloignés.

79

 $\overline{\mathbf{o}}$ 

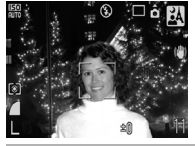

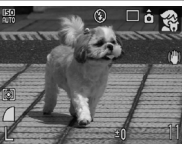

### **A** Mode Nuit

Permet d'effectuer des prises de vue lorsque les sujets sont dans la pénombre ou contre un arrièreplan nocturne, afin de réduire l'impact des mouvements de l'appareil photo lors d'un ferme maintien de l'appareil photo sans utiliser de trépied.

#### **Enfants & animaux**

Permet de profiter de toutes les occasions de photographier des sujets en mouvement, comme des enfants ou des animaux.

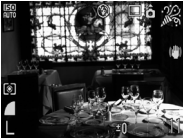

#### **Intérieur**

Permet d'éviter les « bougés » et conserve les teintes réelles du sujet lors des prises de vue dans des conditions d'éclairage fluorescent ou au tungstène.

#### **E** Nocturne

Utilisez ce mode pour capturer des personnes avec en toile de fond un ciel du soir ou une scène nocturne. Le flash est dirigé sur la personne et la vitesse d'obturation est lente, ce qui permet de réaliser une magnifique prise de vue tant de la personne que du cadre. Veillez à ériger le flash avant de prendre votre photo.

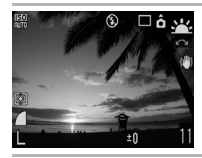

#### **Coucher de soleil**

Permet de photographier des couchers de soleil dans des couleurs vives.

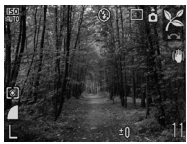

#### **Feuillages**

Prend des photos d'arbres et de feuilles, par exemple de nouvelles pousses, des feuilles mortes ou une nouvelle floraison, dans des couleurs éclatantes.

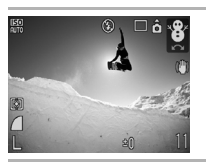

### **Neige**

Prend des photos sans teinte bleue et sans que les sujets n'apparaissent sombres par rapport à un arrière-plan neigeux.

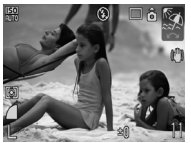

### **图 Plage**

Prend des photos sans que les sujets n'apparaissent sombres près de l'eau ou du sable où la réverbération du soleil est forte.

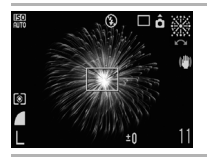

#### **| 第 Feu d'artifice**

Capture le feu d'artifice dans le ciel de façon impeccable et avec une exposition optimale.

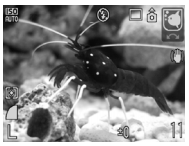

### **Aquarium**

Sélectionne les valeurs optimales pour la vitesse ISO, la balance des blancs et la balance des couleurs pour photographier des poissons et d'autres éléments dans un aquarium intérieur.

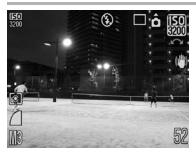

#### <span id="page-82-0"></span>**圖 ISO 3200**

Sélectionne la vitesse ISO la plus élevée possible (3200, deux fois la vitesse ISO 1600) et augmente la vitesse d'obturation pour minimiser les flous des sujets en mouvement et liés au bougé de l'appareil photo, même en cas de faible luminosité.

Pixels d'enregistrement fixés à **III** (1600 × 1200).

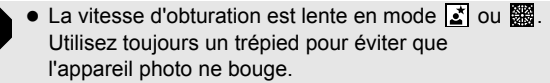

- $\bullet$  Dans les modes  $\boxtimes$ ,  $\boxtimes$ ,  $\boxtimes$  et  $\Box$ , la vitesse ISO peut augmenter et provoquer des parasites dans l'image en fonction de la scène photographiée.
- Avec  $\sqrt{3n}$ , les parasites sur l'image peuvent être importants.

# <span id="page-83-0"></span>P Programme d'exposition automatique  $\Omega$

**Modes de prise de vue disponibles** >>>>>>>

L'appareil photo règle automatiquement la vitesse d'obturation et l'ouverture en fonction de la luminosité de la scène. Vous pouvez régler la sensibilité ISO, la correction d'exposition et la balance des blancs.

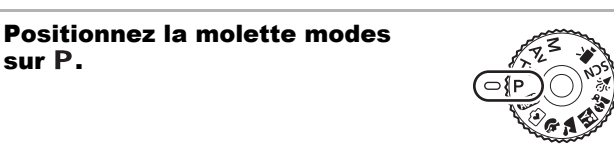

### *2* Prenez une photo.

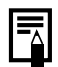

Lorsque l'exposition correcte ne peut pas être réglée. la vitesse d'obturation et la valeur d'ouverture apparaissent en rouge sur l'écran LCD lorsque vous appuyez sur le déclencheur jusqu'à mi-course. Utilisez les méthodes de prise de vue suivantes pour régler l'exposition correcte et faire apparaître les valeurs en blanc.

- Utilisez le flash [\(page 65\)](#page-66-0)
- Réglez la vitesse ISO [\(page 74\)](#page-75-0)
- Utilisez Décal. ISO auto [\(page 75\)](#page-76-1)
- Changez la méthode de mesure [\(page 114\)](#page-115-0)
- Vous pouvez modifier les combinaisons de vitesses d'obturation et de valeurs d'ouverture sans altérer l'exposition [\(page 111\).](#page-112-0)

# <span id="page-84-0"></span> $\blacksquare$  Tv Réglage de la vitesse d'obturation $\blacksquare$

#### **Modes de prise de vue disponibles** >>>>>>> [page 211](#page-212-0)

Lorsque vous réglez la vitesse d'obturation, l'appareil photo sélectionne automatiquement une valeur d'ouverture en fonction de la luminosité. Des vitesses d'obturation plus rapides vous donnent la possibilité de prendre une image instantanée d'un sujet en mouvement tandis que des vitesses plus lentes permettent de créer un effet de flou ou d'effectuer des prises de vue sans flash dans des endroits sombres.

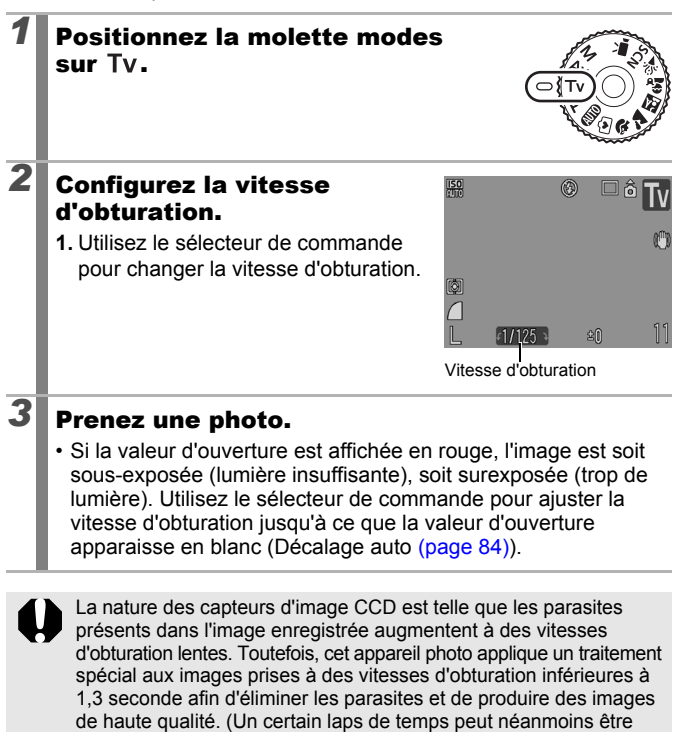

nécessaire avant de pouvoir prendre l'image suivante.)

<span id="page-85-1"></span>La vitesse d'obturation, le zoom et la valeur d'ouverture présentent la relation suivante.

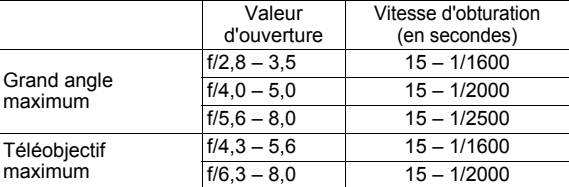

• La vitesse d'obturation la plus rapide pour la synchronisation du flash est de 1/500e de seconde. Ainsi, même si la vitesse d'obturation est prédéfinie sur une vitesse supérieure à 1/500e de seconde, l'appareil photo la redéfinit automatiquement sur 1/500e de seconde pendant la prise de vue.

#### **Affichage de la vitesse d'obturation**

z Il est possible de régler les vitesses d'obturation suivantes. 1/160 correspond à 1/160e de seconde. Par ailleurs, 0"3 correspond à 0,3 seconde et 2" à 2 secondes.

15" 13" 10" 8" 6" 5" 4" 3"2 2"5 2" 1"6 1"3 1" 0"8 0"6 0"5 0"4 0"3 1/4 1/5 1/6 1/8 1/10 1/13 1/15 1/20 1/25 1/30 1/40 1/50 1/60 1/80 1/100 1/125 1/160 1/200 1/250 1/320 1/400 1/500 1/640 1/800 1/1000 1/1250 1/1600 1/2000 1/2500

• Vous pouvez modifier les combinaisons de vitesses d'obturation et de valeurs d'ouverture sans altérer l'exposition [\(page 111\).](#page-112-0)

### <span id="page-85-0"></span>Décalage auto

Avec les modes  $Tv$  et  $Av$ , si [Décalage auto] est réglé sur [Marche]  $(page 53)$  dans le menu  $\lceil \cdot \rceil$ , la vitesse d'obturation et l'ouverture sont automatiquement réglées en fonction de l'exposition correcte lorsqu'elles ne peuvent pas être obtenues autrement. Décalage auto est désactivé lorsque le flash est activé.

# <span id="page-86-0"></span>Réglage de l'ouverture

### **Modes de prise de vue disponibles** >>>>>>>>> [page 211](#page-212-0)

L'ouverture détermine la quantité de lumière pénétrant par l'objectif. Lorsque vous réglez l'ouverture, l'appareil photo sélectionne automatiquement une vitesse d'obturation en fonction de la luminosité. La sélection d'une ouverture basse (qui ouvre l'obturateur) vous permet de rendre l'arrière-plan flou et de créer un portrait superbe. Une valeur d'ouverture supérieure (qui ferme l'obturateur) permet de faire la mise au point sur l'ensemble de la plage, de l'avant-plan à l'arrière-plan. Plus la valeur d'ouverture est grande, plus la plage de l'image est clairement mise au point.

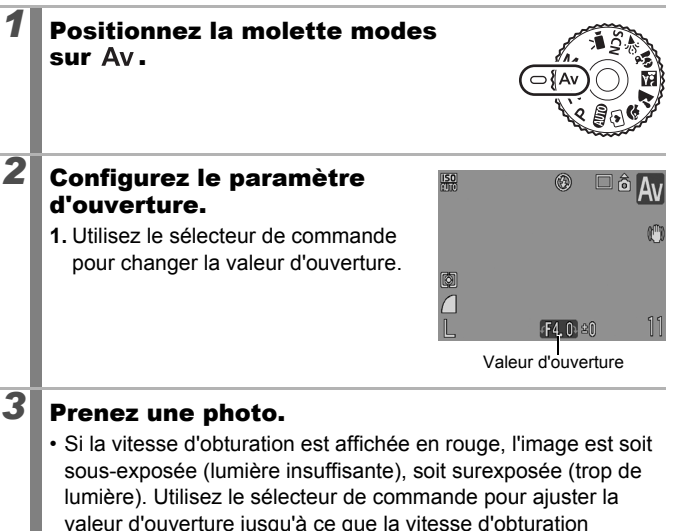

apparaisse en blanc (Décalage auto [\(page 84\)\)](#page-85-0).

Il est possible que certaines valeurs d'ouverture ne soient pas disponibles avec certaines positions de zoom [\(page 84\)](#page-85-1).

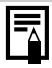

La vitesse d'obturation maximale avec le flash synchronisé est de 1/500e de seconde. Ainsi, même si une valeur d'ouverture est prédéfinie, elle peut être modifiée automatiquement pour correspondre à la vitesse synchronisée sur le flash.

#### **Affichage de la valeur d'ouverture**

z Plus l'ouverture est grande, moins l'objectif s'ouvre, réduisant ainsi la quantité de lumière qui pénètre dans l'appareil.

```
F2.8 F3.2 F3.5 F4.0 F4.3 F4.5 F5.0 F5.6 F6.3 F7.1 F8.0
```
• Vous pouvez modifier les combinaisons de vitesses d'obturation et de valeurs d'ouverture sans altérer l'exposition [\(page 111\).](#page-112-0)

# <span id="page-88-0"></span>M Réglage manuel de la vitesse d'obturation et de l'ouverture

#### **Modes de prise de vue disponibles [page 211](#page-212-0)**

 $\frac{150}{200}$ 

迈 ø, Π

Vous pouvez régler manuellement la vitesse d'obturation et l'ouverture.

### *1* Positionnez la molette modes sur M.

## *2* Configurez la vitesse d'obturation et le paramètre d'ouverture.

- 1. Utilisez la touche **1** pour sélectionner la vitesse d'obturation ou l'ouverture.
- **2.** Utilisez le sélecteur de commande pour changer la vitesse d'obturation ou la valeur d'ouverture.

# *3* Prenez une photo.

• Le niveau d'exposition sélectionné apparaît à droite de l'indice de niveau d'exposition, tandis que le niveau d'exposition correct apparaît au centre du côté gauche de l'indice (si la différence est supérieure à ±2 arrêts, le niveau d'exposition actuel apparaît en rouge sur l'écran LCD).

Niveau d'exposition sélectionné

Niveau d'exposition correct Témoin du niveau d'exposition

 $\circledR$ 

• Lorsque vous enfoncez le déclencheur à mi-course, la différence entre l'exposition standard\* et celle sélectionnée apparaît sur l'écran LCD. Si la différence est supérieure à ±2 arrêts, « –2 » ou « +2 » s'affiche en rouge.

\* L'exposition standard est calculée en mesurant la lumière en fonction du mode de mesure sélectionné.

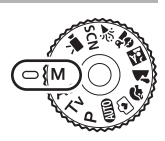

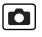

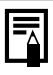

- Si le zoom est ajusté après le réglage de ces valeurs, il est possible que la valeur d'ouverture ou la vitesse d'obturation change en fonction de la position du zoom [\(page 84\).](#page-85-1)
- La luminosité de l'écran LCD correspond à la vitesse d'obturation et à l'ouverture sélectionnées. Lorsque vous sélectionnez une vitesse d'obturation rapide ou photographiez un sujet sombre, réglez le flash sur (Flash activé) pour rendre plus lumineux l'écran LCD.

# <span id="page-90-0"></span>**'** Enregistrement de vidéos

#### **Modes de prise de vue disponibles** >>>>>>>>> [page 211](#page-212-0)

Les modes Vidéo suivants sont disponibles.

La durée d'enregistrement varie en fonction de la carte mémoire utilisée [\(page 204\).](#page-205-1)

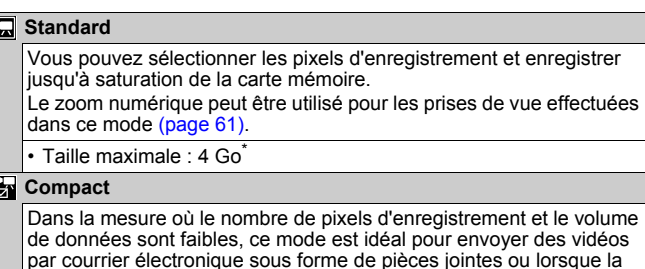

capacité de la carte mémoire est faible. • Durée maximale du clip : 3 minutes

Même si la taille du fichier n'a pas atteint 4 Go, l'enregistrement s'arrête lorsque la durée d'enregistrement atteint une heure. En fonction de la capacité de la carte mémoire et de la vitesse d'écriture des données, l'enregistrement peut s'interrompre avant que la taille du fichier atteigne 4 Go ou que la durée d'enregistrement atteigne une heure.

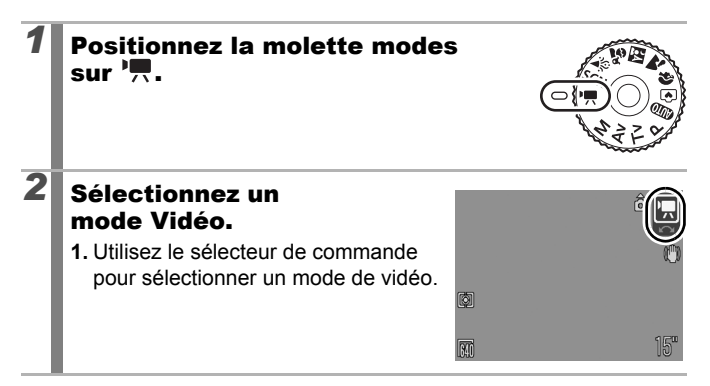

o

# *3* Appuyez sur le déclencheur.

- Si vous appuyez sur le déclencheur à mi-course, les paramètres d'exposition, de mise au point et de balance des blancs sont automatiquement réglés.
- Si vous enfoncez entièrement le déclencheur, l'enregistrement simultané de la vidéo et du son démarre.
- Lors de la prise de vue, la durée d'enregistrement et [OENR] s'affichent sur l'écran LCD.
- Appuyez à nouveau à fond sur le déclencheur pour arrêter l'enregistrement. L'enregistrement s'interrompt automatiquement dans les cas suivants.
	- Lorsque la durée d'enregistrement maximale ou la capacité d'enregistrement maximale est atteinte
	- Lorsque la mémoire intégrée ou la carte mémoire est pleine
- Pour enregistrer des vidéos, il est conseillé d'utiliser une carte mémoire formatée dans votre appareil photo [\(page 156\)](#page-157-0). La carte fournie avec l'appareil photo peut être utilisée sans formatage supplémentaire.
	- Veillez à respecter les points suivants lors de l'enregistrement.
		- Essayez de ne pas toucher le microphone [\(page 40\).](#page-41-0)
		- Si vous appuyez sur une touche, le son produit par la touche sera également enregistré.
		- L'appareil photo règle automatiquement l'exposition et la balance des blancs en fonction des conditions de prise de vue pendant l'enregistrement. Notez cependant que les sons émis lors du réglage de l'exposition par l'appareil photo risquent également d'être enregistrés.
	- Les réglages de la mise au point et du zoom optique conservent, pour les images suivantes, les valeurs sélectionnées pour la première image.

- Réglez le zoom avant la prise de vue. Le facteur combiné du zoom optique et du zoom numérique s'affiche sur l'écran LCD. Lorsque le facteur de zoom s'affiche en bleu, l'image se détériore.
- Vous pouvez utiliser le zoom numérique pendant la prise  $d'$ une vidéo en mode  $\Box$  uniquement.
- Avant l'enregistrement, vous pouvez régler la mémorisation d'exposition (Mem. Expo) et la correction de l'exposition. Cela est utile au ski et à la plage, lorsque le contraste entre le sujet et l'arrière-plan est trop important ou lorsque la scène comporte à la fois des zones lumineuses et sombres et qu'il est souhaitable de modifier l'exposition.
	- 1 Appuyez sur la touche  $\overline{|\text{SO}|}$ . L'exposition est mémorisée (Mem. Expo) et la barre de décalage d'exposition apparaît sur l'écran LCD.
	- 2 Utilisez le sélecteur de commande pour régler l'exposition. Appuyez à nouveau sur la touche [SO] pour désactiver le réglage. Le paramètre sera annulé si vous appuyez sur la touche **MENU** ou si modifiez la balance des blancs, les paramètres Mes couleurs ou le mode de prise de vue.

### Changement des pixels d'enregistrement d'une vidéo

Vous pouvez modifier le nombre de pixels d'enregistrement et la cadence lorsque le mode Vidéo est réglé sur **D** (Standard).<sup>\*1</sup>

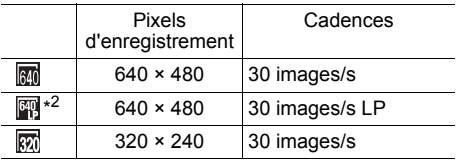

\*1  $\frac{1}{\sqrt{2}}$  (Compact) est fixé sur  $\frac{1}{\sqrt{10}}$  (160 × 120 pixels, 15 images/s).

\*2 Si vous placez la priorité sur la longueur de la vidéo plutôt que sur la qualité de l'image, sélectionnez  $\Box$ . Ce mode vous permet de réaliser des vidéos deux fois plus longues qu'avec les autres modes, pour un fichier de la même taille.

# *1* Sélectionnez les pixels d'enregistrement.

**1.** Appuyez sur la touche .

**2.** Utilisez la touche  $\triangle$  ou  $\triangle$  pour sélectionner  $\overline{\mathbb{R}}$  et la touche  $\triangleleft$  ou  $\rightarrow$  pour changer l'option.

 $15'$ 

**3.** Appuyez sur la touche  $\binom{F}{r}$ 

- z Reportez-vous à la section *Cartes mémoire et performances estimées* [\(page 203\).](#page-204-0)
	- z Reportez-vous à la section *Tailles des données d'image (estimation)* [\(page 204\).](#page-205-0)
	- La cadence indique le nombre d'images enregistrées ou lues chaque seconde. Plus la cadence est élevée, plus le mouvement semble fluide.

# Diverses méthodes de prise de vue

Vous pouvez également utiliser la molette de sélection pour choisir un mode de prise de vue ou une option du menu FUNC. Reportezvous à la [page 43](#page-44-0).

# **Q Prise de vue continue**

**Modes de prise de vue disponibles [page 211](#page-212-0)**

Mise au point Affichage

L'appareil photo prend des clichés en continu lorsque le déclencheur est maintenu enfoncé.

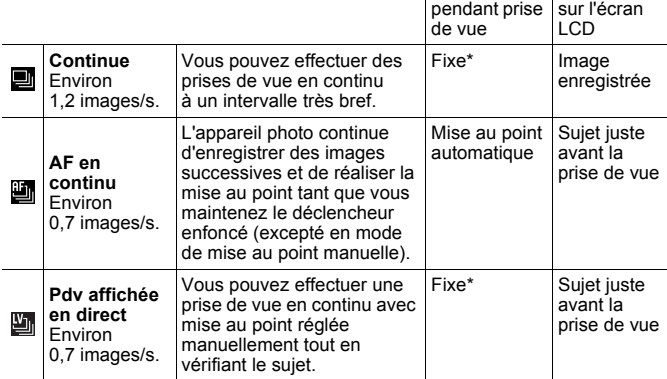

\* La mise au point de la première image est fixe.

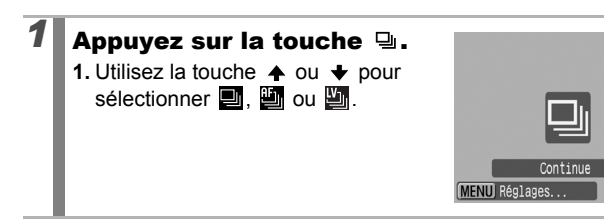

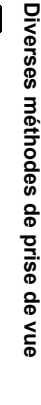

 $\overline{\mathbf{o}}$ 

# 2<sup>2</sup> Appuyez sur le déclencheur.

• L'appareil photo continue d'enregistrer des images successives tant que vous maintenez le déclencheur enfoncé. L'enregistrement cesse lorsque vous relâchez le déclencheur.

### **Pour annuler la prise de vue en rafale :**

Exécutez la procédure 1 pour afficher  $\blacksquare$ .

- $\bullet$  En modes  $\bullet$  et mise au point manuelle,  $\bullet$  n'apparaît pas (vous pouvez sélectionner  $\mathbb{E}$ ).
	- La zone AF est définie sur [Centre] en mode [10] [\(page 101\)](#page-102-0).
	- Enreg. affichage [\(page 16\)](#page-17-0) n'apparaît pas dans les modes  $\mathbf{u}$  et  $\mathbf{u}$ .
- L'intervalle entre les prises de vue s'allonge à mesure que la mémoire intégrée de l'appareil photo se remplit.
	- Si vous utilisez le flash, l'intervalle entre les prises de vue s'allonge car le flash doit se charger.

# Réglage du Flash

**Modes de prise de vue disponibles >>>>>>>>>>>>>>211** 

Vous pouvez effectuer des réglages de flash détaillés en fonction des conditions de prise de vue.

### Réglages flash

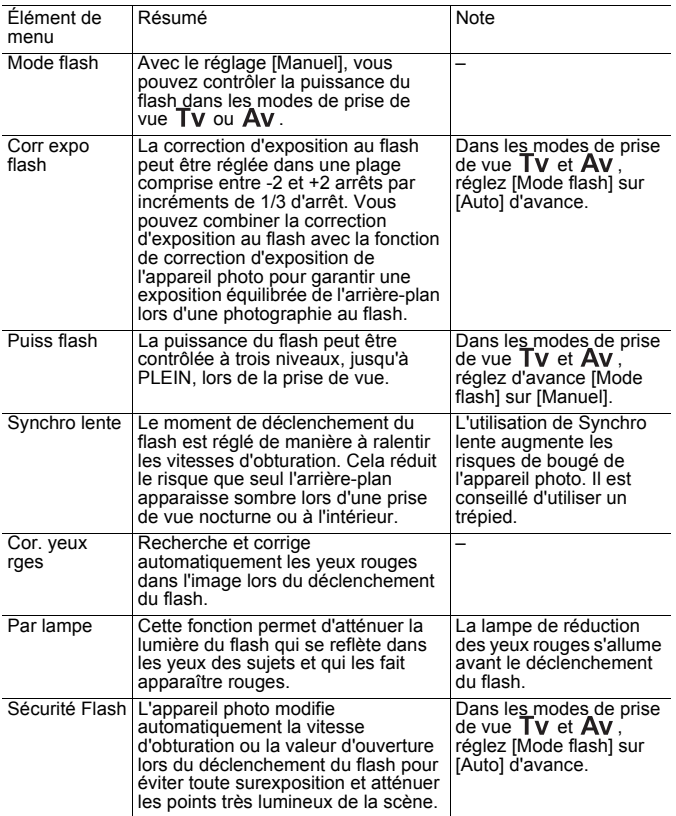

#### **À propos de la correction des yeux rouges**

• Lorsque [Cor. yeux rges] est réglé sur [Marche], seule l'image corrigée est enregistrée sur la carte mémoire.

- Si la zone autour des yeux est rouge, par exemple lors de l'utilisation d'ombre à paupières rouge, cette zone risque également d'être corrigée. Dans ce cas, réglez [Cor. yeux rges] sur [Arrêt].
- Les yeux rouges peuvent ne pas être automatiquement détectés ou risquent de ne pas être entièrement corrigés sur certaines images. Dans ce cas, vous pouvez corriger les images avec [Correc yeux rouges] dans le menu [\(page 137\).](#page-138-0)

### Affichage et réglage de [Réglages flash]

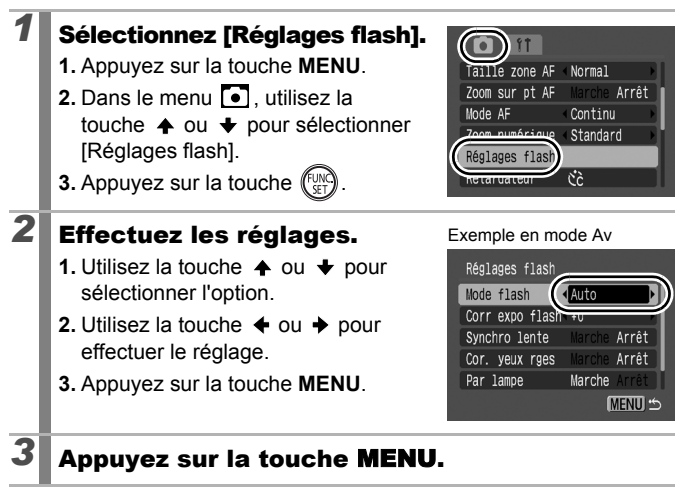

- [Réglages flash] peut également être affiché en appuyant sur la touche  $\frac{1}{2}$ , suivie de la touche **MENU** [\(page 65\).](#page-66-0)
	- Vous pouvez également régler [Corr expo flash] et [Puiss] flash] dans le menu FUNC. [\(page 52\)](#page-53-0).

# Vérification de la mise au point et de l'expression

**Modes de prise de vue disponibles [page 211](#page-212-0)**

Vous pouvez effectuer un zoom sur l'affichage de la zone AF pour vérifier la mise au point lors de la prise de vues ou immédiatement après la prise d'une photo.

## Zoom sur la zone AF et prise de vue

La zone AF peut être agrandie pour vérifier la mise au point lors de la prise de vue. Lorsque vous souhaitez capturer des expressions de visage, régler [Zone AF] sur [Dét. visage]. Lorsque vous souhaitez vérifier la mise au point tout en effectuant une prise de vue en mode macro, réglez [Zone AF] sur [Centre].

*1* Sélectionnez [Zoom sur pt AF]. Centre **1.** Appuyez sur la touche **MENU**. Normal Zoom sur pt AF Marche Arrei **2.** Dans le menu **[•]** utilisez la Continu touche  $\triangleq$  ou  $\triangleq$  pour sélectionner Zoom numérique Standard [Zoom sur pt AF]. Réglages flash *2* Effectuez les réglages. n  $\frac{1}{2}$ **1.** Utilisez la touche  $\triangleq$  ou  $\triangleq$  pour Zone AF Centre sélectionner [Marche]. Taille zone AF Zoom sur pt AF Marche Art **2.** Appuyez sur la touche **MENU**. Mode AF Zoom numérique Standard Réglages flash *3* Appuyez sur le déclencheur jusqu'à mi-course. • Une pression à mi-course sur le déclencheur agrandit une section de l'affichage selon les paramètres du mode Zone AF suivants [\(page 101\)](#page-102-0). [Dét. visage] : le visage détecté comme sujet principal apparaît agrandi. [Centre] : le centre de l'image apparaît agrandi dans l'écran LCD.

### *4* Appuyez à fond sur le déclencheur.

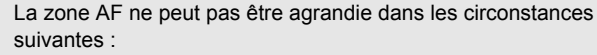

- Lorsque [Zone AF] est réglé sur [Dét. visage] et qu'un visage n'est pas détecté, ou lorsque le visage est extrêmement grand par rapport à la composition globale.
- Lorsque l'appareil photo ne peut pas effectuer une mise au point.
- Lorsque le zoom numérique est utilisé.
- Lorsqu'un téléviseur est utilisé comme affichage.

#### Vérification de la mise au point immédiatement après la prise de vue (Vérif. map.)

Vous permet de vérifier la mise au point d'une image prise. Il est également facile de vérifier l'expression des visages et de vérifier l'absence d'yeux fermés lors d'une prise de vue car une zone de la taille du visage s'affiche lorsque Sélection de visage et suivi [\(page 104\)](#page-105-0) ou que le mode Zone AF est réglé sur [Dét. visage] [\(page 101\).](#page-102-0)

Il est recommandé de définir d'avance [Affichage] sur [Maintien] dans  $le$  menu  $\lceil \bullet \rceil$ .

# *1* Sélectionnez [Lire info].

- **1.** Appuyez sur la touche **MENU**.
- **2.** Dans le menu **[•]** utilisez la touche  $\triangleq$  ou  $\triangleq$  pour sélectionner [Lire info].

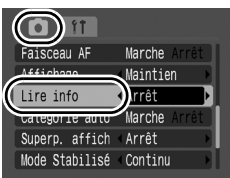

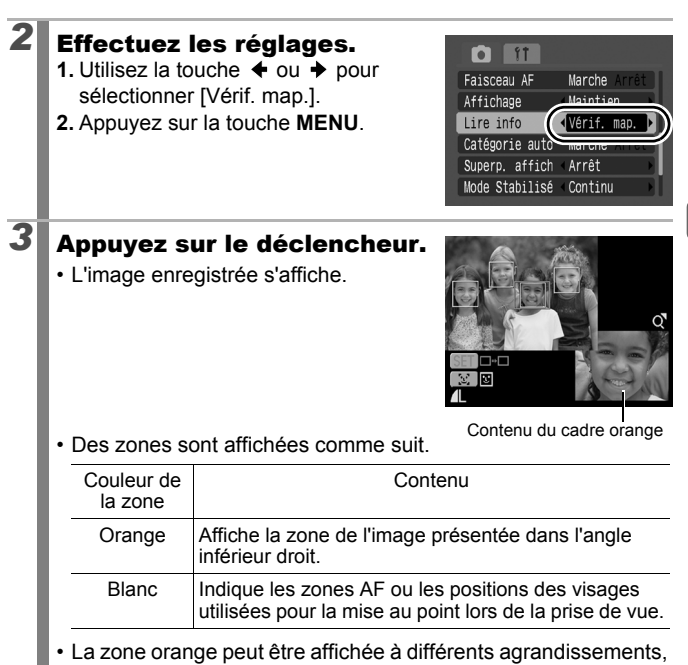

## **Pour annuler la vérification de la mise au point :**

Appuyez sur le déclencheur à mi-course.

Lorsque [Lire info] est réglé sur un autre paramètre que [Vérif. map.] et que vous affichez immédiatement après la prise de vue (Enreg. affichage, [page 16\)](#page-17-0) une scène dans laquelle un visage a été détecté, une pression sur la touche **FUNC./SET** puis sur la touche permet d'afficher l'écran Vérif. map.

déplacée ou changée en une autre zone [\(page 128\)](#page-129-0).

- $\bullet$  Une pression sur la touche  $\mathcal C$  pendant que l'image est affichée efface l'image [\(page 19\)](#page-20-0).
- Vous pouvez vérifier la mise au point même en mode de lecture [\(page 126\).](#page-127-0)

# Permutation entre les paramètres de la mise au point

**Modes de prise de vue disponibles [page 211](#page-212-0)**

Vous pouvez définir le mode AF.

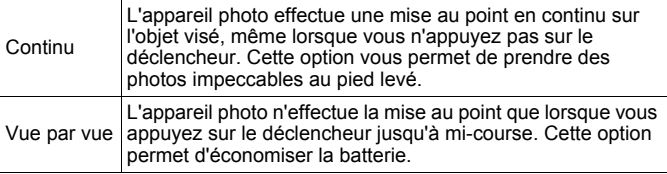

### *1* Sélectionnez [Mode AF].

- **1.** Appuyez sur la touche **MENU**.
- 2. Dans le menu **[•]** utilisez la touche  $\triangleq$  ou  $\triangleq$  pour sélectionner [Mode AF].

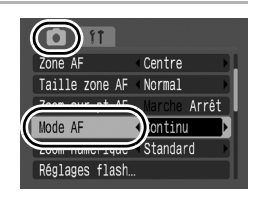

 $\overline{\mathbf{o}}$ 

# *2* Effectuez les réglages.

- **1.** Utilisez la touche  $\triangleq$  ou  $\triangleq$  pour sélectionner [Continu] ou [Vue par vue].
- **2.** Appuyez sur la touche **MENU**.

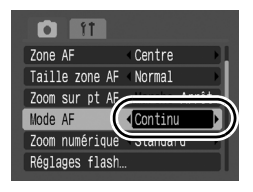

# <span id="page-102-0"></span>Sélection d'un mode de zone AF

#### **Modes de prise de vue disponibles [page 211](#page-212-0)**

La zone AF désigne la zone de la composition sur laquelle l'appareil photo effectue la mise au point.

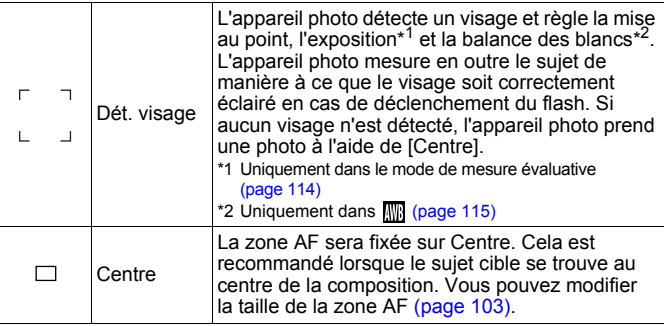

### *1* Sélectionnez [Zone AF].

- **1.** Appuyez sur la touche **MENU**.
- **2.** Dans le menu  $\begin{bmatrix} \bullet \\ \bullet \end{bmatrix}$ , utilisez la touche  $\triangle$  ou  $\triangle$  pour sélectionner [Zone AF].

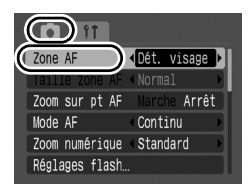

# *2* Effectuez les réglages.

- **1.** Utilisez la touche  $\triangleq$  ou  $\triangleq$  pour sélectionner une option.
- **2.** Appuyez sur la touche **MENU**.
- Reportez-vous à la section *Modification de la taille de la zone AF* [\(page 103\).](#page-104-0)

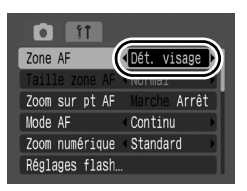

 $\overline{\mathbf{o}}$ 

Lorsque vous appuyez sur le déclencheur à mi-course, la zone AF apparaît comme suit.

- Vert : Mis au point
- Jaune : Mise au point difficile (option [Centre])
- Pas de zone AF : Mise au point difficile (option [Dét. visage])

### Fonction de détection de visage

- Lorsque l'appareil photo détecte des visages, des zones AF s'affichent sur un maximum de trois visages. À ce stade, la zone que l'appareil photo estime constituer le sujet principal apparaît en blanc, les autres en gris. Lorsque vous enfoncez le déclencheur à mi-course et que l'appareil photo effectue une mise au point, jusqu'à 9 zones AF vertes peuvent apparaître. Vous pouvez aussi sélectionner la personne sur laquelle vous souhaitez effectuer la mise au point [\(page 104\)](#page-105-0).
- L'appareil photo effectue une prise de vue avec [Centre] et non avec la fonction [Dét. visage] si une zone blanche n'apparaît pas et si seulement des zones grises s'affichent, ou si un visage n'est pas détecté.
- Il peut arriver que l'appareil photo identifie par erreur des sujets non humains comme étant des visages.
- Dans certains cas, les visages ne sont pas détectés. Exemples :
	- Si des visages se trouvent au bord de l'écran ou sont extrêmement petits, grands, sombres ou lumineux par rapport à la composition globale.
	- Les visages de profil ou en diagonale ou les visages partiellement cachés.

### <span id="page-104-0"></span>Modification de la taille de la zone AF ([Centre] sélectionné)

Lorsque la [Zone AF] est définie sur [Centre], la zone AF peut être redimensionnée pour correspondre au sujet. Sélectionnez [Petit] pour restreindre la zone focale pour qu'elle corresponde à un petit sujet ou pour effectuer la mise au point sur une zone donnée d'un sujet.

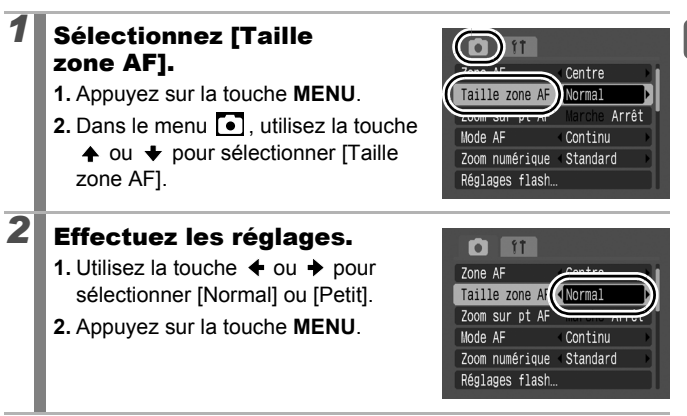

Le paramètre est configuré sur [Normal] lorsque le zoom numérique, le convertisseur télé numérique ou le mode de mise au point manuel [\(page 108\)](#page-109-0) est utilisé.

## <span id="page-105-0"></span>Sélection d'un sujet sur lequel effectuer la mise au point (Sélection de visage et suivi)

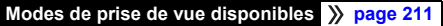

Une fois que la mise est point est effectuée sur le visage d'un sujet, la zone peut être définie pour suivre le sujet dans une plage spécifique.

### *1* Sélectionnez un visage sur lequel vous souhaitez effectuer la mise au point.

- 1. Appuyez sur la touche  $\begin{bmatrix} 0 \\ 0 \end{bmatrix}$ .
	- L'appareil photo passe en mode de sélection de visage, et la zone visage  $\binom{r-\bar{r}}{r}$  du sujet principal s'affiche en blanc. Même si le sujet bouge, la zone suit le sujet dans des limites spécifiques.
	- La zone visage ne s'affiche pas lorsqu'un visage n'est pas détecté.
- **2.** Sélectionnez la personne sur laquelle vous souhaitez effectuer la mise au point.
	- Lorsque plusieurs visages ont été détectés, une pression sur la touche permet de déplacer la zone visage sur un autre sujet. Après avoir déplacé la sélection de zone de visage sur tous les visages détectés, le mode de sélection de visage est désactivé.
	- Si vous maintenez enfoncée la touche  $\frac{1}{2}$ , pendant plus d'une seconde, des zones visage (jusqu'à 35) de tous les visages détectés s'affichent (vert : figure du sujet principal, blanc : visages détectés).

Zone visage

o

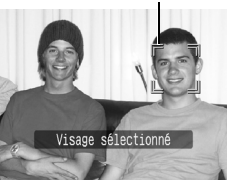

Zone visage

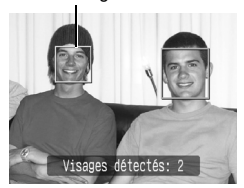

# *2* Appuyez sur le déclencheur jusqu'à mi-course.

- La zone visage  $\binom{F-\overline{r}}{F}$  du sujet principal change en  $\Box$ .
- Si l'appareil photo peine à effectuer la mise au point, la zone visage apparaît en jaune.

# *3* Appuyez à fond sur le déclencheur pour prendre la photo.

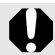

Dans les cas suivants, le mode de sélection de visage est annulé.

- Lors de la remise sous tension
- Lors du passage à un autre mode de prise de vue
- Lors de l'utilisation du zoom numérique ou du convertisseur télé numérique
- Lorsque la touche **MENU** est enfoncée pour afficher le menu
- Lorsqu'un visage sélectionné ne peut pas être suivi pendant plusieurs secondes

#### Prise de sujets à mise au point difficile (Verrouillage de la mise au point, mémorisation d'autofocus, mise au point manuelle, mise au  $\blacksquare$ point manuelle sécurisée)

**Modes de prise de vue disponibles** >>>>>>> [page 211](#page-212-0)

La mise au point peut s'avérer difficile sur les types de sujets suivants.

- Sujets dans un environnement à faible contraste
- Scènes comprenant à la fois des sujets proches et éloignés
- Sujets avec des objets très lumineux au centre de la composition
- Sujets se déplaçant rapidement
- Sujets photographiés à travers une vitre

### Prise de vue avec verrouillage de la mise au point

*1* Visez avec l'appareil photo de telle sorte qu'un objet situé à la même distance focale que le sujet principal soit centré dans le viseur ou dans la zone AF affichée sur l'écran LCD. *2* Maintenez le déclencheur enfoncé à mi-course pendant que vous recomposez l'image. *3* Appuyez à fond sur le déclencheur pour prendre l'image.
### Prise de vue avec mémorisation d'autofocus (Mem. AF)

- *1* Visez avec l'appareil photo de telle sorte qu'un objet situé à la même distance focale que le sujet principal apparaisse au centre de la zone AF.
- *2* Enfoncez le déclencheur jusqu'à mi-course et appuyez sur la touche MF.
	- **ME** et l'indicateur de mise au point manuelle s'affichent pour vérifier la distance du sujet.

### *3* Visez à nouveau avec l'appareil photo afin de composer la vue souhaitée et effectuez la prise de vue.

**Pour désactiver la mémorisation d'autofocus :** Appuyez sur la touche **MF** et utilisez la touche  $\triangleleft$  ou  $\rightarrow$  pour sélectionner (Normal).

- Les zones AF ne s'affichent pas en mode  $\mathbf{P}$ .
	- Lorsque vous réalisez des prises de vue avec le verrouillage de la mise au point ou la mémorisation d'autofocus en utilisant l'écran LCD, le réglage de [Zone AF] sur [Centre] [\(page 101\)](#page-102-0) facilite la prise de vue dans la mesure où l'appareil photo effectue la mise au point uniquement à l'aide de la zone AF centrale.
	- La mémorisation d'autofocus est très pratique car vous pouvez composer l'image sans toucher au déclencheur. En outre, la mémorisation d'autofocus est conservée une fois l'image prise, ce qui vous permet de prendre une deuxième photo avec la même mise au point.
	- Lorsque vous photographiez un sujet à travers une vitre, prenez la photo le plus près possible de la vitre pour minimiser le risque de réflexion de la lumière.

### 108

#### Prise de vue en mode de mise au point manuelle

La mise au point peut être réglée manuellement.

# *1* Appuyez sur la touche MF.

- **1.** Utilisez la touche  $\triangleq$  ou  $\triangleq$  pour sélectionner Mi.
- $\cdot$  [MF] et l'indicateur de mise au point manuelle s'affichent.
- Lorsque [Point Zoom MF] dans le menu est réglé sur [Marche], la partie de l'image située dans la zone AF apparaît

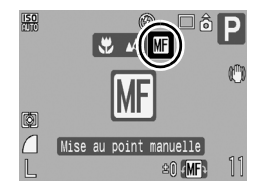

agrandie\* [\(page 53\)](#page-54-0). De plus, lorsque le mode AF [\(page 100\)](#page-101-0) est réglé sur [Continu], la rotation du sélecteur de commande permet de zoomer.

\* L'image n'apparaît pas agrandie dans le mode  $\blacksquare$ , lorsque le zoom numérique ou le téléconvertisseur numérique est activé ou lorsque vous utilisez un téléviseur en guise d'écran.

• En fonction du mode de prise de vue, le fait d'appuyer sur la touche **12** permet de naviguer parmi les éléments de configuration suivants qui peuvent être définis à l'aide du sélecteur de commande :

| $\mathbf{\mathfrak{P}}, \mathbf{\Sigma}, \mathbf{M}, \mathbf{\mathfrak{L}}, \mathbf{\mathfrak{K}}, \mathbf{P}$ | Correction d'exposition/MF                         |
|----------------------------------------------------------------------------------------------------|----------------------------------------------------|
| <b>SCN</b>                                                                                                    | <b>SCN</b> mode/Correction d'exposition/MF         |
| г<br>$\overline{ }$                                                                                            | $\mathbf{H}$ mode/ <b>MF</b>                       |
| Tv                                                                                                    | Vitesse d'obturation/Correction<br>d'exposition/MR |
| Αv                                                                                                    | Valeur d'ouverture/Correction d'exposition/MF      |
| М                                                                                                    | Vitesse d'obturation/Valeur d'ouverture/MF         |

### *2* Utilisez le sélecteur de commande et ajustez la mise au point.

• Les chiffres donnés par l'indicateur de mise au point manuelle sont approximatifs. Ils ne constituent qu'une indication.

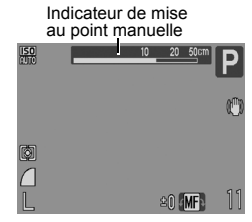

#### **Pour annuler la mise au point manuelle :** Appuyez sur la touche **MF** et utilisez la touche  $\triangleq$  ou  $\triangleq$  pour sélectionner (Normal).

Vous ne pouvez pas modifier le paramétrage de la zone AF lorsque vous effectuez une mise au point manuelle. Annulez la mise au point manuelle, puis modifiez le paramétrage de la zone AF.

#### Utilisation de la mise au point manuelle en association avec l'autofocus (Map man. sécur.)

La mise au point manuelle est tout d'abord utilisée pour effectuer une mise au point approximative, après quoi l'appareil photo procède à une mise au point automatique plus précise sur cette base.

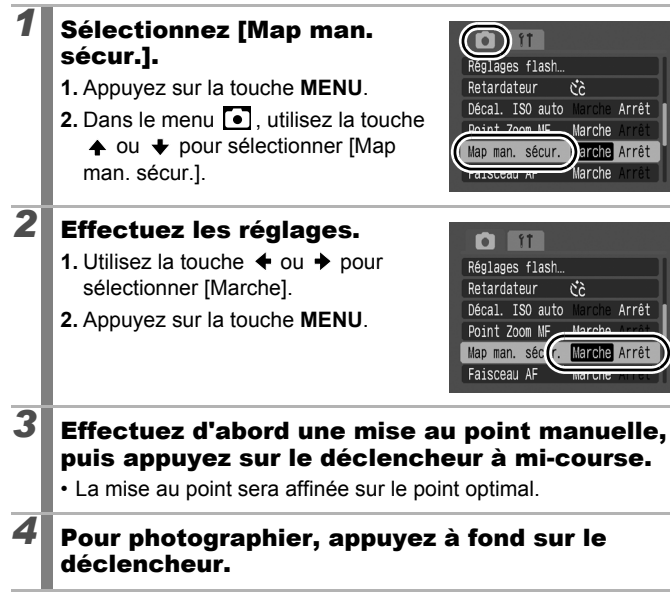

Arrêt

Arrêt

arche Arrê Marche

 $109$ 

### Mémorisation du paramètre d'exposition (Mem. Expo)

**Modes de prise de vue disponibles [page 211](#page-212-0)**

 $\overline{\mathbf{o}}$ 

Vous pouvez régler l'exposition et la mise au point séparément, ce qui s'avère utile lorsque le contraste entre le sujet et l'arrière-plan est trop important ou lorsqu'un sujet est à contre-jour.

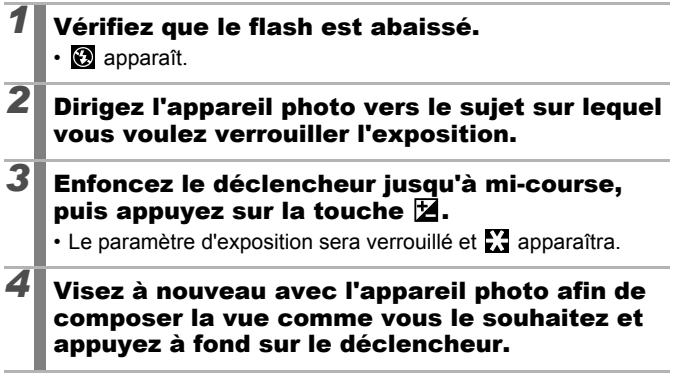

**Pour désactiver la mémorisation d'exposition :** Actionnez une touche autre que le sélecteur de commande.

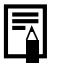

- Il est également possible d'activer/de désactiver la mémorisation d'exposition en mode vidéo [\(page 91\).](#page-92-0)
- Lorsque vous employez le flash, vous pouvez utiliser la mémorisation d'exposition au flash.

#### Modification de la combinaison vitesse d'obturation/valeur d'ouverture

Les combinaisons automatiques de vitesses d'obturation et de valeurs d'ouverture peuvent être modifiées librement sans que cela altère l'exposition de la prise de vue (Changement de programme).

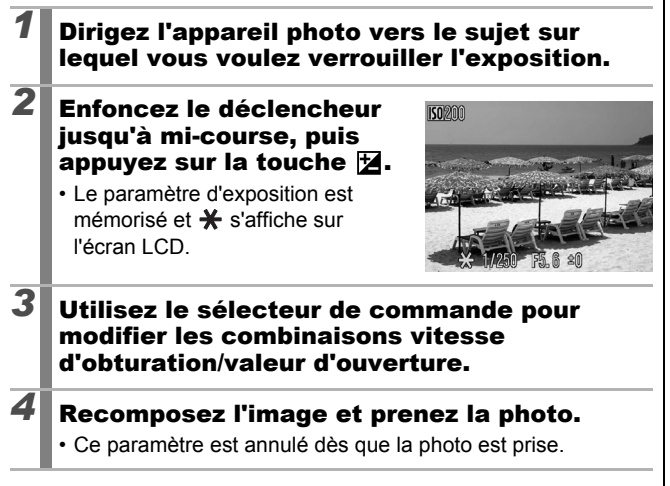

### Mémorisation du paramètre d'exposition au flash (Mémorisation d'exposition au flash)

**Modes de prise de vue disponibles** >>>>>>>> [page 211](#page-212-0)

Vous pouvez mémoriser l'exposition au flash de sorte que les paramètres d'exposition soient réglés correctement quelle que soit la composition de votre sujet.

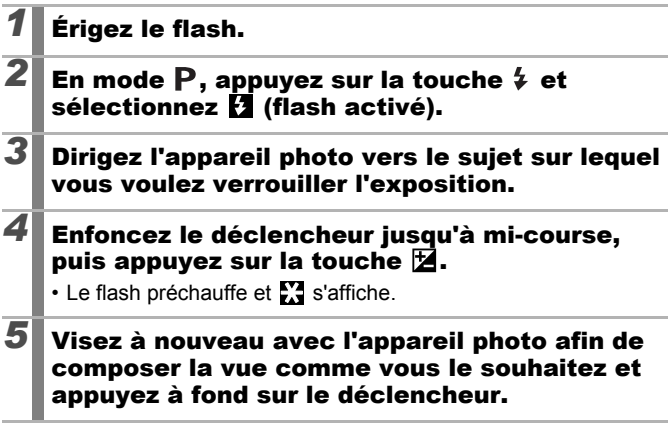

**Pour désactiver la mémorisation d'exposition au flash :** Actionnez une touche autre que le sélecteur de commande.

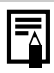

La mémorisation d'exposition du flash n'est pas disponible lorsque le paramètre [Mode flash] du menu [Réglages flash] est réglé sur [Manuel].

#### Réglage de la correction d'exposition  $\blacksquare$

#### **Modes de prise de vue disponibles [page 211](#page-212-0)**

 $\overline{150}$ 

ø

Ajustez le paramètre de correction d'exposition sur une valeur positive pour éviter de réaliser un sujet trop foncé lorsqu'il est à contre-jour ou de prendre une photo avec un arrière-plan lumineux. Ajustez le paramètre de correction d'exposition sur une valeur négative pour éviter de réaliser un sujet trop clair dans les photos de nuit ou avec un arrière-plan sombre.

### *1* Appuyez sur la touche pour afficher la barre de correction d'exposition.

# *2* Configurez le paramètre.

- **1.** Utilisez le sélecteur de commande pour régler la correction d'exposition.
- **2.** Appuyez sur la touche  $\mathbb{Z}$ .
- La barre de correction d'exposition et les résultats de correction apparaissent sur l'écran LCD.
- En fonction du mode de prise de vue, le fait d'appuyer sur la touche  $\mathbb E$  permet de naviguer parmi les éléments de configuration suivants qui peuvent être définis à l'aide du sélecteur de commande :

Barre de correction d'exposition

 $\circledR$ 

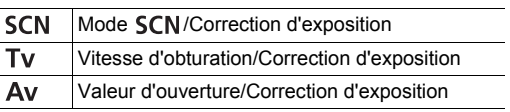

#### **Pour annuler la correction d'exposition :**

Exécutez la procédure 2 pour rétablir la valeur de correction sur [0].

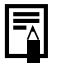

Il est également possible d'activer/de désactiver la correction d'exposition en mode vidéo [\(page 91\)](#page-92-0).

113

### Passage d'un mode de mesure à un autre

**Modes de prise de vue disponibles [page 211](#page-212-0)**

o

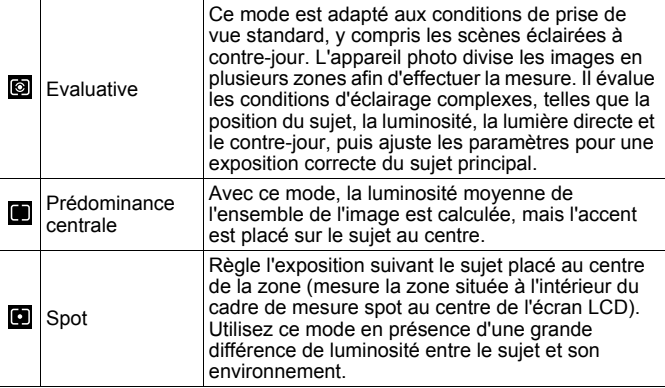

#### *1* Changez le mode de mesure.

- **1.** Appuyez sur la touche  $\binom{FUNC}{SET}$
- **2.** Utilisez la touche  $\triangle$  ou  $\overline{\triangledown}$  pour sélectionner  $\overline{Q}$  et la touche  $\overline{+}$  ou  $\overline{+}$ pour changer l'option.
- **3.** Appuyez sur la touche (FUNC

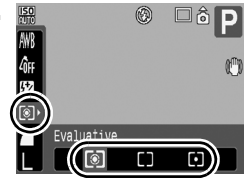

# <span id="page-116-0"></span>Réglage du ton (Balance Blancs)

#### **Modes de prise de vue disponibles [page 211](#page-212-0)**

En principe, le paramètre de balance des blancs  $\mathbb{R}$  (Auto) sélectionne la balance optimale. Si le paramètre **ille ne permet pas à produire des** couleurs naturelles, modifiez la balance des blancs en utilisant un paramètre adapté à la source de lumière.

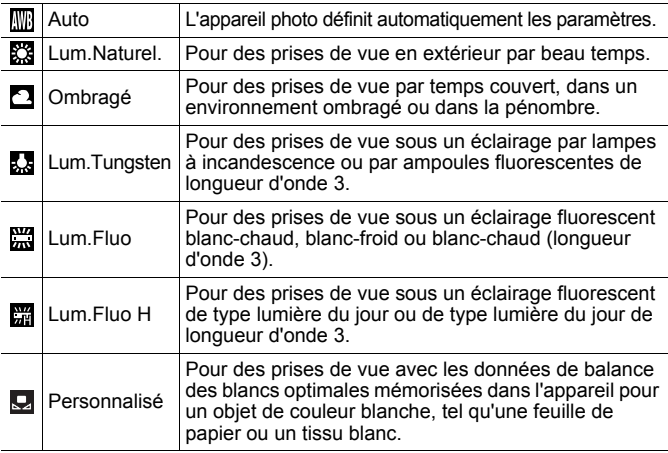

### *1* Sélectionnez un paramètre de balance des blancs.

- **1.** Appuyez sur la touche  $\sqrt{\frac{mn}{n}}$
- **2.** Utilisez la touche  $\triangle$  ou  $\overline{\triangledown}$  pour sélectionner  $\mathbb{R}$  et la touche  $\triangleq$  ou  $\triangleq$ pour changer l'option.
- **3.** Appuyez sur la touche  $\left(\begin{matrix} \begin{matrix} 0 & 0 \\ 0 & 0 \end{matrix} \end{matrix}\right)$

Le paramètre de balance des blancs ne peut pas être réglé lorsque  $\frac{1}{2}$  ou  $\frac{1}{2}$  est sélectionné pour Mes couleurs.

 $\circledR$ 

 $2.5$ 

 $\overline{\mathbf{o}}$ 

115

#### <span id="page-117-0"></span>Utilisation de la balance des blancs personnalisée (Bal. blancs perso.)

Effectuez une mesure de balance des blancs Q (Personnalisé) dans les cas suivants, que le paramètre **(Auto**) détecte difficilement.

- Prise de vue de sujets de couleur monotone (tels que le ciel, la mer ou une forêt)
- Prise de vue avec une source lumineuse spéciale (telle qu'une lampe à vapeur de mercure)
- Prise de vue en gros plan (Macro)

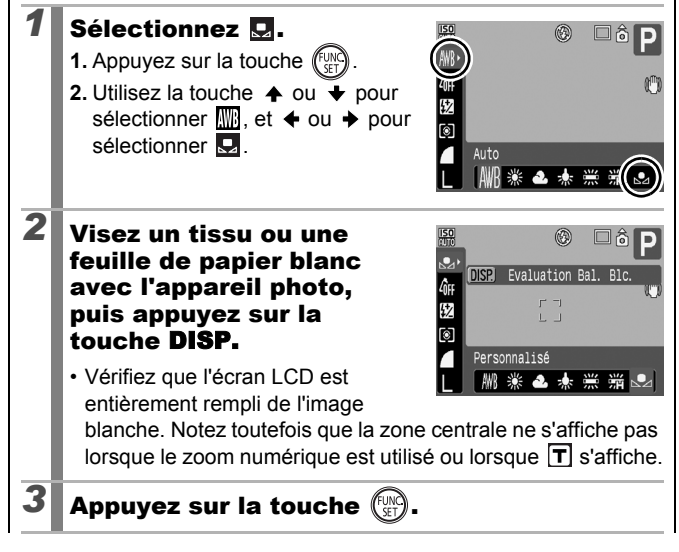

- Il est recommandé de régler le mode de prise de vue sur  $\mathbf P$  et le paramètre de correction d'exposition sur [ $\pm 0$ ] avant de définir une balance des blancs personnalisée. Vous risquez de ne pas obtenir la balance des blancs adéquate si le paramètre d'exposition est incorrect (les images apparaissent entièrement noires ou blanches).
- Effectuez la prise de vue avec le même paramètre que lors de la lecture des données de balance des blancs. Si les paramètres diffèrent, il se peut que la balance des blancs optimale ne soit pas définie. Veillez plus particulièrement à ne pas modifier les éléments suivants.
	- Vitesse ISO
	- Flash :

Le réglage du flash sur **2** ou **@** est recommandé. Si le flash se déclenche au moment de la lecture de la valeur de balance des blancs alors qu'il est en position  $\mathbf{F}$ . vérifiez que vous l'utilisez également lors de la prise de vue.

• Les données de balance des blancs sont conservées même après la mise hors tension de l'appareil photo.

### **Prises de vue avec couleurs modifiées<br>(Mes couleurs)** (Mes couleurs)

**Modes de prise de vue disponibles [page 211](#page-212-0)**

Vous pouvez modifier l'aspect d'une photo lors de sa prise.

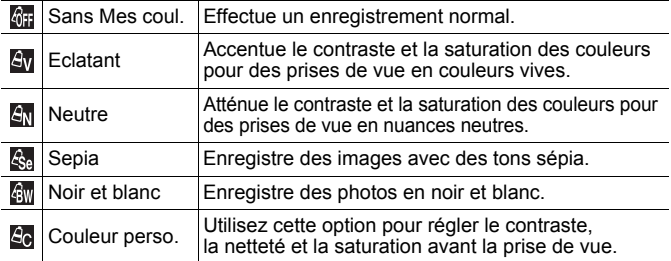

### $6F/4V/4N/6e/6W$

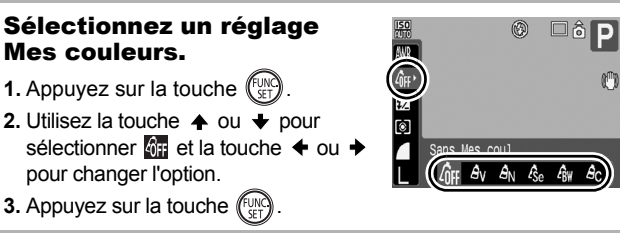

### **图 (Réglage du mode Couleur perso.)**

# **1** Sélectionnez **a.**

- **1.** Appuyez sur la touche  $\left(\begin{smallmatrix} 0 \\ 0 \end{smallmatrix}\right)$
- **2.** Utilisez la touche  $\triangle$  ou  $\triangle$  pour sélectionner **et** et choisissez **de** à l'aide de la touche  $\triangleq$  ou  $\triangleq$

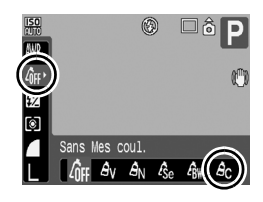

# *2* Réglez le paramètre.

- **1.** Appuyez sur la touche **DISP.**.
- **2.** Utilisez la touche  $\triangle$  ou  $\triangle$  pour sélectionner [Contraste], [Netteté] ou [Saturation].
- **3.** Utilisez la touche  $\triangleq$  ou  $\triangleq$  pour régler le paramètre.
	- Les résultats du réglage apparaissent dans l'écran LCD.

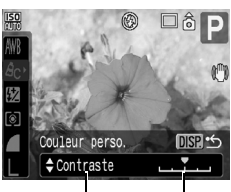

Sélectionnez un élément Réglez

- Si vous appuyez sur la touche **DISP.**, vous revenez à l'écran qui vous permet de sélectionner un mode Mes couleurs.
- **4.** Appuyez sur la touche  $(\begin{bmatrix} \text{CUN} \\ \text{CFT} \end{bmatrix})$ .
	- Revenez à l'écran de prise de vue pour prendre la photo.

### <span id="page-121-0"></span>Paramétrage des superpositions d'affichages

**Modes de prise de vue disponibles [page 211](#page-212-0)**

Lors de la prise de vue, vous pouvez afficher un quadrillage vertical et horizontal, des guides 3:2 pour la zone d'impression ou les deux afin de mieux cadrer votre sujet.

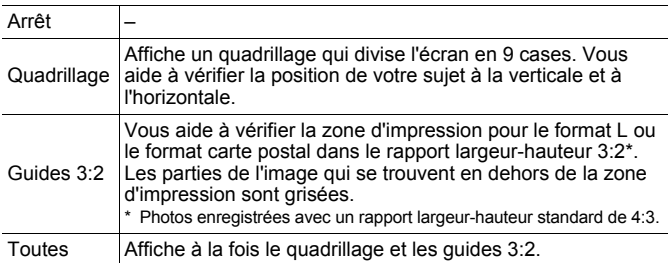

### *1* Sélectionnez [Superp. affich].

- **1.** Appuyez sur la touche **MENU**.
- **2.** Dans le menu  $\boxed{\bullet}$ , utilisez la touche  $\triangle$  ou  $\triangle$  pour sélectionner [Superp. affich].

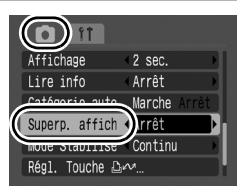

 $\overline{\mathbf{o}}$ 

# *2* Effectuez les réglages.

- **1.** Utilisez la touche  $\triangleq$  ou  $\triangleq$  pour sélectionner l'option.
- **2.** Appuyez sur la touche **MENU**.

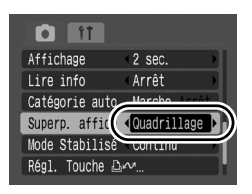

- Seul le quadrillage peut être configuré pour le mode  $\otimes$  ou  $\mathbb{W}$ .
- Le quadrillage et les guides 3:2 ne sont pas enregistrés dans l'image.

### <span id="page-122-0"></span>Catégorisation d'images automatiquement (Catégorie auto)

**Modes de prise de vue disponibles [page 211](#page-212-0)**

Si vous réglez Catégorie auto sur [Marche], les images sont automatiquement triées en catégories prédéfinies au moment de leur enregistrement.

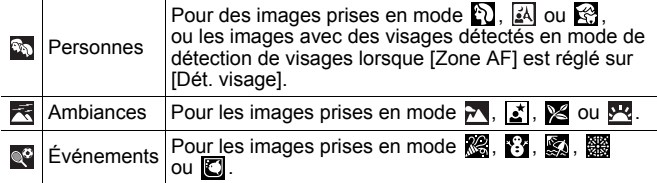

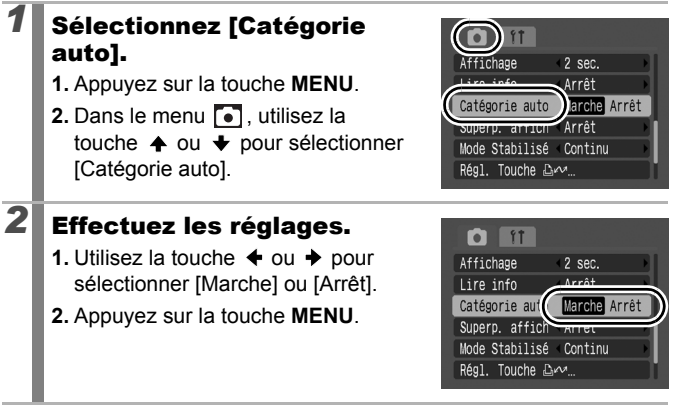

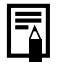

Les vidéos ne sont pas automatiquement catégorisées, mais elles peuvent l'être à l'aide de la fonction Ma catégorie [\(page 131\).](#page-132-0)

 $\overline{\mathbf{o}}$ 

#### Attribution de paramètres à la touche  $\Delta \sim$

**Modes de prise de vue disponibles [page 211](#page-212-0)**

Vous pouvez enregistrer une fonction souvent utilisée lors d'une prise de vue avec la touche  $\mathbb{D}_{\mathbf{I}}$  $\sim$ .

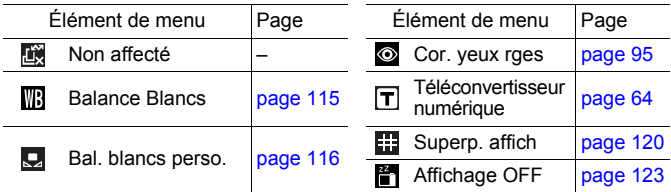

### *1* Sélectionnez [Régl. Touche  $\Delta \sim 1$ .

- **1.** Appuyez sur la touche **MENU**.
- **2.** Dans le menu **[•]** utilisez la touche ← ou → pour sélectionner [Régl. Touche  $\Box_1 \wedge \Box_1$ .

**3.** Appuyez sur la touche  $\int_{\pi}^{\text{EUN}}$ 

# *2* Effectuez les réglages.

- **1.** Utilisez la touche  $\blacktriangle$ ,  $\blacktriangledown$ ,  $\blacktriangle$  ou  $\blacktriangleright$ pour sélectionner la fonction à enregistrer.
- **2.** Appuyez sur la touche  $\binom{FUN}{ST}$
- **3.** Appuyez sur la touche **MENU**.

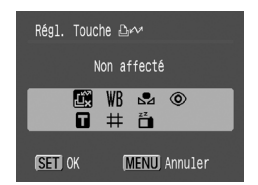

• Si  $\bigcirc$  s'affiche en bas à droite de l'icône, vous pouvez attribuer la fonction, mais vous ne pouvez pas l'utiliser avec certains modes ou paramètres de prise de vue même si vous appuyez sur la touche  $\mathbb{D}_{\mathbb{P}}$  $\sim$ .

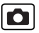

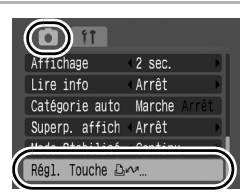

#### Utilisation de la touche  $\triangle \sim$

### Appuyez sur la touche  $\Box \sim$ .

- $\circledcirc$  ,  $\mathsf{T}$  ,  $\mathsf{F}$  : chaque fois que la touche  $\mathbb{D} \curvearrowright$  est enfoncée, les réglages des fonctions attribuées sont permutés.
- $\cdot$   $\mathbb{E}$  : l'écran de configuration correspondant s'affiche.
- $\mathbf Q$  : chaque pression de la touche  $\mathbb A\curvearrowright$  enregistre les données de balance des blancs. Vérifiez que le papier ou le tissu blanc est positionné de façon qu'il apparaisse au centre de l'écran LCD, puis appuyez sur la touche  $\Delta \sim$ . Après utilisation de cette fonction, le réglage de balance des blancs change en  $\mathbf{Q}$ .
- <span id="page-124-0"></span>•  $\mathbb{F}$  : appuyez sur la touche  $\mathbb{D} \sim$  pour éteindre l'écran LCD. Lors de la pression suivante sur une touche, l'écran LCD est réactivé.

# Lecture/effacement

En mode de lecture, vous pouvez sélectionner des images à l'aide du sélecteur de commande. Faites-le tourner dans le sens contraire des aiguilles d'une montre pour afficher l'image précédente et dans l'autre sens pour afficher l'image suivante. Voir aussi *Affichage d'images fixes* [\(page 18\).](#page-19-0)

## Agrandissement des images

#### *1* Déplacez la commande de zoom vers  $Q$ .

- Une partie agrandie de l'image s'affiche.
- Les images peuvent être agrandies jusqu'à 10x environ.

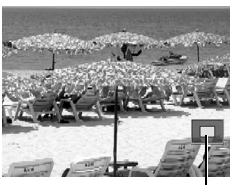

 $\overline{\phantom{1}}$ 

Emplacement approximatif de la zone affichée

### **2** Utilisez la touche  $\star$ ,  $\star$ ,  $\star$  ou  $\star$  pour vous déplacer dans l'image.

- Si vous utilisez le sélecteur de commande alors que vous vous trouvez dans une image agrandie, l'appareil photo passe à l'image suivante ou précédente en conservant le même facteur d'agrandissement.
- Vous pouvez modifier le facteur d'agrandissement à l'aide de la commande de zoom.

#### **Pour annuler l'affichage agrandi :**

Actionnez la commande de zoom vers **...** (Vous pouvez également l'annuler immédiatement en appuyant sur la touche **MENU**.)

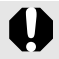

Les  $\mathbb{R}$  et les images en mode de lecture d'index ne peuvent pas être agrandies.

### Affichage des images par séries de neuf (Lecture d'index)

#### *1* Déplacez la commande de zoom vers  $\mathbb{R}$ .

- Il est possible d'afficher jusqu'à neuf images à la fois en mode de lecture d'index.
- Utilisez les touches  $\clubsuit$ ,  $\clubsuit$ ,  $\spadesuit$  ou  $\clubsuit$ ou le sélecteur de commande pour changer la sélection d'images.

Image sélectionnée

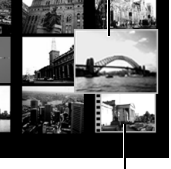

Vidéo

**Pour revenir au mode de lecture image par image :**

Actionnez la commande de zoom vers  $Q$ 

### Passage d'une série de neuf images à une autre

La barre de saut apparaît lorsque vous déplacez la commande de zoom vers  $\blacksquare$  dans le mode de lecture d'index et vous permet de passer d'une série de neuf images à une autre.

- $\cdot$  Utilisez la touche  $\div$  ou  $\div$  ou le sélecteur de commande pour afficher la série de 9 images précédente ou suivante.
- Maintenez la touche **FUNC./SET** enfoncée et appuyez sur la touche  $\triangleq$  ou  $\triangleq$  pour passer à la première ou à la dernière série.

### **Pour revenir au mode de lecture image par image :**

Actionnez la commande de zoom vers  $Q$ .

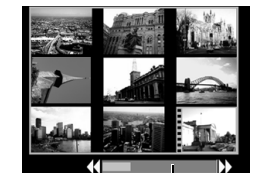

Barre de saut

回

### Vérification de la mise au point et de l'expression (Affichage de la vérification de la mise au point)

La vérification de la mise au point permet de contrôler la mise au point des images prises. En outre, par la modification de la taille de l'affichage et la permutation des images, vous pouvez facilement vérifier les expressions des visages et détecter si les yeux d'un sujet sont fermés.

### Affichage de la vérification de la mise au point

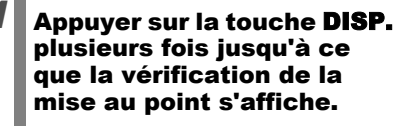

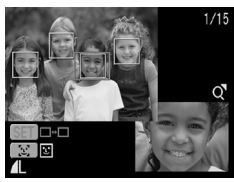

ln l

• Des zones sont affichées sur l'image de la manière suivante.

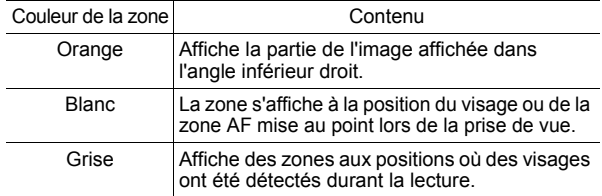

• La zone orange vous permet de changer l'agrandissement de l'affichage, de déplacer la position d'affichage, et de permuter les zones d'affichage [\(page 127\).](#page-128-0)

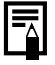

Lorsque vous n'utilisez pas l'affichage de la vérification de la mise au point et que vous n'affichez pas des images avec visages détectés, l'agrandissement de l'affichage ou la position d'affichage peuvent être déplacés à l'aide de la touche [si] (seuls les visages sont détectés sur l'image).

#### <span id="page-128-0"></span>Changement de l'agrandissement d'affichage et de la position de l'affichage

### *2* Actionnez la commande de zoom vers  $Q$ .

• Le coin inférieur droit de l'écran est mis en évidence, puis la taille et la position de l'affichage peuvent être modifiées.

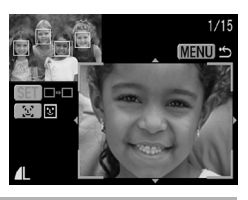

# *3* Modifiez le réglage.

- Vous pouvez modifier la taille de l'affichage en appuyant sur la commande de zoom.
- Vous pouvez changer la position de l'affichage à l'aide de la touche
	- $\blacklozenge$ ,  $\blacklozenge$ ,  $\blacklozenge$  ou  $\blacktriangleright$ .

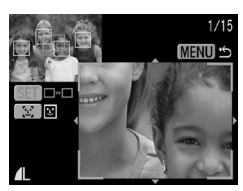

- Lorsqu'un seul visage est détecté, une pression sur la touche  $\lceil \mathcal{L} \rceil$  permet de ramener la zone orange à sa position initiale (lorsque vous modifiez l'agrandissement de l'affichage, la zone orange s'adapte à la taille du visage).
- Si aucune ou une zone AF était mise au point, la touche **FUNC./ SET** permet de ramener la zone orange à sa position initiale.

**Pour annuler le changement de la taille et de la position d'affichage :** Appuyez sur la touche **MENU**.

#### Basculement entre les zones

# **2** Appuyez sur la touche  $\mathbb{C}$ .

• Lorsque plusieurs visages sont détectés, la position de la zone orange change lors de chaque pression sur la touche  $\left[\mathcal{L}\right]$  (lorsque vous modifiez la taille de l'affichage, la zone orange s'adapte à la taille du visage).

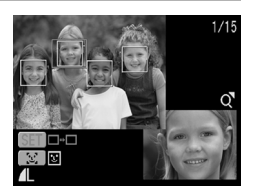

• Lorsque plusieurs zones mises au point sont affichées, la position de la zone orange change à chaque pression sur la touche **FUNC./SET**.

# <span id="page-130-0"></span>Saut de plusieurs images

Lorsque de nombreuses images sont enregistrées sur la carte mémoire, l'utilisation des touches de recherche ci-dessous est pratique pour avancer de plusieurs images et trouver plus rapidement l'objet recherché.

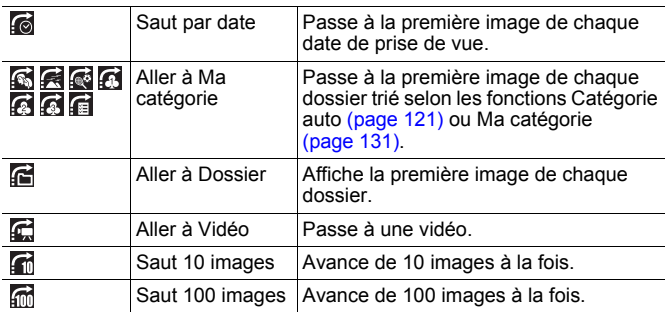

### *1* En mode de lecture image par image, appuyez sur la touche  $\hat{\mathbb{G}}$ .

• L'appareil photo passe en mode de recherche par saut.

- **2** Utilisez la touche  $\div$  ou  $\div$ pour sélectionner une touche de recherche.
	- Vous pouvez afficher/masquer les informations sur l'image à l'aide de la touche **DISP.**
	- Lorsque une image n'est pas classée par catégorie, Ma catégorie ne s'affiche pas.

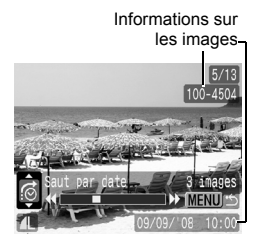

129

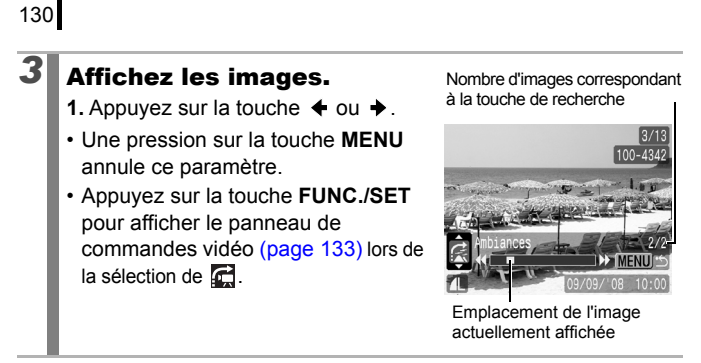

**Pour revenir au mode de lecture image par image :** Appuyez sur la touche **MENU**.

### <span id="page-132-1"></span><span id="page-132-0"></span>Classement des images par catégorie (Ma catégorie)

Vous pouvez également classer des images dans des catégories préparées. Une fois les images classées par catégories, vous pouvez afficher l'image souhaitée [\(page 129\).](#page-130-0) Vous pouvez également classer une image dans plusieurs catégories. Les informations sur les catégories, enregistrées avec la fonction [Catégorie auto] [\(page 121\)](#page-122-0) peuvent également être modifiées.

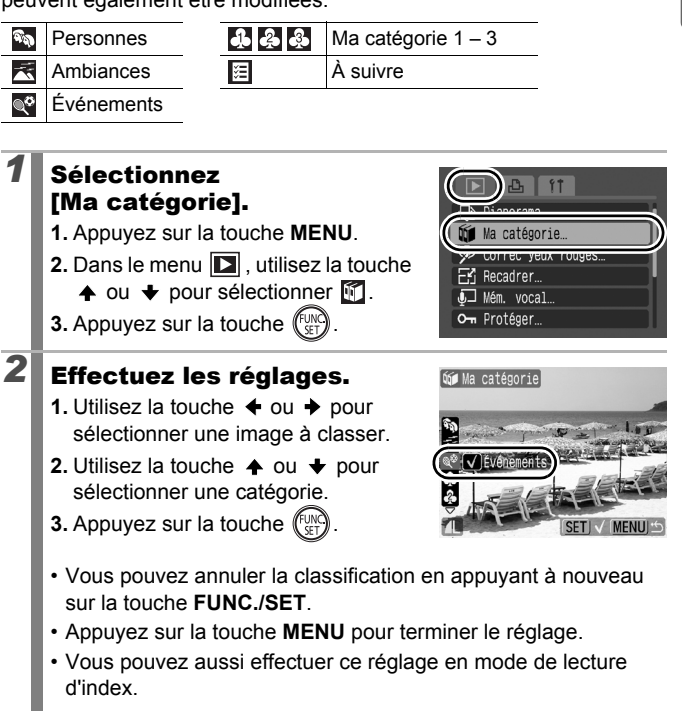

叵

# Lecture de vidéos

### *1* Affichez une vidéo.

- **1.** Utilisez la touche  $\triangleq$  ou  $\triangleq$  pour sélectionner une vidéo.
- **2.** Appuyez sur la touche  $\int_{\text{CFT}}^{\text{FUNC}}$
- Les images accompagnées de l'icône **ST 7** sont des vidéos.

# *2* Lisez la vidéo.

- **1.** Utilisez la touche  $\triangleq$  ou  $\triangleq$  pour sélectionner  $\mathbf{D}$ .
- **2.** Appuyez sur la touche  $\left(\begin{matrix} 1 & 0 \\ 0 & 1 \end{matrix}\right)$
- La vidéo est suspendue si vous appuyez sur la touche **FUNC./SET** pendant la lecture. Elle reprend dès que vous appuyez à nouveau sur cette touche.
- Lorsque la lecture est terminée, la vidéo s'arrête sur la dernière image affichée. Appuyez sur la touche **FUNC./SET** pour afficher le panneau de commandes vidéo.

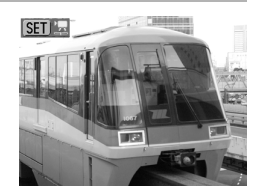

# $\Box$   $\Box$   $\Box$   $\Box$  $0'00''$  2 10:00 Barre de progression de la lectureHeure à laquelle la vidéo a été filmée Volume (Réglez-le avec la touche  $\blacktriangle$  ou  $\blacktriangleright$ )

Panneau de commandes vidéo

- Vous pouvez choisir d'afficher ou de masquer la barre de progression de la lecture en appuyant sur la touche **DISP.** pendant la lecture de la vidéo.
- Si la lecture a été interrompue au cours de la précédente session de visualisation, la lecture reprendra à la dernière image affichée.

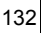

#### ∣ চা

#### <span id="page-134-0"></span>Utilisation du panneau de commandes vidéo

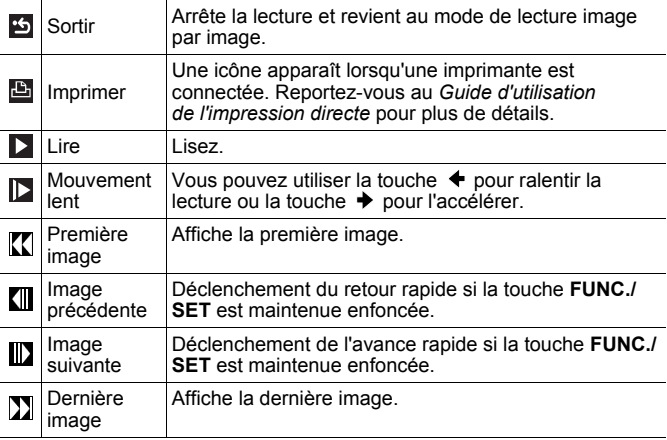

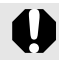

Il est impossible de lire des vidéos en mode de lecture d'index.

- $\bullet$  Lorsque vous lisez une vidéo sur un écran de télévision, utilisez les commandes du téléviseur pour régler le volume [\(page 163\)](#page-164-0).
	- Le son ne peut pas être lu pendant la lecture au ralenti.

# Rotation des images à l'écran

Vous pouvez faire pivoter les images à l'écran dans le sens des aiguilles d'une montre de 90° ou de 270°.

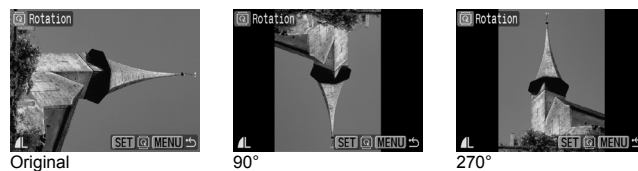

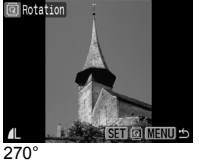

ÍЕ

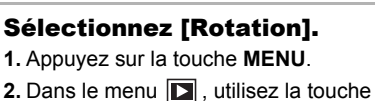

- $\uparrow$  ou  $\downarrow$  pour sélectionner  $\Box$ .
- 

**3.** Appuyez sur la touche  $\sqrt{\frac{FUN}{F}}$ 

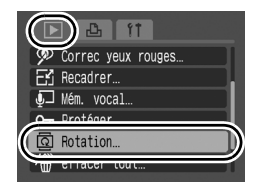

# *2* Faites pivoter l'image.

**1.** Utilisez la touche  $\triangleleft$  ou  $\triangleq$  pour sélectionner une image à faire pivoter.

**2.** Appuyez sur la touche  $(\overline{f}_{\text{SET}})$ 

- Faites défiler les orientations 90°/270°/original en appuyant chaque fois sur la touche **FUNC./SET**.
- Cette fonction peut également être définie dans le mode de lecture d'index.

Lorsque des images sont téléchargées sur un ordinateur, l'orientation des images pivotées par l'appareil photo dépend du logiciel utilisé pour le téléchargement.

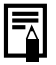

L'orientation est enregistrée dans l'image.

134

### Lecture avec des effets de transition  $\boxed{\boxdot}$

Vous pouvez sélectionner l'effet de transition affichée lors d'une permutation entre images.

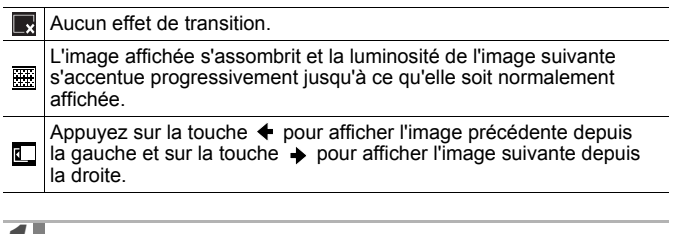

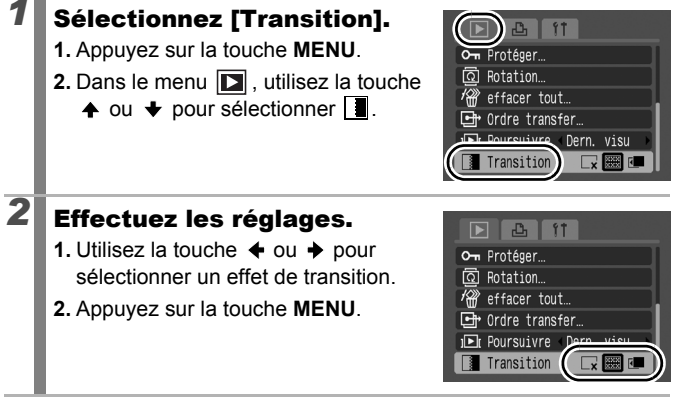

# Lecture automatique (Diaporama)

Utilisez cette fonction pour lire automatiquement toutes les images enregistrées sur la carte mémoire. Les images s'affichent sur l'écran LCD pendant 3 secondes environ.

 $\boxed{\mathbf{E}}$ 

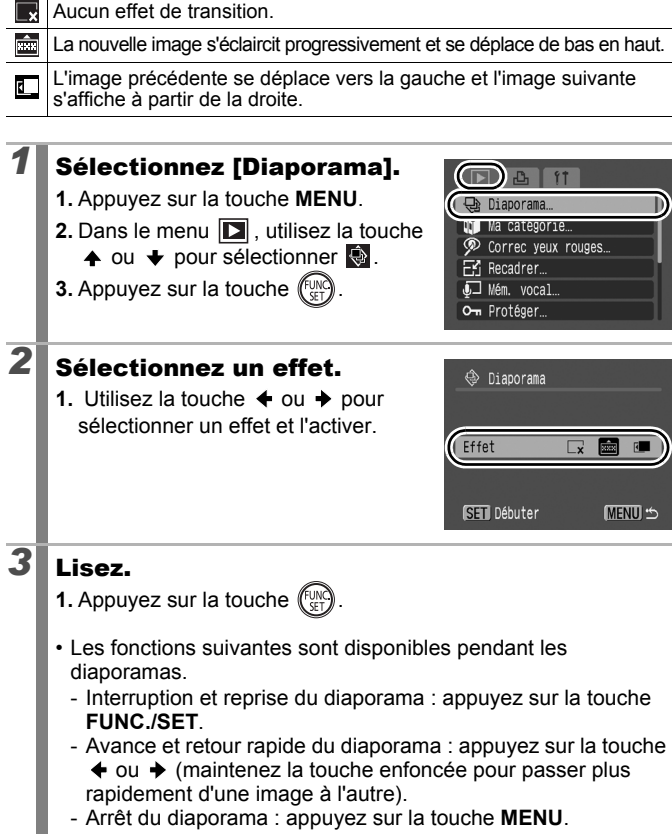

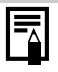

En mode de lecture vue par vue, vous pouvez démarrer un diaporama à partir de l'image affichée en maintenant la touche **FUNC./SET** enfoncée tout en appuyant sur la touche  $\Box \sim$ .

## Correction des yeux rouges

Vous pouvez corriger les yeux rouges dans les images enregistrées.

Il se peut que les yeux rouges ne soient pas automatiquement détectés dans certaines images ou que vous n'obteniez pas les résultats escomptés. Nous recommandons l'utilisation de [Nouv. Fichier] pour enregistrer les images corrigées. Exemples :

- Les visages sur les bords de l'écran ou relativement petits, grands, sombres ou clairs par rapport à l'ensemble de l'image.
- Les visages de profil ou en diagonale ou les visages partiellement cachés.

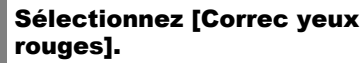

- **1.** Appuyez sur la touche **MENU**.
- **2.** Dans le menu **D**, utilisez la touche
	- $\uparrow$  ou  $\downarrow$  pour sélectionner  $\mathcal{P}$ .
- **3.** Appuyez sur la touche  $\sqrt[6]{\frac{1}{25}}$

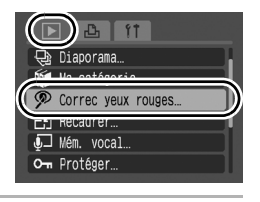

137

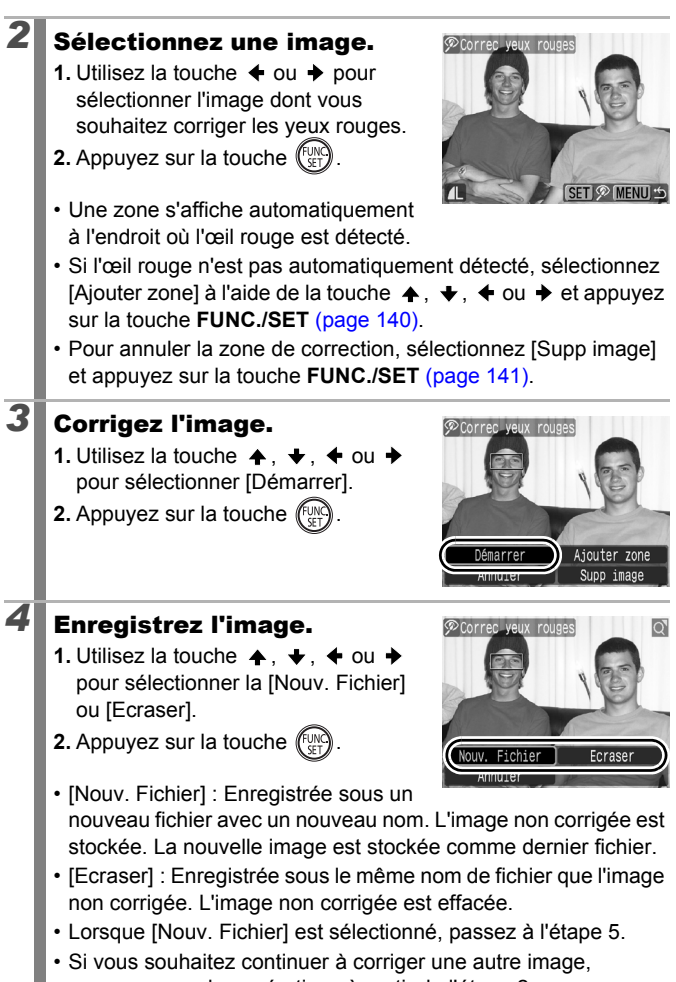

## 138

recommencez les opérations à partir de l'étape 2.

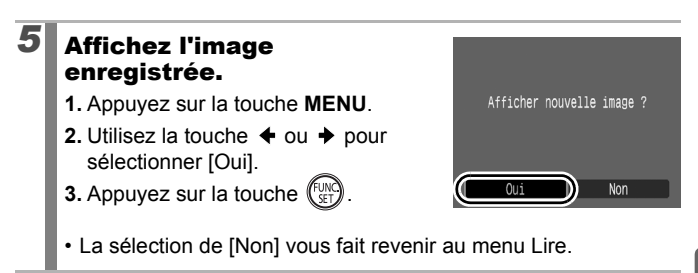

la correction des yeux rouges ne pourra pas être effectuée. Vous pouvez corriger les yeux rouges d'une image autant

• Les images protégées ne peuvent pas être écrasées.

- de fois que vous le souhaitez. La qualité de l'image se détériorera toutefois progressivement à chaque exécution.
	- Étant donné que le cadre de correction n'apparaît pas automatiquement sur les images qui ont déjà été corrigées une fois à l'aide de la fonction Correc. yeux rouges, utilisez l'option [Ajouter zone] pour les corriger.

<span id="page-141-0"></span>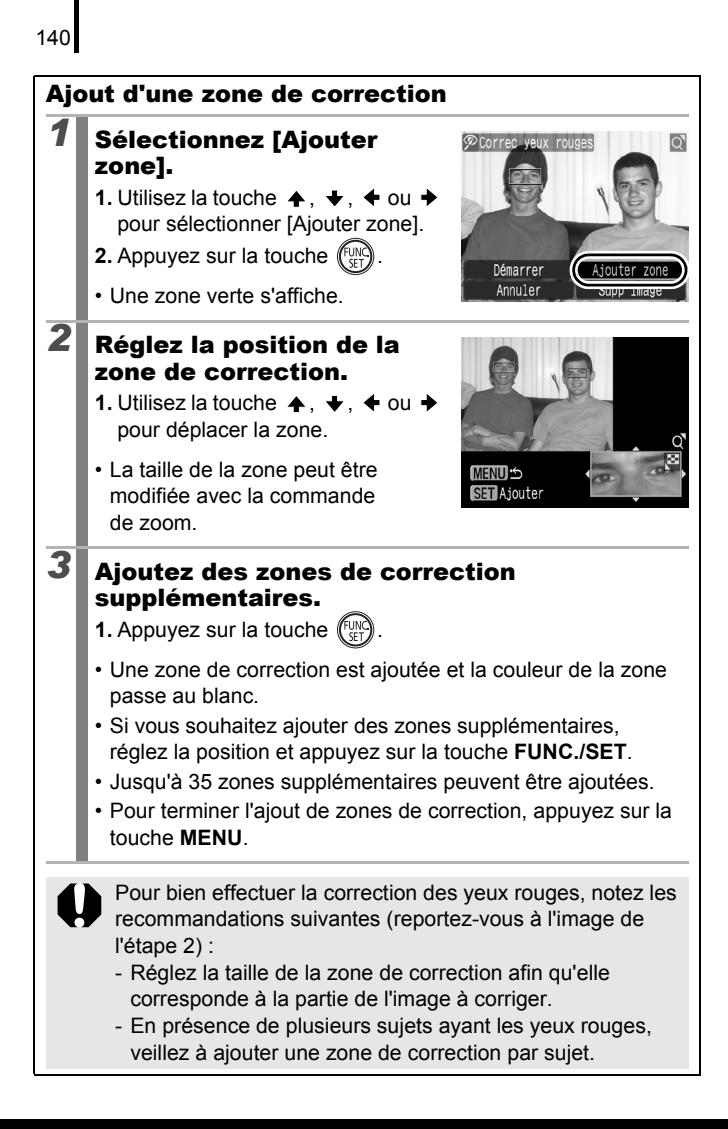

<span id="page-142-0"></span>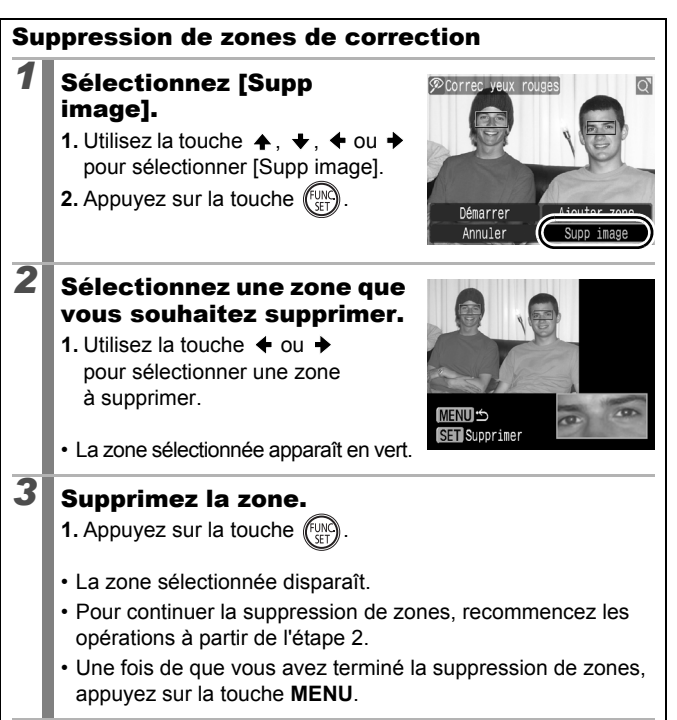

141

Lecture/effacement **Lecture/effacement**

# Recadrage d'images

Vous pouvez enregistrer une nouvelle fois à des paramètres inférieurs des images qui ont été enregistrées à des paramètres de nombre de pixels d'enregistrement élevés.

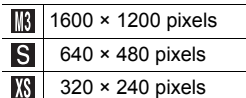

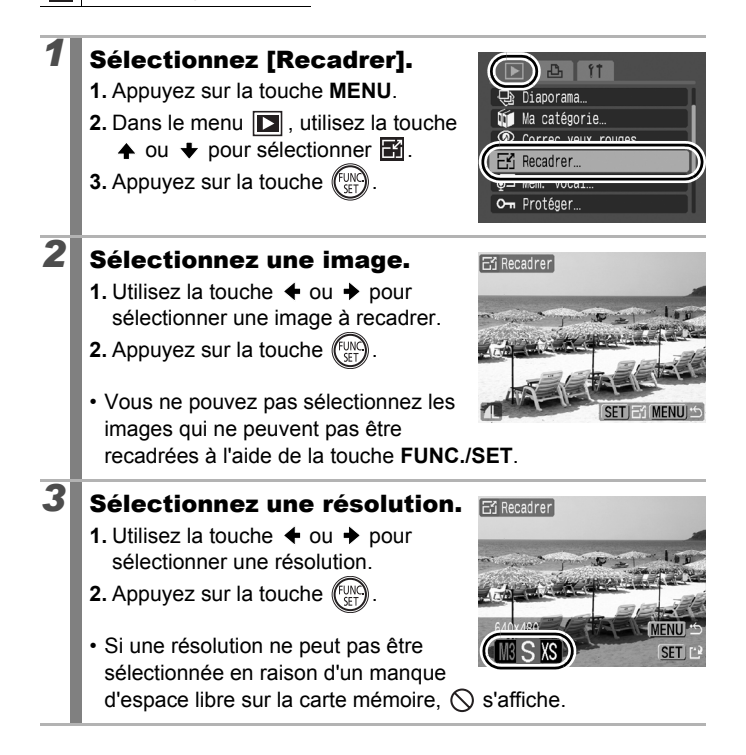

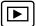
# *4* Enregistrez l'image.

- **1.** Utilisez la touche  $\triangleq$  ou  $\triangleq$  pour sélectionner [OK].
- **2.** Appuyez sur la touche  $\left(\begin{smallmatrix} 0 \\ 0 \end{smallmatrix}\right)$
- L'image recadrée sera enregistrée dans un nouveau fichier. L'image d'origine est conservée.

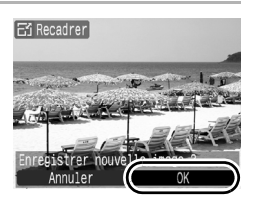

Afficher nouvelle image ?

Non

• Si vous souhaitez continuer le recadrage d'une autre image, recommencez les opérations à partir de l'étape 2.

## *5* Affichez l'image enregistrée.

- **1.** Appuyez sur la touche **MENU**.
- **2.** Utilisez la touche  $\triangleq$  ou  $\triangleq$  pour sélectionner [Oui].

**3.** Appuyez sur la touche  $\binom{f_{\text{U}\text{M}}}{f_{\text{V}}^2}$ 

• La sélection de [Non] vous fait revenir au menu Lire.

Les images et les vidéos prises en mode  $\overline{w}$  ou  $\overline{w}$  ne peuvent pas être recadrées.

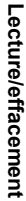

# Ajout de mém. vocaux aux images

En mode Lecture, vous pouvez joindre des Mém. Vocaux (d'une durée maximale d'une minute) à une image. Les données audio sont enregistrées au format WAVE.

叵

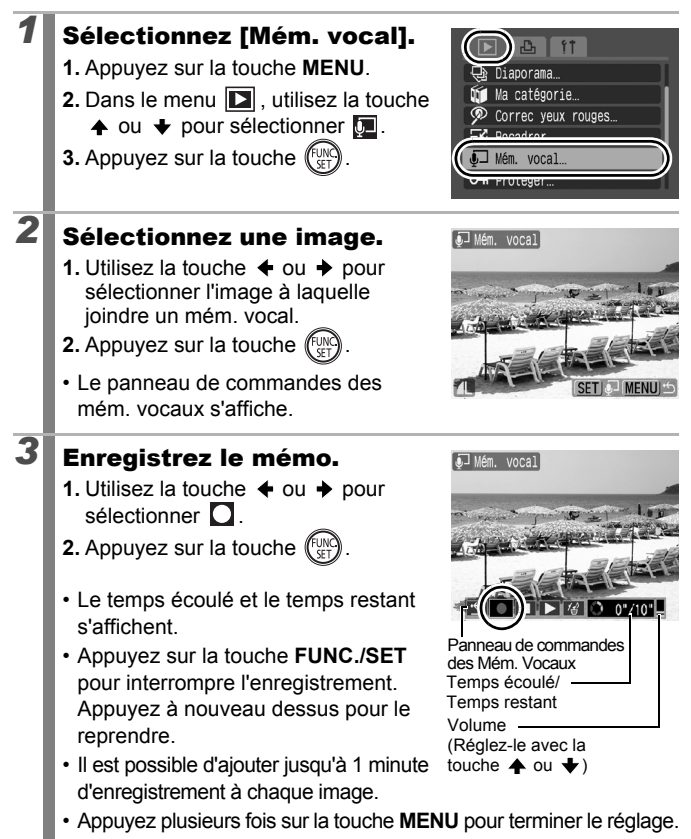

### Panneau de commandes des Mém. Vocaux

Utilisez la touche  $\triangleq$  ou  $\triangleq$  pour sélectionner une option, puis appuyez sur la touche **FUNC./SET**.

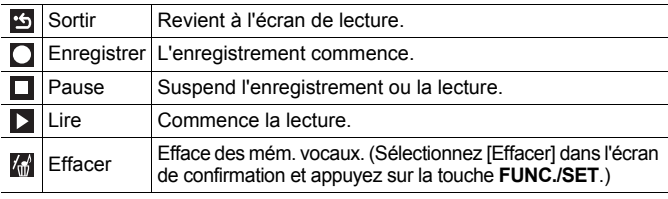

• Vous ne pouvez pas joindre de Mém. vocaux à des  $\mathbb{Z}$ .

• Les Mém. vocaux des images protégées ne peuvent pas être effacés.

Vous pouvez protéger les images et les vidéos importantes contre un effacement accidentel.

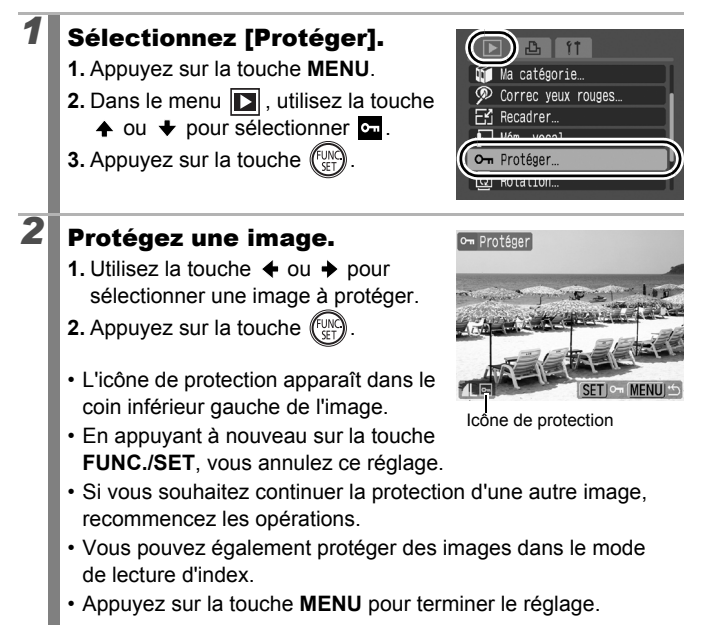

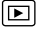

 $\overline{\mathbf{E}}$ 

# Effacement de toutes les images

Vous pouvez effacer des images à partir d'une carte mémoire.

Notez qu'il est impossible de récupérer des images effacées. Avant d'effacer une image, assurez-vous que vous souhaitez vraiment la supprimer. • Cette fonction ne permet pas d'effacer les images protégées. *1* Sélectionnez [effacer tout]. **1.** Appuyez sur la touche **MENU**. lecadrer **2.** Dans le menu **D**, utilisez la touche Mém. vocal. Om Protéger.  $\uparrow$  ou  $\downarrow$  pour sélectionner  $\downarrow$ . **3.** Appuyez sur la touche  $\binom{F^{\text{UV}}}{F^{\text{UV}}}$ effacer tout **TERCHING** *2* Effacez les images. **Kill** effacer tout **1.** Utilisez la touche  $\triangle$  ou  $\triangle$  pour sélectionner [OK]. Effacer toutes les images? **2.** Appuyez sur la touche  $\int_{\text{CFT}}^{\text{UNN}}$ • Pour annuler l'effacement, Annuler sélectionnez [Annuler].

Formatez la carte mémoire si vous souhaitez effacer non seulement les données d'image, mais également toutes les données contenues sur la carte mémoire [\(page 156\).](#page-157-0)

### Paramètres d'impression/paramètres de transfert

Vous pouvez également utiliser la molette de sélection pour choisir vos images et effectuer différentes opérations. Reportez-vous à la section [page 43](#page-44-0).

# <span id="page-149-1"></span>Réglage des paramètres d'impression DPOF  $\boxed{\boxdot}$

Vous pouvez sélectionner les images à imprimer sur une carte mémoire et spécifier préalablement le nombre d'unités à imprimer à l'aide de l'appareil photo. Les paramètres utilisés sur l'appareil photo sont compatibles avec les normes DPOF (Digital Print Order Format). C'est extrêmement pratique pour imprimer sur une imprimante compatible avec la fonction d'impression directe ou pour envoyer des photos à un laboratoire de développement prenant en charge la norme DPOF.

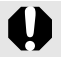

- Les paramètres d'impression spécifiés sont également appliqués à la liste d'impression [\(page 21\)](#page-22-0).
- Il est possible que les tirages obtenus avec certaines imprimantes ou effectués par certains laboratoires photo ne reflètent pas les paramètres d'impression spécifiés.
- $\bullet$  Il est impossible de définir des paramètres d'impression pour les  $\overline{P_{\bullet}}$ .
- $\bullet$  Il est possible que l'icône  $\mathbf{\hat{A}}$  s'affiche pour une carte mémoire dont les paramètres d'impression ont été définis par un autre appareil photo compatible DPOF. Ces paramètres seront remplacés par ceux de votre appareil photo.

### <span id="page-149-0"></span>Réglage du style d'impression

Une fois le style d'impression défini, sélectionnez les images à imprimer. Vous pouvez sélectionner les paramètres suivants. \* Paramètre par défaut

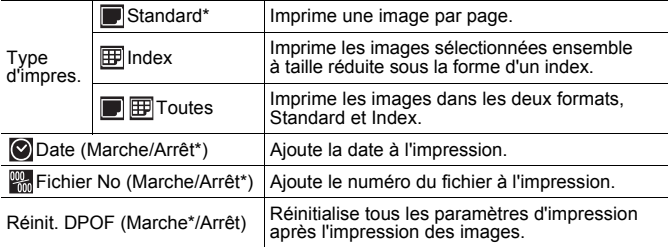

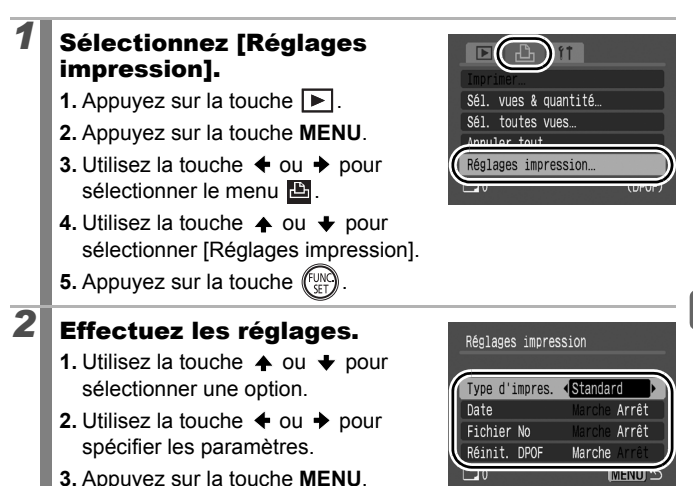

- Les paramètres Date et Fichier No. varient en fonction du type d'impression comme suit.
	- [Index] :

Les paramètres [Date] et [Fichier No] ne peuvent pas être définis sur [Marche] en même temps.

- [Standard] ou [Toutes] :

Les paramètres [Date] et [Fichier No] peuvent être réglés sur [Marche] en même temps. Les informations imprimables peuvent toutefois varier d'une imprimante à l'autre.

- z Les images datées à l'aide de (2M 1600 × 1200) [\(page 22\)](#page-23-0) sont toujours imprimées avec la date, quel que soit le paramètre [Date]. Par conséquent, certaines imprimantes peuvent imprimer la date deux fois sur ces images si [Date] est également réglé sur [Marche].
- Les dates s'impriment dans le style spécifié dans [Date/Heure] dans le menu **[1]** [\(page 57\).](#page-58-0)

### Images individuelles

Lorsque [Type d'impres.] [\(page 148\)](#page-149-0) est réglé sur [Standard] ou [Toutes], vous pouvez définir le nombre d'exemplaires à imprimer.

### *1* Sélectionnez [Sél. vues & quantité].

- **1.** Appuyez sur la touche  $\boxed{\blacktriangleright}$ .
- **2.** Appuyez sur la touche **MENU**.
- **3.** Utilisez la touche  $\triangleq$  ou  $\triangleq$  pour sélectionner le menu  $\blacksquare$ .
- **4.** Utilisez la touche ▲ ou ↓ pour sélectionner [Sél. vues & quantité].
- **5.** Appuyez sur la touche  $(\lim_{s \to 1}$

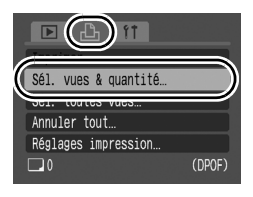

# 2<sup>8</sup> Sélectionnez les images.

• Les méthodes de sélection varient pour les paramètres Type d'impres. [\(page 148\)](#page-149-0).

### Standard (**■)/Toutes** (■图):

- **1.** Utilisez la touche  $\triangleq$  ou  $\triangleq$  pour sélectionner les images.
- **2.** Appuyez sur la touche  $\binom{f}{k}$
- **3.** Utilisez la touche  $\triangle$  ou  $\triangle$  pour sélectionner le nombre de copies imprimées (jusqu'à 99).
- **4.** Appuyez plusieurs fois sur la touche **MENU**.

## $Index$  ( $\mathbb{F}$ ):

- **1.** Utilisez la touche  $\triangleq$  ou  $\triangleq$  pour sélectionner les images.
- **2.** Sélectionnez et désélectionnez avec la touche  $(\mathbb{R}^n)$
- **3.** Appuyez plusieurs fois sur la touche **MENU**.
- Vous pouvez également sélectionner des images dans le mode de lecture d'index.

Nombre de copies à imprimer

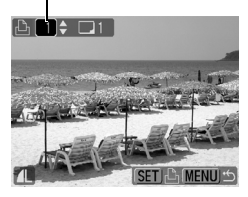

Sélection de l'impression de l'index

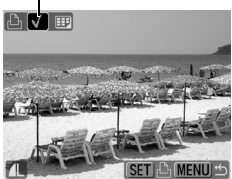

## Toutes les images d'une carte mémoire

L'impression d'un exemplaire de chaque image est définie.

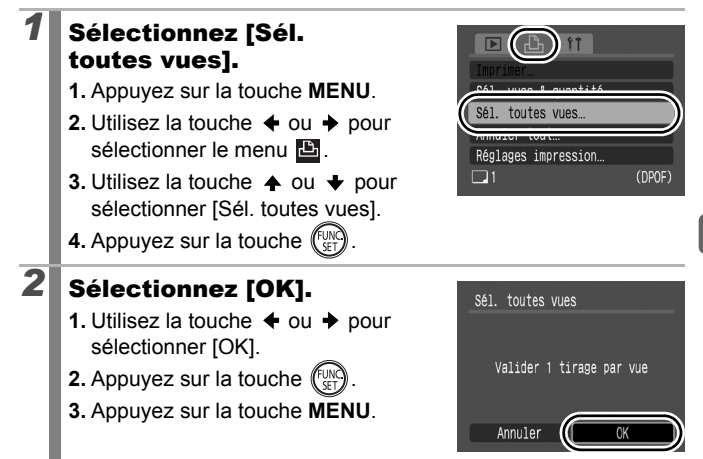

- Les images sont imprimées dans l'ordre en fonction du numéro de fichier.
- Il est possible de sélectionner jusqu'à 998 images.
- Lorsque l'appareil photo est connecté à une imprimante. la touche  $\Box_1 \sim \Diamond$  devient bleue. Appuyez alors sur la touche  $\Delta \sim$  et vérifiez que [Imprimer] est sélectionné. L'impression commence lorsque vous appuyez sur la touche **FUNC./SET**.
- La sélection d'IAnnuler tout1 à l'étape 1 annule tous les paramètres d'impression.

# <span id="page-153-0"></span>Réglage des paramètres de transfert DPOF

Vous pouvez utiliser l'appareil photo pour définir les paramètres des images avant de les télécharger sur un ordinateur. Pour obtenir des instructions sur le transfert d'images sur votre ordinateur, reportez-vous au *Guide de démarrage des logiciels*. Les paramètres utilisés sur l'appareil photo sont conformes aux standards DPOF.

回

Il est possible que l'icône  $\triangle$  s'affiche pour une carte mémoire dont les paramètres de transfert ont été définis par un autre appareil photo compatible DPOF. Ces paramètres seront remplacés par ceux de votre appareil photo.

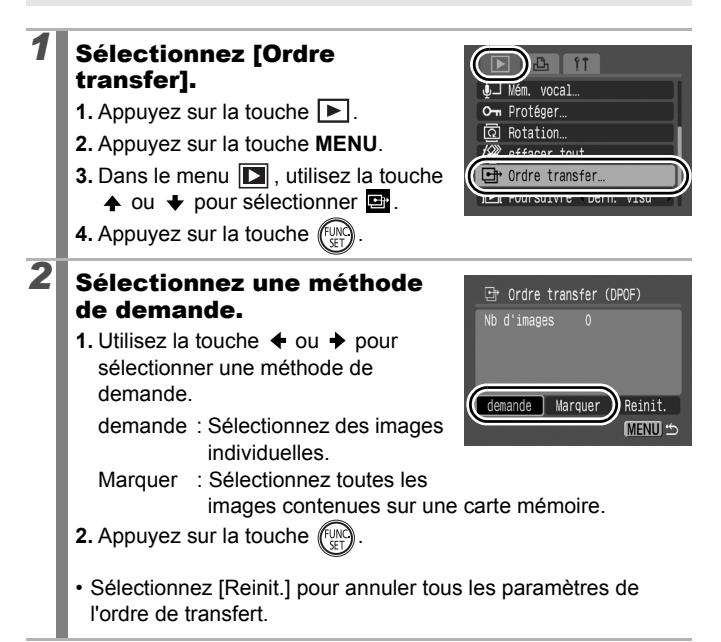

# *3* Sélectionnez une image à transférer.

- **1.** Utilisez la touche  $\div$  ou  $\div$  pour sélectionner une image à transférer.
- **2.** Appuyez sur la touche  $\binom{FUN}{G}$ 
	- Appuyez à nouveau sur la touche **FUNC./SET** pour désélectionner le paramètre.

#### Sélection du transfert

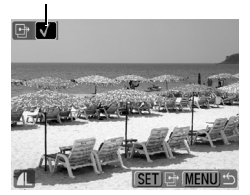

- Vous pouvez également sélectionner des images dans le mode de lecture d'index.
- **3.** Appuyez plusieurs fois sur la touche **MENU**.

### Marquer

# *3* Exécutez le transfert d'images.

- **1.** Utilisez la touche  $\triangleleft$  ou  $\triangleright$  pour sélectionner [OK].
- **2.** Appuyez sur la touche .
- **3.** Appuyez plusieurs fois sur la touche **MENU**.

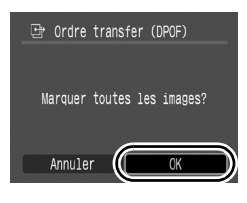

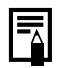

- Les images sont transférées dans l'ordre en fonction du numéro de fichier.
- Il est possible de sélectionner jusqu'à 998 images.

# Configuration de l'appareil photo

# <span id="page-155-0"></span>Fonction Mode éco

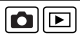

Cet appareil photo est équipé d'une fonction d'économie d'énergie pouvant automatiquement couper l'alimentation ou mettre hors tension l'écran LCD.

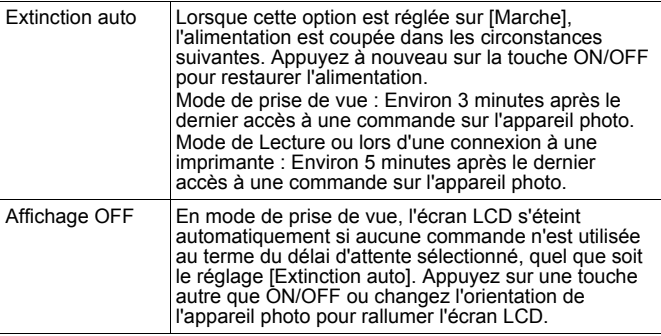

# *1* Sélectionnez [Mode éco].

- **1.** Appuyez sur la touche **MENU**.
- **2.** Utilisez la touche  $\triangle$  ou  $\triangle$  pour sélectionner le menu  $\Pi$ .
- **3.** Utilisez la touche  $\triangle$  ou  $\triangle$  pour sélectionner [Mode éco].
- **4.** Appuyez sur la touche  $\binom{FUN}{SET}$

# *2* Effectuez les réglages.

- **1.** Utilisez la touche  $\triangle$  ou  $\triangle$  pour sélectionner une option.
- **2.** Utilisez la touche  $\triangleq$  ou  $\triangleq$  pour effectuer des réglages.
- **3.** Appuyez sur la touche **MENU**.

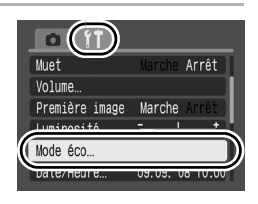

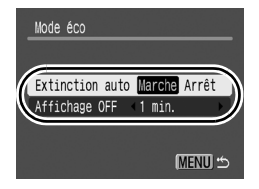

# *3* Appuyez sur la touche MENU.

La fonction Mode éco ne s'active pas pendant un diaporama ou lorsque l'appareil photo est connecté à un ordinateur.

# <span id="page-157-0"></span>Formatage de cartes mémoire

Vous devez formater toute nouvelle carte mémoire, de même que les cartes dont vous voulez effacer toutes les images et autres données.

Veuillez noter que le formatage (l'initialisation) d'une carte mémoire efface toutes les données, y compris les images protégées et les autres types de fichier.

# *1* Sélectionnez [Formater].

- **1.** Appuyez sur la touche **MENU**.
- **2.** Utilisez la touche  $\triangleq$  ou  $\triangleq$  pour sélectionner  $\mathbf{m}$ .
- **3.** Utilisez la touche  $\triangle$  ou  $\triangle$  pour sélectionner [Formater].
- **4.** Appuyez sur la touche  $(\lim_{s \uparrow 1})$ .

# *2* Effectuez les réglages.

- **1.** Utilisez la touche  $\triangleq$  ou  $\triangleq$  pour sélectionner [OK].
- **2.** Appuyez sur la touche  $\left(\begin{smallmatrix} 0 \\ 0 \end{smallmatrix}\right)$
- Pour effectuer un formatage simple, utilisez la touche  $\triangle$  pour sélectionner [Formatage simple], et la touche
	- $\leftrightarrow$  ou  $\rightarrow$  pour ajouter une marque.
- Lorsque [Formatage simple] est sélectionné, vous pouvez interrompre le formatage d'une carte mémoire en appuyant sur la touche **FUNC./SET**. Vous pouvez continuer à utiliser une carte mémoire sans problème lorsque le formatage est interrompu, mais les données qu'elle contient seront effacées.

### **Formatage simple**

Nous vous conseillons d'utiliser l'option [Formatage simple] lorsque vous pensez que la vitesse d'enregistrement/de lecture d'une carte mémoire a diminué. Un formatage simple peut prendre 2 à 3 minutes avec certaines cartes mémoire.

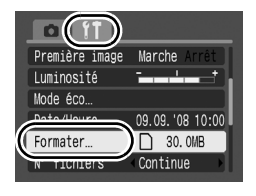

oc

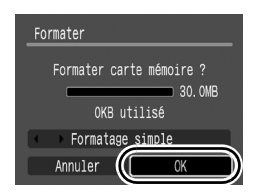

# Réinitialisation du numéro des fichiers

Un numéro de fichier est automatiquement attribué à chaque image enregistrée. Vous pouvez sélectionner la façon dont les numéros de fichiers sont attribués.

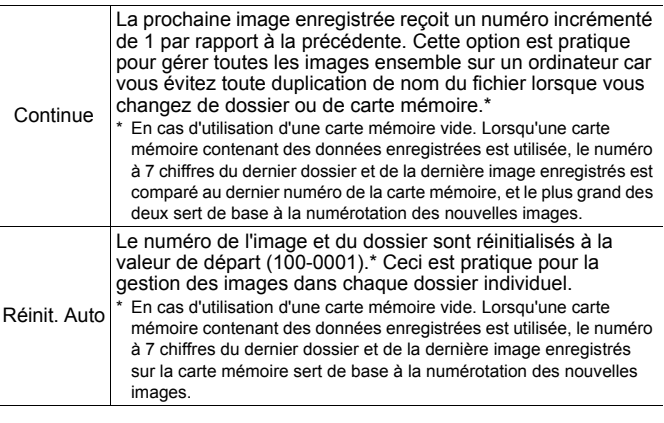

#### *1* Sélectionnez [N° fichiers]. **1.** Appuyez sur la touche **MENU**.  $\bigcap$  30.0MB Continue **2.** Utilisez la touche  $\triangle$  ou  $\triangle$  pour fichiers alendari sélectionner le menu [1]. Rotation auto Marche Arrêt **3.** Utilisez la touche  $\triangle$  ou  $\triangle$  pour Unité distance  $m/cm + 11$ Rétract. obj. sélectionner [N° fichiers]. 1 min. *2* Effectuez les réglages. **1.** Utilisez la touche  $\triangleq$  ou  $\triangleq$  pour  $D_{20,000}$ Formater sélectionner un paramètre de N° fichiers Continue Créer dossier numérotation de fichiers. Rotation auto Marche **March 2.** Appuyez sur la touche **MENU**.Unité distance  $m/cm$ Rétract, obj.  $1$  min.

### Numéros de fichiers et de dossiers

Les images enregistrées se voient attribuer des numéros de fichiers consécutifs, de 0001 à 9999, et les dossiers des numéros compris entre 100 et 999. Il est possible d'enregistrer jusqu'à 2000 images dans un même dossier.

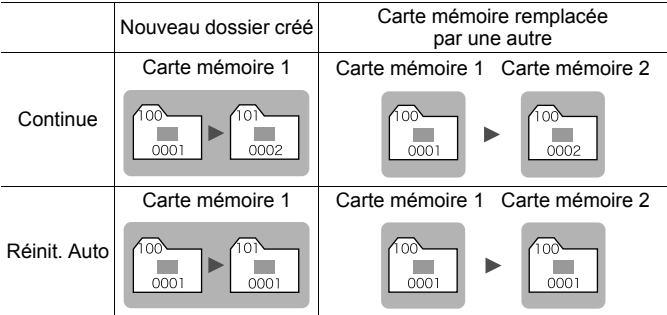

- Il est possible que les images soient enregistrées dans un nouveau dossier lorsque l'espace disponible est insuffisant et ce, même si le nombre total d'images dans le dossier est inférieur à 2000 car les types d'images suivants sont toujours enregistrés ensemble dans le même dossier.
	- Images prises en mode de prise de vue continue
	- Images prises avec utilisation du retardateur (personnalisées)
- Les images ne peuvent pas être affichées lorsque les numéros des dossiers ou des images d'un dossier sont dupliqués.
- Pour plus d'informations sur les structures des dossiers ou les types d'images, reportez-vous au *Guide de démarrage des logiciels*.

# Création d'une destination d'image (dossier)

Vous pouvez à tout moment créer un nouveau dossier dans lequel les images enregistrées seront automatiquement sauvegardées.

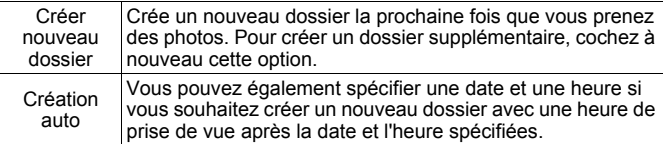

### Création d'un dossier la prochaine fois que vous prenez une photo

- *1* Sélectionnez [Créer dossier].
	- **1.** Appuyez sur la touche **MENU**.
	- **2.** Utilisez la touche  $\triangle$  ou  $\rightarrow$  pour sélectionner le menu  $\mathbf{L}$ .
	- **3.** Utilisez la touche ▲ ou ↓ pour sélectionner [Créer dossier].

**4.** Appuyez sur la touche (

*2* Effectuez les réglages. **1.** Utilisez la touche  $\triangleq$  ou  $\triangleq$  pour

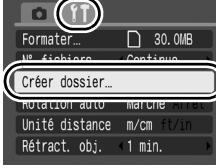

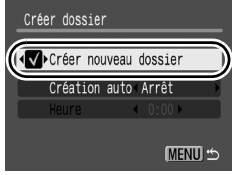

### cocher l'option [Créer nouveau dossier].

**2.** Appuyez sur la touche **MENU**.

•  $\mathbb{B}$  sera affiché sur l'écran LCD lors de la prise de vue. Le symbole disparaît de l'écran lors de la création d'un nouveau dossier.

oc

### Réglage de la date ou de l'heure pour la création automatique d'un dossier

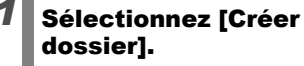

- **1.** Appuyez sur la touche **MENU**.
- **2.** Utilisez la touche  $\triangle$  ou  $\rightarrow$  pour sélectionner le menu  $\mathbf{m}$ .
- **3.** Utilisez la touche  $\triangle$  ou  $\triangle$  pour sélectionner [Créer dossier].
- **4.** Appuyez sur la touche .

# *2* Effectuez les réglages.

- **1.** Utilisez la touche  $\triangle$  ou  $\triangle$  pour sélectionner [Création auto] et la touche  $\triangleleft$  ou  $\triangleq$  pour sélectionner une date de création.
- **2.** Utilisez la touche  $\triangle$  ou  $\triangle$  pour sélectionner [Heure] et la touche  $\leftrightarrow$  ou  $\rightarrow$  pour sélectionner une heure.
- **3.** Appuyez sur la touche **MENU**.
- **s'** s'affiche à l'heure spécifiée. Le symbole disparaît après la création du nouveau dossier.

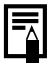

Un dossier peut contenir un maximum de 2000 images. Un nouveau dossier est automatiquement créé lorsque le nombre maximal d'images autorisé est dépassé, même si vous ne créez pas de nouveaux dossiers.

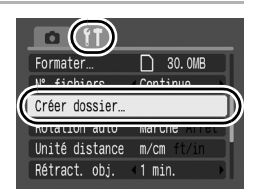

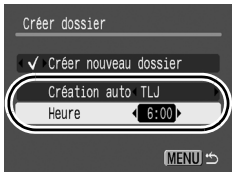

# Configuration de la fonction Rotation auto

Votre appareil photo est équipé d'un détecteur d'inclinaison qui détecte l'orientation d'une vue prise avec l'appareil photo en position verticale et la fait pivoter automatiquement afin de rétablir l'orientation correcte sur l'écran LCD.

- *1* Sélectionnez [Rotation auto].  $\bigcap$  30.0MB Formater **1.** Appuyez sur la touche **MENU**. N° fichiers Continue **2.** Utilisez la touche  $\triangleq$  ou  $\triangleq$  pour Marche Arrêt Rotation auto sélectionner le menu  $\P$ .  $m/cm$ **UNICE OISTENC 3.** Utilisez la touche  $\triangle$  ou  $\triangle$  pour Rétract. obj. 1 min. sélectionner [Rotation auto]. *2* Effectuez les réglages. **1.** Utilisez la touche  $\triangle$  ou  $\triangle$  pour □ 30.0MB Formater sélectionner [Marche] ou [Arrêt]. N° fichiers Continue Créer dossier **2.** Appuyez sur la touche **MENU**. Rotation auto Marche Arré Unité distance • Lorsque la fonction Rotation auto est Rétract. obj.  $1$  min. réglée sur [Marche] et que l'écran LCD est en mode d'affichage détaillé en mode de prise de vue, l'icône  $\bullet$  (normal),  $\bullet$  (l'extrémité droite est en bas) ou (l'extrémité gauche est en bas) apparaît à l'écran.
	- Elle peut ne pas fonctionner correctement lorsque vous pointez l'appareil photo directement vers le haut ou le bas. Vérifiez que la flèche  $\bullet$  pointe dans la bonne direction ; si ce n'est pas le cas, réglez la fonction Rotation auto sur [Arrêt].
		- $\bullet$  Même si la fonction Rotation auto est réglée sur [Marche], l'orientation des images téléchargées sur un ordinateur dépendra du logiciel utilisé pour le téléchargement.

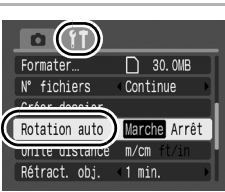

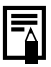

Lorsque vous tenez l'appareil photo en position verticale lors de la prise de vue, le détecteur d'inclinaison considère que le bord supérieur de l'appareil photo est « en haut » et le bord inférieur « en bas ». Il règle ensuite les paramètres optimaux de balance des blancs, d'exposition et de mise au point pour la photographie verticale. Cette fonction est active quel que soit le réglage (Marche/Arrêt) de la fonction Rotation auto.

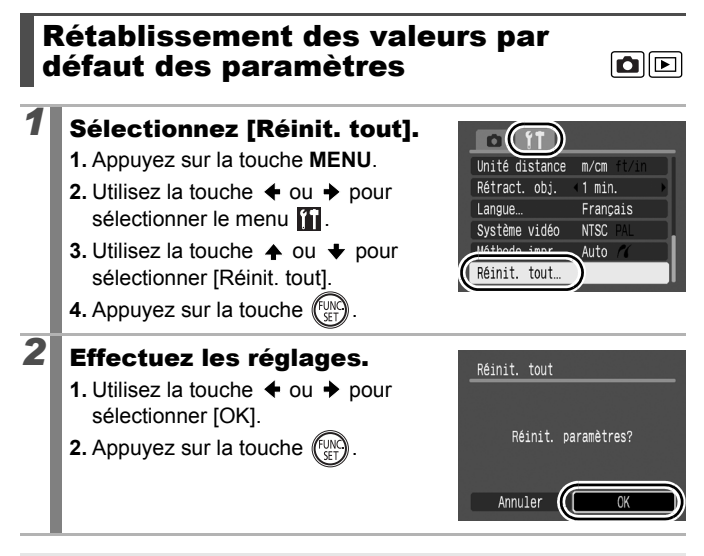

- Les paramètres ne peuvent pas être réinitialisés lorsque l'appareil photo est connecté à un ordinateur ou à une imprimante.
- $\bullet$  Il est impossible de réinitialiser les paramètres suivants :
	- Le mode de prise de vue
	- Les options [Date/Heure], [Langue] et [Système vidéo] du menu  $\prod$  [\(page 57\)](#page-58-0)
	- Les données de balance des blancs enregistrées avec la fonction de balance des blancs personnalisée [\(page 116\)](#page-117-0)

# <span id="page-164-0"></span>Connexion à un téléviseur

# Prise de vue/Lecture à l'aide d'un téléviseur

ole

Vous pouvez utiliser le câble AV fourni pour prendre ou lire des images à l'aide d'un téléviseur.

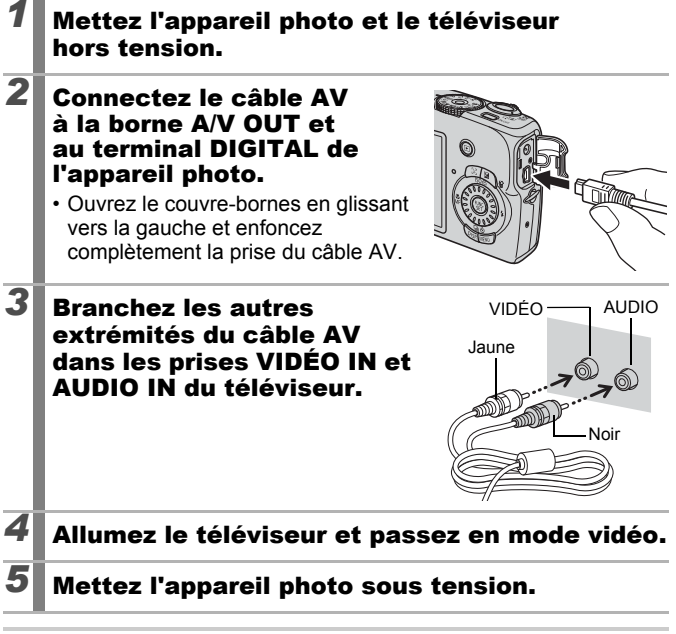

Le signal de sortie vidéo peut être modifié (NTSC ou PAL) en fonction des normes des différents pays [\(page 57\).](#page-58-1) Le réglage par défaut varie selon les pays.

- NTSC : Japon, États-Unis, Canada, Taïwan et autres - PAL : Europe, Asie (sauf Taïwan), Océanie et autres

• Si le système vidéo est mal réglé, il est possible que la sortie de l'appareil photo ne s'affiche pas correctement.

# Dépannage

- Appareil photo [\(page 164\)](#page-165-0)
- Lors de la mise sous tension [\(page 165\)](#page-166-0)
- Écran LCD [\(page 165\)](#page-166-1)
- Prise de vue [\(page 167\)](#page-168-0)
- Réalisation de vidéos [\(page 171\)](#page-172-0)
- Lecture [\(page 172\)](#page-173-0)
- Piles/Batteries [\(page 173\)](#page-174-0)
- Sortie sur le téléviseur [\(page 173\)](#page-174-1)
- Impression avec une imprimante compatible avec la fonction d'impression directe [\(page 174\)](#page-175-0)

# <span id="page-165-0"></span>Appareil photo

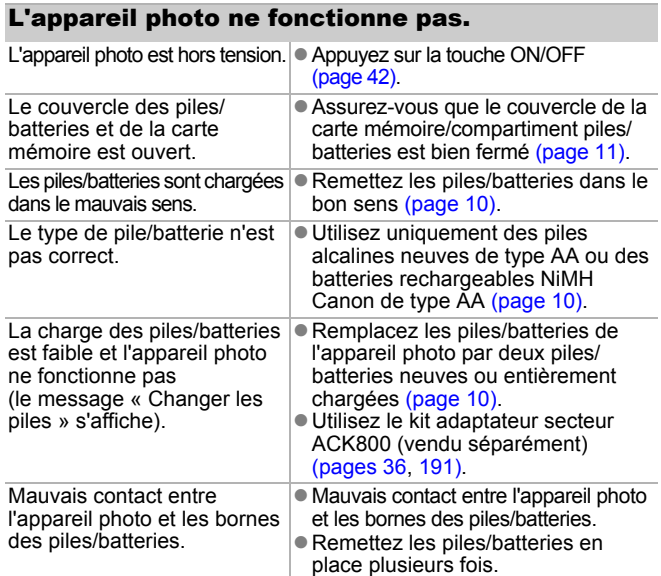

### Des sons proviennent de l'intérieur de l'appareil photo.

L'orientation horizontale/ verticale de l'appareil photo a été modifiée.

Le mécanisme d'orientation de l'appareil photo est actif. Il ne s'agit pas d'un dysfonctionnement.

# <span id="page-166-0"></span>Lors de la mise sous tension

#### Le message « Carte protégée » s'affiche. La languette de protection contre l'écriture de la carte mémoire SD ou SDHC est en position « Protection contre l'écriture ». ● Faites glisser la languette de protection contre l'écriture vers le haut lorsque vous procédez à un enregistrement ou à un effacement sur la carte mémoire ou que vous la formatez [\(page 186\)](#page-187-0). Le menu Date/Heure s'affiche. La pile au lithium date/ heure est déchargée. ● Remplacez la pile lithium de sauvegarde de la date [\(page 194\).](#page-195-0) Le support de la pile a été retiré. Les paramètres de date et d'heure doivent être réinitialisés puisqu'ils ont été perdus [\(page 13\).](#page-14-0)

# <span id="page-166-1"></span>Écran LCD

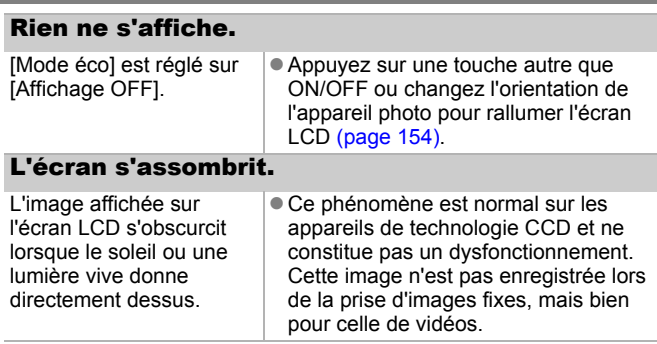

<span id="page-167-0"></span>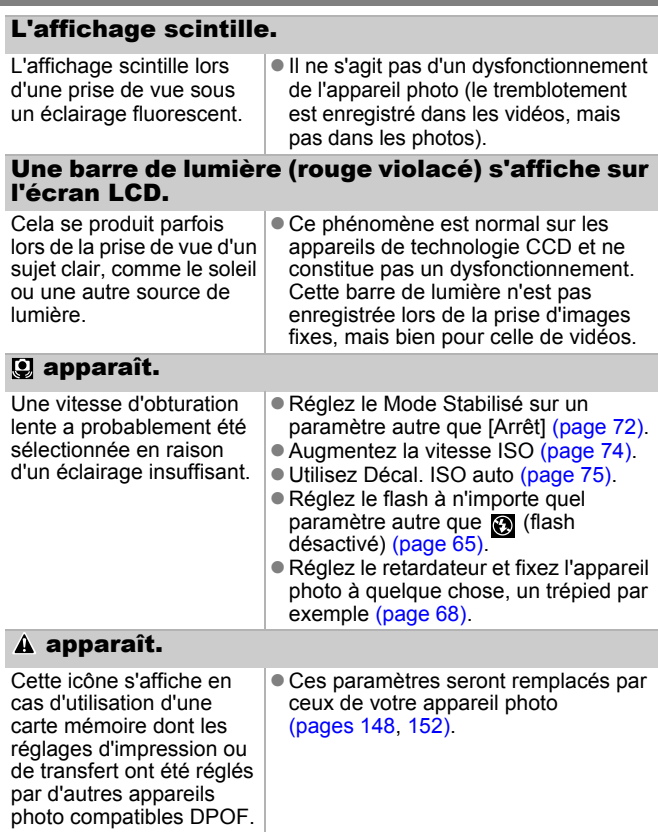

### Des parasites apparaissent./Les mouvements du sujet sont irréguliers.

L'appareil photo éclaircit automatiquement l'image affichée sur l'écran LCD pour la rendre plus visible lors de prises de vue dans des endroits sombres [\(page 59\).](#page-60-0) • Cela n'a aucune incidence sur l'image prise.

# <span id="page-168-0"></span>Prise de vue

#### L'appareil photo n'enregistre pas. L'appareil photo est en mode de lecture. ● Passez en mode de prise de vue [\(page 44\).](#page-45-0) L'appareil photo est en cours de connexion à un ordinateur ou une imprimante. **Passez en mode de prise de vue après** avoir déconnecté le câble d'interface en vous connectant à un ordinateur ou une imprimante. Le flash est en cours de chargement. (Le symbole **F** clignote en blanc sur l'écran LCD.)  $\bullet$  Une fois le flash chargé, l'icône  $\overline{F_2}$ cesse de clignoter et reste allumée sur l'écran LCD. La prise de vue est alors possible. La carte mémoire est pleine.  $\bullet$  Insérez une nouvelle carte mémoire [\(page 10\).](#page-11-0) Si nécessaire, téléchargez les images sur un ordinateur et effacez-les de la carte mémoire pour libérer de l'espace. La carte mémoire n'est pas formatée correctement. **Formatez la carte mémoire [\(page 156\).](#page-157-0)** Si le reformatage ne résout pas le problème, il est possible que les circuits logiques de la carte mémoire soient endommagés. Dans ce cas, veuillez vous adresser au centre d'assistance Canon le plus proche. La carte mémoire SD ou la carte mémoire SDHC est protégée contre l'écriture. ● Faites glisser la languette de protection contre l'écriture vers le haut [\(page 186\).](#page-187-0)

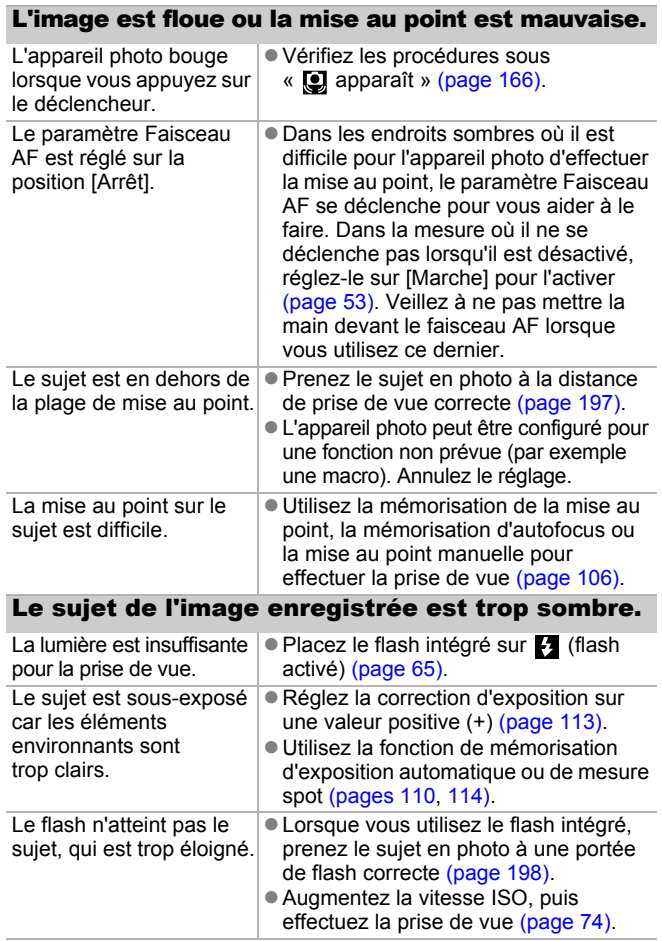

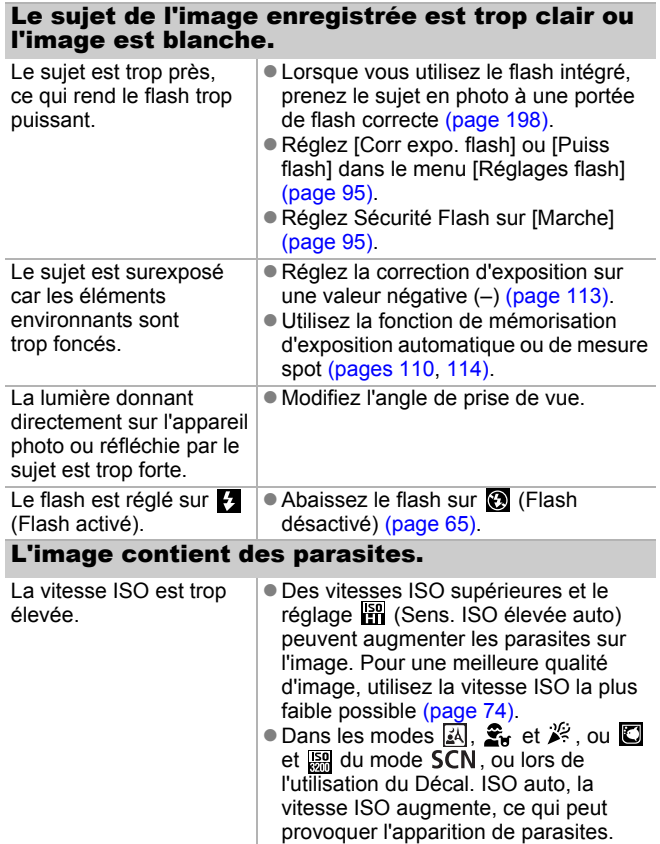

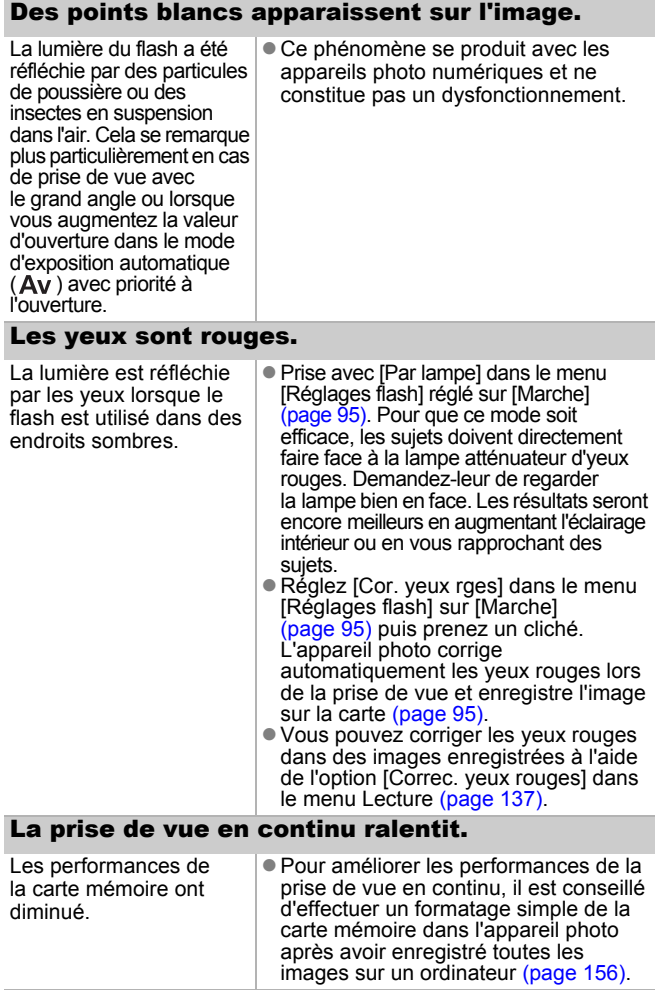

### L'enregistrement des images sur la carte mémoire prend du temps.

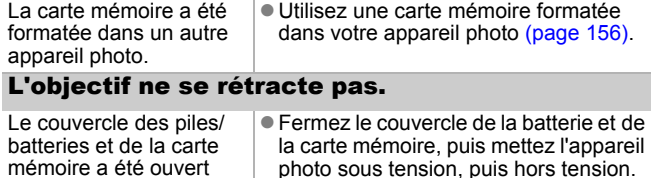

<span id="page-172-0"></span>Réalisation de vidéos

alors que l'appareil photo était sous tension.

### Il arrive que la durée d'enregistrement ne s'affiche pas correctement ou que la prise de vidéo s'interrompe de manière inopinée.

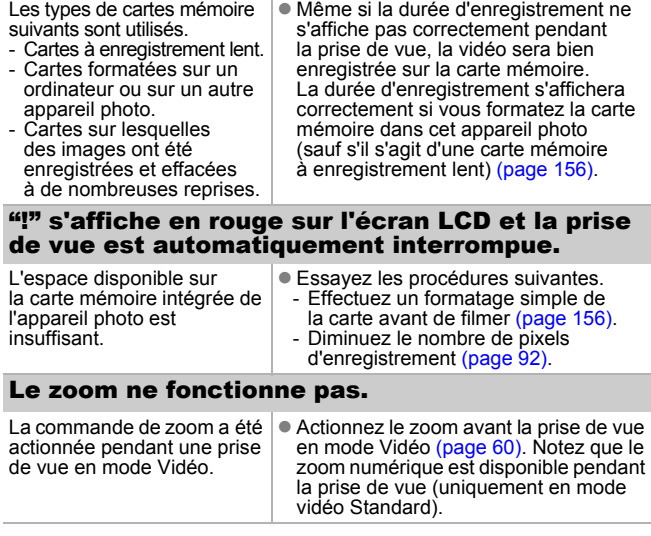

## <span id="page-173-0"></span>Lecture

### Lecture impossible.

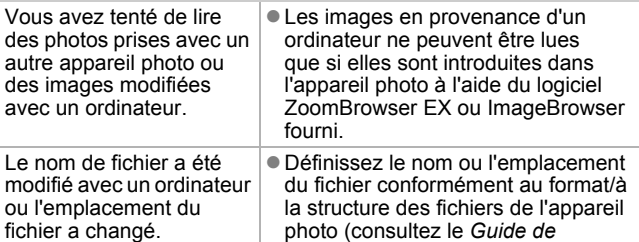

*démarrage des logiciels* pour

### Les touches MENU, DISP.,  $\Box \sim$  et  $\Box$  et la commande de zoom ne fonctionnent pas.

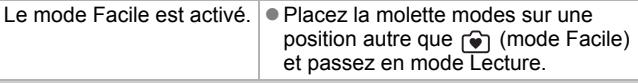

plus de détails).

### Les images ne peuvent pas être éditées.

Certaines images prises avec un autre appareil photo ne peuvent pas être éditées.

### Les vidéos ne sont pas lues correctement.

Les vidéos enregistrées avec un nombre élevé de pixels d'enregistrement peuvent s'interrompre momentanément lorsqu'elles sont lues sur des cartes mémoire à lecture lente.

Vous risquez de constater des défauts d'image et de son si vous lisez une vidéo sur un ordinateur qui n'est pas assez puissant.

Les images prises avec cet appareil photo peuvent ne pas être lues correctement sur d'autres modèles.

### La lecture des images de la carte mémoire est lente.

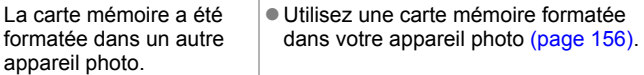

# <span id="page-174-0"></span>Piles/Batteries

### Les piles/batteries se déchargent rapidement.

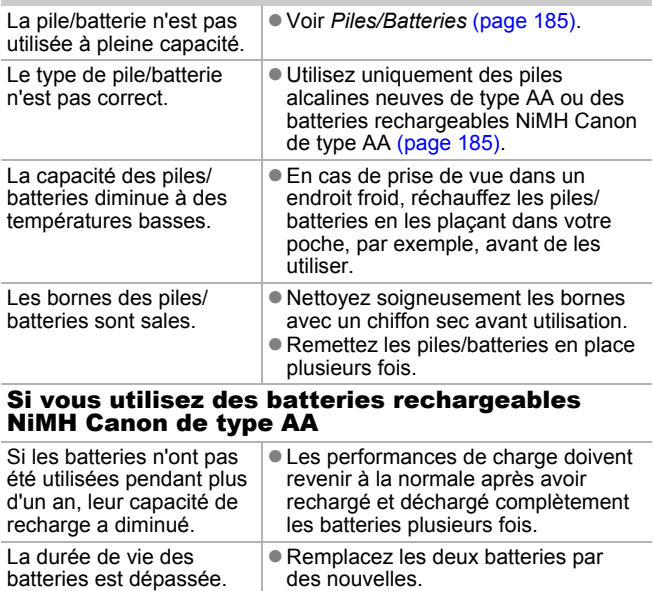

# <span id="page-174-1"></span>Sortie sur le téléviseur

#### L'image est déformée ou ne s'affiche pas sur l'écran du téléviseur.

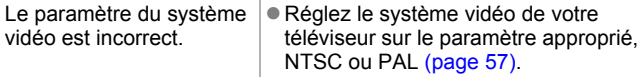

### <span id="page-175-0"></span>Impression avec une imprimante compatible avec la fonction d'impression directe

## Impossible d'imprimer

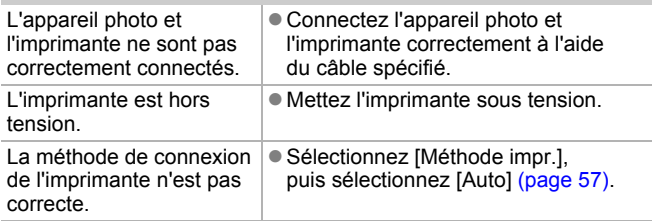

# Liste des messages

Les messages suivants peuvent s'afficher sur l'écran LCD lors de la prise de vue ou de la lecture. Pour consulter les messages qui s'affichent lors de la connexion d'une imprimante, reportez-vous au *Guide d'utilisation de l'impression directe*.

#### **Occupé...**

L'image est enregistrée sur la carte mémoire, la correction des yeux rouges est en cours de traitement.

Restauration de tous les paramètres par défaut de l'appareil photo et des menus.

### **Carte mémoire absente**

Vous avez mis l'appareil photo sous tension sans avoir installé de carte mémoire ou la carte mémoire est installée dans le mauvais sens [\(page 10\)](#page-11-0).

#### **Carte protégée**

La carte mémoire SD ou SDHC est protégée contre l'écriture [\(page 186\)](#page-187-0).

#### **Enregistrement impossible**

Vous avez tenté de prendre une photo sans carte mémoire installée ou avec une carte mémoire insérée dans le mauvais sens ou vous avez essayé de joindre un mém. vocal à une vidéo.

### **Erreur carte mémoire**

La carte mémoire peut présenter un dysfonctionnement. Si vous la formatez, il se peut que vous puissiez continuer à l'utiliser [\(page 156\)](#page-157-0). Toutefois, si ce message continue de s'afficher avec la carte mémoire fournie, contactez le centre d'assistance Canon le plus proche. Il est possible que l'appareil photo soit défectueux.

### **Carte mémoire pleine**

La carte mémoire est saturée et aucune image supplémentaire ne peut être enregistrée. Il est également impossible d'enregistrer d'autres paramètres d'image ou mém. vocaux.

### **Nom incorrect!**

Le nom de fichier n'a pas pu être créé car le dossier contient déjà une image du même nom ou le nombre maximal de fichiers a été atteint. Dans le menu Configurer, paramétrez [N° fichiers] sur [Réinit. Auto]. Vous pouvez également enregistrer toutes les images à conserver sur un ordinateur, puis reformater la carte mémoire. Veuillez noter que le formatage efface toutes les images existantes et autres données.

#### **Changer les piles**

La charge de la batterie est insuffisante pour pouvoir utiliser l'appareil photo. Remplacez immédiatement les 2 piles/batteries par des piles alcalines de type AA neuves ou des batteries rechargeables NiMH de type AA Canon chargées. Reportez-vous également à la section *Piles/Batteries* [\(page 185\)](#page-186-0).

#### **Aucune image**

Aucune image n'est enregistrée sur la carte mémoire.

#### **Image trop grande**

Vous avez essayé de lire une image d'une taille supérieure à 5 616 × 3 744 pixels ou contenant un important volume de données.

#### **Incompatible JPEG**

Vous avez essayé de lire une image JPEG non compatible (modifiée avec un ordinateur, etc.).

#### **RAW**

Vous avez tenté de lire un type différent d'image RAW.

#### **Image inconnue**

L'image que vous avez essayé de lire contient des données corrompues, est d'un type d'enregistrement spécifique à l'appareil photo d'un autre fabricant ou a été téléchargée sur un ordinateur et modifiée.

#### **Agrandissement impossible**

Vous avez tenté d'agrandir une image enregistrée dans un appareil photo ou un type de données différent, une image modifiée avec un ordinateur ou une vidéo.

#### **Rotation Impossible**

Vous avez tenté de faire pivoter l'image prise avec un autre appareil photo ou un type de données différent, ou une image modifiée avec un ordinateur ou une vidéo.

### **Incompatible WAVE**

Un mém. vocal ne peut pas être ajouté à cette image car le type de données du mém. est incorrect. En outre, le son ne peut pas être lu.

### **Impossible modifier image**

Vous avez tenté de recadrer ou d'effectuer une correction d'yeux rouges sur une vidéo ou une image prise avec un autre appareil photo. Ou vous avez tenté de recadrer une image déjà recadrée  $\lambda$  **W** ou une image prise en  $\overline{w}$ .

### **Imposs assigner catégorie**

Vous avez tenté de classer une image enregistrée dans un autre appareil photo.

### **Opération impossible**

Il est impossible d'appliquer la correction des yeux rouges dans la mesure où l'appareil ne détecte pas d'yeux rouges.

### **Transfert Impossible!**

Lors du transfert d'images vers votre ordinateur à l'aide du menu Transfert direct, vous avez tenté de sélectionner une image RAW, une image comportant des données corrompues ou une image prise avec un autre appareil photo ou un type de données différent. Vous avez peut-être également essayé de sélectionner une vidéo alors que l'option [Papier peint] était sélectionnée dans le menu Transfert direct.

### **Protégée!**

Vous avez tenté d'effacer ou d'éditer une image, une vidéo ou un Mem. vocal protégé.

### **Trop d'annotation**

Trop d'images ont été marquées avec des paramètres d'impression ou de transfert. Plus aucun traitement n'est possible.

### **Cloture impossible**

Impossible d'enregistrer les paramètres d'impression ou de transfert.

### **Image indisponible**

Vous avez essayé de définir des paramètres d'impression pour une image non JPEG.

### **Erreur communication**

L'ordinateur n'est pas parvenu à télécharger l'image en raison du grand nombre d'images (environ 1 000) stockées sur la carte mémoire. Utilisez un lecteur de carte USB ou un adaptateur de cartes mémoire PCMCIA pour télécharger les images.

### **Erreur objectif, redémarrer**

Une erreur a été détectée alors que l'objectif était en mouvement et la mise hors tension s'est déclenchée automatiquement. Cette erreur peut se produire si vous tenez l'objectif alors qu'il est en mouvement ou si vous l'utilisez dans un environnement où l'air contient trop de poussières ou de sable. Essayez de remettre l'appareil photo sous tension et de poursuivre la prise de vue ou la lecture. Si ce message continue de s'afficher, contactez le centre d'assistance Canon le plus proche car l'objectif peut être défectueux.

### **Exx**

(xx : nombre) L'appareil photo a détecté une erreur. Mettez l'appareil photo hors tension, puis de nouveau sous tension et prenez ou lisez une photo. Si le code d'erreur s'affiche à nouveau, cela signifie qu'un problème a été détecté. Notez le numéro et contactez le centre d'assistance Canon. Si un code d'erreur s'affiche immédiatement après une prise de vue, il est possible que l'image n'ait pas été enregistrée. Vérifiez l'image en mode Lecture.
# Annexe

# Précautions de sécurité

- Avant d'utiliser l'appareil photo, assurez-vous que vous avez lu les précautions de sécurité présentées ci-dessous et dans la section « Précautions de sécurité ». Veillez à toujours utiliser l'appareil photo de manière appropriée.
- Les précautions de sécurité indiquées dans les pages suivantes sont destinées à vous apprendre comment vous servir de votre appareil photo et de ses accessoires de façon correcte et sûre afin d'éviter tout dommage envers vous-même, d'autres personnes ou équipements.
- Le terme « équipement » fait référence à l'appareil photo, aux piles/ batteries, au chargeur de batteries (vendu séparément) ou à l'adaptateur secteur compact (vendu séparément).

# $\Lambda$  Avertissements

#### Équipement

- z **Ne dirigez pas l'appareil photo vers des sources de lumière intenses (le soleil dans un ciel dégagé, etc.).**
- Vous risqueriez d'endommager le capteur d'image CCD de l'appareil photo.
- Rangez cet équipement hors de portée des enfants.
- Dragonne : Placée autour du cou de l'enfant, la dragonne présente un risque de strangulation.
- Carte mémoire : Elle peut être avalée accidentellement. En cas d'ingestion, consultez immédiatement un médecin.
- z **N'essayez pas de démonter ou de modifier une pièce de l'équipement qui n'est pas expressément décrite dans ce guide.**
- **Pour éviter tout risque de décharge électrique haute tension, ne touchez pas le flash de l'appareil photo s'il a été endommagé.**
- z **Arrêtez immédiatement d'utiliser l'équipement si de la fumée ou des émanations nocives s'en dégagent.**
- Évitez tout contact entre l'équipement et de l'eau ou un autre **liquide, que ce soit par simple éclaboussure ou immersion. Si le boîtier entre en contact avec des liquides ou de l'air salin, essuyez-le avec un chiffon doux et absorbant.**

En continuant à utiliser l'équipement, vous vous exposez à un risque d'incendie ou de décharge électrique. Mettez immédiatement l'appareil photo hors tension et retirez les piles/batteries ou débranchez le chargeur de batteries ou l'adaptateur secteur compact de la prise. Veuillez contacter votre revendeur ou le centre d'assistance Canon le plus proche.

- z **N'utilisez pas de substances contenant de l'alcool, de la benzine, des diluants ou autres substances inflammables pour nettoyer l'équipement ou assurer son entretien.**
- z **Veillez à ne pas couper, endommager et modifier le cordon d'alimentation ou déposer des objets lourds dessus.**
- z **Utilisez uniquement des accessoires d'alimentation recommandés.**
- z **Débranchez régulièrement le cordon d'alimentation et éliminez la poussière et la saleté qui s'accumulent sur la prise, l'extérieur de la prise de courant et les zones environnantes.**
- Ne manipulez pas le cordon d'alimentation lorsque vos mains **sont humides.**

En continuant à utiliser l'équipement, vous vous exposez à un risque d'incendie ou de décharge électrique.

#### 180

## Piles/Batteries

- z **Ne placez pas la pile/batterie à proximité d'une source de chaleur. Ne l'exposez pas à une flamme ni à une source de chaleur directe.**
- z **La pile/batterie ne peut en aucun cas être immergée dans de l'eau douce ou de mer.**
- z **N'essayez pas de démonter, transformer ou chauffer la pile/batterie.**
- Évitez de faire tomber la pile/batterie ou de lui faire subir des **chocs violents susceptibles d'en endommager l'enveloppe.**
- Utilisez uniquement la pile/batterie et les accessoires **recommandés.**

Le non-respect de ces précautions peut entraîner des explosions ou des fuites et dès lors présenter des risques d'incendie, de blessure et de détérioration de l'environnement. En cas de fuite du liquide de la pile/ batterie et de contact entre ce liquide et les yeux, la bouche, la peau ou les vêtements, rincez immédiatement avec de l'eau et consultez un médecin.

z **N'utilisez jamais des piles/batteries abîmées ou des piles/ batteries dont l'enveloppe de protection externe a été complètement ou partiellement enlevée ou détachée, car celles-ci présentent un risque de fuite, de surchauffe ou d'éclatement. Vérifiez toujours l'intégrité des piles/batteries que vous achetez en magasin avant de les charger car il peut arriver que l'enveloppe de protection soit défectueuse. N'utilisez pas des piles/batteries dont l'enveloppe de protection est défectueuse.** 

**N'utilisez jamais de piles/batteries se présentant comme ceci.**

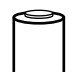

Piles/batteries dont l'enveloppe de protection (gaine d'isolement électrique) est partiellement ou entièrement enlevée.

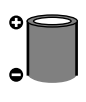

L'électrode positive (borne +) est écrasée.

La borne négative est correctement formée (ressortant de la base métallique), mais l'enveloppe de protection ne couvre pas le bord de la base métallique.

- z **Débranchez le chargeur de batteries et l'adaptateur secteur compact de l'appareil photo et de la prise de courant après la recharge et lorsqu'ils ne sont pas utilisés afin d'éviter tout risque d'incendie ou tout autre danger.**
- $\bullet$  Ne placez aucun objet tel que des nappes, des tapis, **des oreillers ou des coussins sur le chargeur de batterie pendant la charge.**

Le branchement des unités pendant une durée prolongée peut provoquer une surchauffe, une déformation des unités et, ce faisant, un risque d'incendie.

- z **Pour recharger les batteries NiMH de type AA Canon, utilisez uniquement un chargeur de batteries spécifié.**
- z **L'adaptateur secteur compact est conçu exclusivement pour cet équipement. Ne l'utilisez pas avec d'autres produits.**

Cela pourrait provoquer une surchauffe et une déformation pouvant entraîner un incendie ou une décharge électrique.

 $\bullet$  Avant de jeter une pile/batterie, recouvrez les bornes avec de **l'adhésif ou un autre type d'isolant afin d'éviter tout contact direct avec d'autres objets.**

Tout contact avec les composants métalliques d'autres objets présents dans le conteneur à déchets peut entraîner un incendie ou une explosion.

#### **Divers**

z **Ne déclenchez pas le flash à proximité des yeux d'une personne ou d'un animal. La lumière intense générée par le flash pourrait en effet endommager la vue.**

Si le sujet est un enfant en bas âge, respectez une distance d'au moins un mètre (39 pouces) lors de l'utilisation du flash.

z **Les objets sensibles aux champs magnétiques (par exemple, les cartes de crédit) doivent être tenus à distance du haut-parleur de l'appareil photo.**

Ces objets risquent en effet de perdre des données ou de cesser de fonctionner.

#### Équipement

- z **Prenez soin de ne pas cogner l'appareil photo ni de l'exposer à des chocs violents susceptibles de provoquer des blessures ou d'endommager l'équipement lorsque vous le tenez par la dragonne.**
- z **Veillez à ne pas entrechoquer l'extrémité de l'objectif avec un objet, quel qu'il soit, ni à appuyer sur celle-ci.**

Vous pourriez vous blesser ou endommager l'appareil photo.

z **Veillez à ne pas laisser de la poussière ou du sable pénétrer dans l'appareil photo lors d'une utilisation à la plage ou dans des lieux exposés à des vents violents.**

De telles conditions risquent d'endommager l'appareil photo.

- z **Ne placez pas l'équipement dans un endroit humide ou poussiéreux.**
- z **Pendant la prise de vue, évitez tout contact d'objets métalliques (aiguilles ou clés par exemple) ou de saleté avec les bornes ou la prise du chargeur.**

Un tel contact risque de provoquer un incendie, une décharge électrique ou d'autres dégâts.

- z **Évitez d'utiliser, de placer ou d'entreposer l'équipement dans des endroits exposés directement aux rayons solaires ou à des températures élevées, tels que le tableau de bord ou le coffre d'une voiture.**
- z **Veillez, lors de l'utilisation de l'équipement, à respecter la capacité nominale de la prise de courant ou des accessoires de câblage. En outre, n'utilisez pas l'équipement si le cordon d'alimentation ou la fiche sont endommagés ou si cette dernière n'est pas bien insérée dans la prise de courant.**

z **Ne l'utilisez pas dans des endroits mal aérés.**

Les conditions précitées peuvent provoquer une fuite, une surchauffe ou une explosion, entraînant un risque d'incendie, de brûlures ou d'autres blessures. Des températures élevées risquent également de déformer le boîtier.

● Si vous ne comptez pas utiliser l'appareil photo pendant une période **prolongée, retirez les piles/batteries de l'appareil photo ou du chargeur de batteries, puis rangez l'appareil photo dans un endroit sûr.**

Si vous laissez les piles/batteries dans l'appareil photo, il risque de s'endommager en cas de fuite.

 $\bullet$  Ne raccordez pas un adaptateur secteur compact ou un chargeur **de batterie à des périphériques tels que des transformateurs électriques utilisés lors de voyages à l'étranger car cela risque de provoquer des dysfonctionnements, un dégagement de chaleur excessive, un incendie, une décharge électrique ou des blessures.**

#### Flash

- $\bullet$  Ne déclenchez pas le flash lorsque sa surface n'est pas propre **(présence de poussières, de saletés ou de corps étrangers).**
- $\bullet$  **Prenez soin de ne pas placer vos doigts ou un vêtement devant le flash lorsque vous prenez une photo.**

Ce dernier pourrait être endommagé et émettre de la fumée ou des bruits. L'accumulation de chaleur qui résulterait d'une telle utilisation pourrait l'endommager.

 $\bullet$  **Évitez de toucher le flash après avoir pris plusieurs photos successives.**

Vous risqueriez de vous brûler.

# Prévention des dysfonctionnements

#### Appareil photo

#### Évitez les champs magnétiques puissants

z **Ne placez jamais l'appareil photo à proximité de moteurs électriques ou de tout autre équipement générant des champs électromagnétiques puissants.**

L'exposition à des champs magnétiques puissants risque d'entraîner des dysfonctionnements ou d'altérer des données d'image.

#### Évitez les problèmes liés à la condensation

z **Lorsque l'équipement est transféré rapidement d'un endroit chaud à un endroit froid, pour éviter la formation de condensation, placez-le dans un sac plastique hermétique refermable et laissez-le s'adapter progressivement aux variations de température avant de le sortir du sac.**

Si de la condensation se forme sur l'appareil photo, retirez la carte mémoire et les piles/batteries, puis laissez l'appareil photo à la température de la pièce pour permettre à la condensation de s'évaporer naturellement avant de réutiliser l'appareil photo.

#### Piles/Batteries

<span id="page-186-0"></span>● Cet appareil photo utilise des piles alcalines de type AA ou des batteries **rechargeables NiMH de type AA Canon (vendues séparément).**

L'utilisation de batteries NiCd (nickel-cadmium) de type AA est possible mais non recommandée, car les performances peuvent être altérées.

- Les performances des piles alcalines pouvant varier suivant la marque, **la durée de fonctionnement des piles/batteries que vous achetez peut être inférieure à celles fournies avec l'appareil photo.**
- z **Lorsque vous utilisez l'appareil photo à des températures basses ou pendant de longues périodes, nous vous recommandons d'utiliser des batteries rechargeables NiMH de type AA Canon (vendues séparément).**

Si vous utilisez des piles alcalines partiellement déchargées par température basse, la durée de fonctionnement de l'appareil photo peut être réduite. De par leur nature, les piles alcalines peuvent expirer plus rapidement que des batteries rechargeables NiMH.

z **N'utilisez jamais des piles/batteries chargées avec des piles/ batteries partiellement déchargées.**

Une fuite des piles/batteries partiellement chargées est en effet possible.

- $\bullet$  Veillez à respecter la polarité des bornes ( $\oplus$ ) et  $\ominus$ ) indiquée sur **les piles/batteries afin de ne pas les inverser.**
- z **N'associez pas différents types de piles/batteries ou des piles/ batteries de fabricants différents.**
- z **Avant d'installer les piles/batteries, essuyez les bornes avec un chiffon sec.**

Si les bornes des piles/batteries sont souillées suite à leur manipulation avec les doigts ou autre, le nombre d'images enregistrables peut être considérablement diminué ou le temps d'utilisation peut être réduit.

z **À basses températures, les performances de la batterie peuvent**  diminuer et l'icône de batterie faible (**D)** peut s'afficher plus tôt **que d'habitude.**

Dans ces conditions, pour rétablir leurs performances, réchauffez-les en les plaçant dans une poche juste avant de les utiliser.

**• Veillez à ne pas les mettre dans une poche avec des objets métalliques tels qu'un porte-clés.**

Vous risquez en effet de provoquer un court-circuit.

● Si vous n'utilisez pas l'appareil photo pendant de longues périodes, **retirez les piles/batteries de l'appareil photo et rangez-les séparément.**

Si vous laissez les piles/batteries dans l'appareil photo, celui-ci peut être endommagé par une fuite de liquide d'une pile/batterie.

#### Carte mémoire

z **Languette de protection contre l'écriture de la carte mémoire SD ou SDHC**

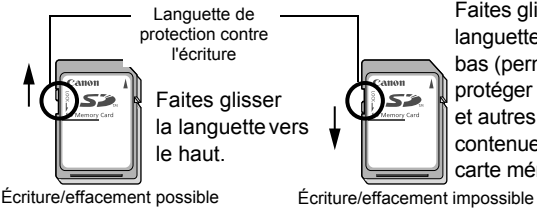

Faites glisser la languette vers le bas (permet de protéger les images et autres données contenues sur la carte mémoire).

#### 186

- z **Les cartes mémoire sont des dispositifs électroniques de haute précision. Ne les pliez pas, n'exercez aucune pression sur elles et évitez de les soumettre à des chocs ou des vibrations.**
- z **N'essayez pas de démonter ni de modifier la carte mémoire.**
- z **Ne laissez pas de la poussière, de l'eau ou des corps étrangers entrer en contact avec les bornes situées à l'arrière de la carte mémoire. Ne touchez pas les bornes avec les mains ou des objets métalliques.**
- z **N'enlevez pas l'étiquette d'origine de la carte mémoire et ne la recouvrez pas avec une autre étiquette ou un autocollant.**
- z **Lorsque vous écrivez sur la carte mémoire, n'utilisez pas un crayon ou un stylo à bille. Utilisez uniquement un stylo à pointe souple (un feutre, par exemple).**
- z **N'utilisez pas et n'entreposez pas les cartes mémoire dans les endroits mentionnés ci-dessous.**
- Endroits exposés à de la poussière ou du sable
- Endroits exposés à une humidité et des températures élevées
- z **Dans la mesure où les données enregistrées sur la carte mémoire peuvent être endommagées ou effacées, en tout ou en partie, du fait de parasites électriques, de l'électricité statique ou d'un dysfonctionnement de la carte mémoire ou de l'appareil photo, il est conseillé d'effectuer une copie de sauvegarde des données importantes.**
- z **Veuillez noter que le formatage (l'initialisation) d'une carte mémoire efface toutes les données, y compris les images protégées.**
- Il est conseillé d'utiliser des cartes mémoire qui ont été formatées **dans votre appareil photo.**
- La carte mémoire fournie avec l'appareil photo peut être utilisée sans formatage supplémentaire.
- Une carte mémoire défectueuse peut être à l'origine d'un mauvais fonctionnement de l'appareil photo. Un reformatage de la carte mémoire peut résoudre le problème.
- Lorsqu'une carte mémoire d'une autre marque que Canon fonctionne mal, son reformatage peut résoudre le problème.
- Les cartes mémoire formatées sur d'autres appareils photo, ordinateurs ou périphériques risquent de ne pas fonctionner correctement dans cet appareil photo. Dans ce cas, reformatez la carte mémoire avec le présent appareil.
- $\bullet$  **Si l'appareil photo n'effectue pas le formatage correctement, mettez l'appareil hors tension et réinsérez la carte mémoire. Remettez ensuite l'appareil photo sous tension et formatez à nouveau la carte.**
- z **Soyez prudent lorsque vous déplacez ou éliminez une carte mémoire. Le formatage ou l'effacement des données d'une carte mémoire modifie simplement les informations de gestion des fichiers de la carte mémoire et ne garantit pas la suppression totale de son contenu. Lorsque vous vous débarrassez d'une carte mémoire, prenez toutes les précautions qui s'imposent, par exemple en détruisant la carte mémoire, pour éviter une fuite de vos données personnelles.**

# Écran LCD

 $\bullet$  Ne vous asseyez pas sur une chaise avec l'appareil photo dans **votre poche.**

Vous risqueriez de faire apparaître un dysfonctionnement ou d'endommager l'écran LCD.

 $\bullet$  Lorsque vous placez l'appareil photo dans votre sac, **assurez-vous que des objets durs n'entrent pas en contact avec l'écran LCD.**

Cela risquerait de faire apparaître un dysfonctionnement ou d'endommager l'écran LCD.

z **Ne fixez pas d'accessoire à la dragonne.**

Vous risqueriez de faire apparaître un dysfonctionnement ou d'endommager l'écran LCD.

# <span id="page-190-0"></span>Utilisation des kits d'alimentation (vendus séparément)

#### Utilisation des batteries rechargeables (Batteries rechargeables et chargeur CBK4-300)

Ce kit comprend un chargeur de batteries et quatre batteries rechargeables NiMH (nickel métal-hydrure) de type AA. Chargez les batteries comme illustré ci-dessous.

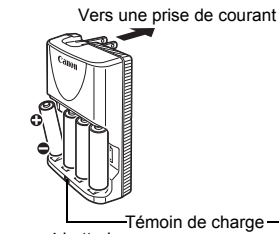

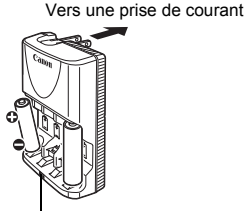

4 batteries 2 batteries

- Une fois les batteries insérées, branchez le chargeur (CB-5AH) directement à une prise de courant ou à l'aide du cordon d'alimentation (CB-5AHE, non illustré).
- N'ajoutez pas de batteries supplémentaires une fois que le chargement a commencé.
- Le témoin de charge clignote pendant la charge, puis reste allumé lorsque la charge est terminée.
	- Le chargeur de batterie CB-5AH/CB-5AHE peut uniquement être utilisé pour charger des batteries rechargeables NiMH de type AA NB-3AH de Canon.
		- N'associez pas des batteries achetées à des dates différentes ou dont la charge n'est pas identique. Lors de la charge des batteries, rechargez toujours les deux batteries en même temps.
		- z N'essayez pas de recharger des batteries entièrement chargées, au risque d'en réduire ou d'en affecter les performances. De même, ne chargez pas les batteries pendant plus de 24 heures consécutives.
		- Ne rechargez pas les batteries dans des endroits confinés qui tendent à accumuler la chaleur.

189

#### Ne rechargez pas les batteries tant que le message « Changer les piles » ne s'affiche pas sur l'écran LCD. La recharge répétée des batteries avant qu'elles soient complètement déchargées peut entraîner une perte de la capacité.

- Essuyez les bornes des batteries avec un chiffon sec dans les situations suivantes pour les débarrasser d'éventuelles salissures :
	- Si la durée d'utilisation des batteries a diminué considérablement
	- Si le nombre d'images enregistrables a diminué considérablement
	- Avant de charger les batteries (insérez et retirez deux-trois fois les batteries avant de les charger)
	- Lorsque la charge se termine en l'espace de quelques minutes (le témoin du chargeur de batteries reste allumé)
- $\bullet$  Il peut arriver que vous ne parveniez pas à charger complètement les batteries en raison de leurs caractéristiques directement après l'achat ou après de longues périodes d'inutilisation. Dans ce cas, après les avoir chargées entièrement, utilisez les batteries jusqu'à les décharger entièrement. Procédez ainsi plusieurs fois afin de restaurer les performances des batteries.
- En cas d'inutilisation des batteries pendant une période prolongée (environ 1 an), il est recommandé de décharger entièrement les batteries de l'appareil photo avant de les ranger à température ambiante (0 à 30 °C/32 à 90 °F) avec taux d'humidité faible. Ranger les batteries complètement chargées risque de réduire leur durée de vie ou d'altérer leurs performances. De nouveau, si n'utilisez pas les batteries pendant plus de 1 an, chargez-les une fois par an et déchargez-les dans l'appareil photo avant de les ranger.
- Si l'utilisation des batteries s'est considérablement réduite bien que vous ayez essuyé les bornes de chacune d'elles et que vous les ayez chargées jusqu'à ce que le témoin du chargeur reste allumé, ceci peut indiquer que la durée de vie des batteries est dépassée. Remplacez-les par des batteries neuves. Si vous devez acheter des batteries neuves, choisissez des batteries NiMH de type AA Canon.
- Laisser les batteries dans l'appareil photo ou le chargeur risque de l'endommager en cas de fuite de liquide d'une batterie. Si vous ne les utilisez pas, retirez les batteries de l'appareil photo ou du chargeur et rangez-les dans un endroit frais et sec.

## 190

# F

- Il faut environ 4 heures 40 minutes au chargeur pour recharger complètement les batteries lorsqu'elles sont déchargées. Lorsque deux batteries sont placées de chaque côté du chargeur, le rechargement dure environ 2 heures (délai déterminé par les tests effectués dans les laboratoires Canon). Chargez les batteries dans un environnement où la température se situe entre 0 et 35 °C (32 à 95 °F).
	- La durée de charge varie en fonction de la température ambiante et de l'état de charge des batteries.
	- Le chargeur de batteries peut émettre un son lors de la charge. Il ne s'agit pas d'un dysfonctionnement.

#### Utilisation du kit adaptateur secteur ACK800

Il est préférable d'alimenter l'appareil photo avec le kit adaptateur secteur ACK800 (vendu séparément) lorsque vous l'utilisez pendant des périodes prolongées ou que vous le connectez à un ordinateur.

> Mettez l'appareil photo hors tension avant de brancher ou de débrancher l'adaptateur secteur.

*1* Raccordez le cordon d'alimentation secteur à l'adaptateur secteur compact avant de brancher l'autre extrémité dans la prise secteur.

<span id="page-192-0"></span>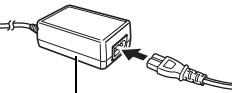

Adaptateur secteur compact CA-PS800

*2* Ouvrez le couvrebornes et branchez le cordon sur la prise DC IN (entrée d'alimentation).

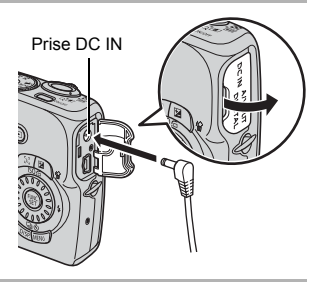

## <span id="page-193-0"></span>Utilisation d'un flash monté en externe (vendu séparément)

### Flash haute puissance HF-DC1

Ce flash vient en complément du flash intégré de l'appareil photo lorsque le sujet est trop éloigné pour être correctement éclairé. Procédez comme suit pour fixer l'appareil photo et le flash haute puissance au support.

Veuillez lire les instructions fournies avec le flash ainsi que l'explication suivante.

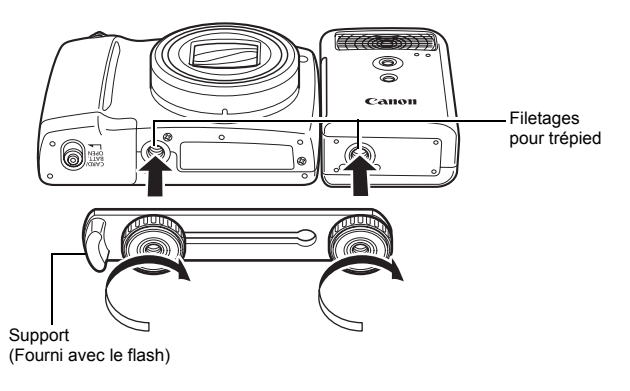

Le flash haute puissance ne se déclenche pas dans les situations suivantes.

- Lorsque le flash est fermé
- Prise de vue en mode M
- Lorsque [Mode Flash] est sur [Manuel] [\(page 95\)](#page-96-0)
- Le temps de charge du flash augmente à mesure que la charge des piles/batteries diminue. Réglez toujours le commutateur d'alimentation/sélecteur de mode sur la position d'arrêt lorsque vous n'utilisez plus le flash.
- Veillez à ne pas toucher les fenêtres du flash ou du capteur avec les doigts pendant que vous utilisez le flash.
- 193
- Le flash peut se déclencher si un autre flash est utilisé à proximité.
- $\bullet$  Il arrive que le flash haute puissance ne se déclenche pas à l'extérieur lorsqu'il fait plein jour ou lorsqu'il n'y a pas d'éléments réfléchissant la lumière.
- Lors de prises de vue en continu, même si le flash se déclenche pour la première prise, il ne se déclenchera pas pour les suivantes.
- z Serrez les vis de fixation de façon à ce qu'elles ne se desserrent pas, sans quoi l'appareil photo et le flash risquent de tomber et s'abîmer.

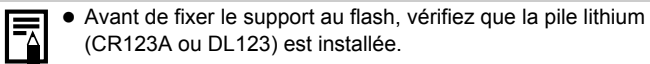

- · Pour éclairer correctement les sujets, installez le flash de façon à ce qu'il soit à la verticale sur le côté de l'appareil photo et parallèle au panneau avant de celui-ci.
- Vous pouvez utiliser un trépied même lorsque le flash est fixé.

#### **Batteries**

• La charge est considérablement réduite

Si la durée d'utilisation de la batterie a considérablement diminué, essuyez les bornes avec un chiffon sec. Des traces de doigts ont peut-être sali les bornes.

• Utilisation à des températures basses

Achetez une batterie au lithium générique de rechange (CR123A ou DL123). Il est conseillé de mettre la batterie de rechange en poche afin de la réchauffer avant de remplacer celle du flash.

• Inutilisation pour une période prolongée

Le fait de laisser les piles/batteries dans le flash haute puissance risque de provoquer une fuite du liquide et d'endommager le produit. Retirez-les du flash haute puissance et rangez-les dans un endroit frais et sec.

194

# <span id="page-195-0"></span>Remplacement de la pile de date

Si le menu Date/Heure dans le menu Configurer apparaît à la mise sous tension de l'appareil photo, cela signifie que la pile de sauvegarde de la date est déchargée et que les réglages de la date et de l'heure ont été perdus. Achetez une pile lithium (CR1220) et procédez à son remplacement comme suit.

**La pile de sauvegarde de la date est préinstallée en usine et il se peut donc qu'elle se décharge avant la date prévue après l'achat de l'appareil photo.**

Veillez à conserver les piles de sauvegarde de la date hors de portée des enfants. En cas d'ingestion d'une pile/batterie par un enfant, consultez immédiatement un médecin. Les fluides corrosifs de la pile/batterie peuvent occasionner des lésions au niveau des parois de l'estomac ou des intestins.

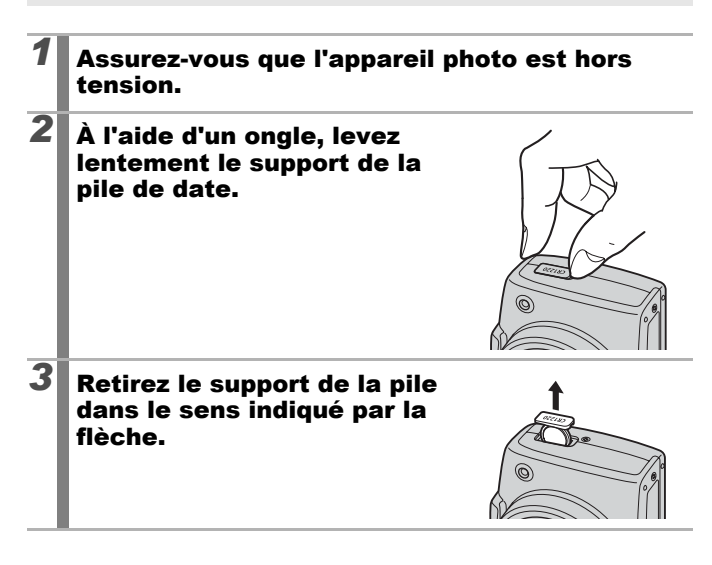

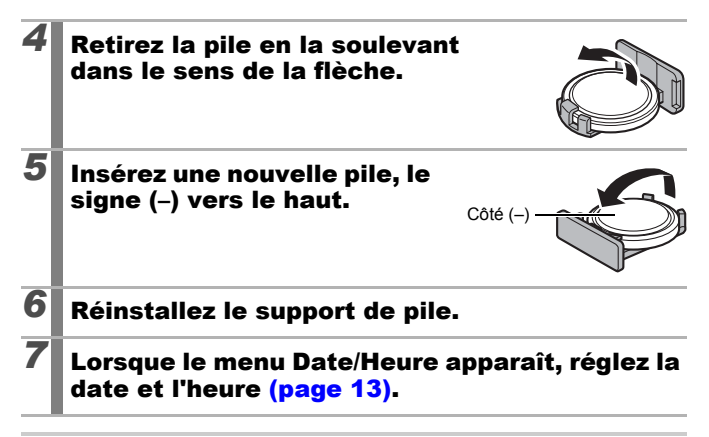

Lors de la première mise sous tension de l'appareil photo après son achat, le menu Date/Heure va s'afficher. Il est alors inutile de remplacer la pile de sauvegarde de la date.

# Soins et entretien de l'appareil photo

N'utilisez jamais de solvants, de la benzine, de détergents ou d'eau pour nettoyer l'appareil photo. Ces substances risquent de le déformer ou de l'endommager.

#### Boîtier de l'appareil photo

Essuyez doucement le boîtier de l'appareil photo pour enlever les saletés à l'aide d'un chiffon doux ou d'un essuie-lunettes.

# Objectif

Éliminez tout d'abord la poussière et la saleté à l'aide d'un soufflet, puis essuyez doucement l'objectif avec un chiffon doux pour enlever toute poussière résiduelle.

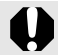

N'utilisez jamais de solvants organiques sur le boîtier ou l'objectif de l'appareil photo. S'il reste de la poussière, contactez le centre d'assistance Canon le plus proche répertorié dans la Brochure sur le système de garantie de Canon.

# Écran LCD

Utilisez un soufflet pour objectif pour éliminer la poussière et la saleté. Si nécessaire, essuyez-le doucement à l'aide d'un chiffon doux ou d'un essuie-lunettes pour éliminer la saleté tenace.

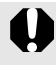

Veillez à ne pas frotter ni appuyer trop fort sur l'écran LCD, car vous risqueriez de l'endommager ou de provoquer d'autres problèmes.

# Caractéristiques

Toutes les données sont basées sur les méthodes de test standard de Canon. Les spécifications et l'aspect des produits peuvent être modifiés sans préavis, à notre discrétion.

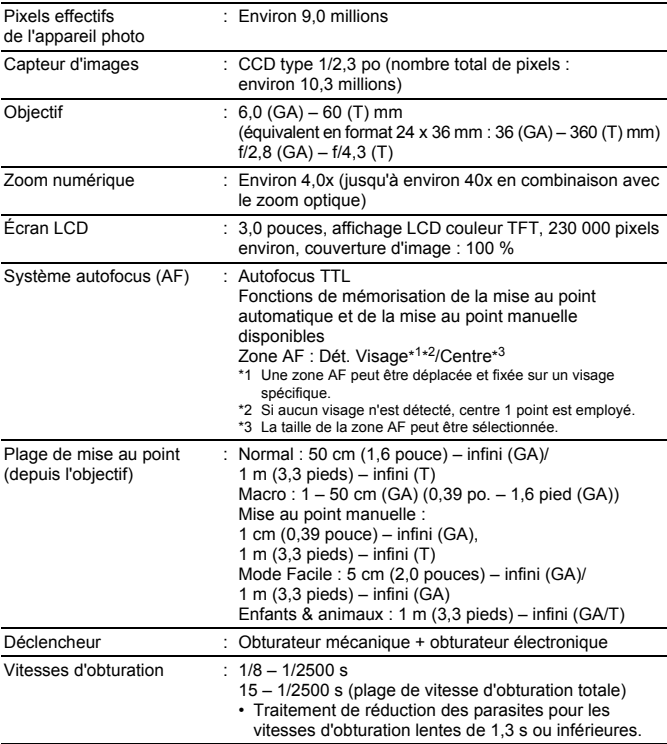

PowerShot SX110 IS (GA) : Grand angle maximal (T) : Téléobjectif max.

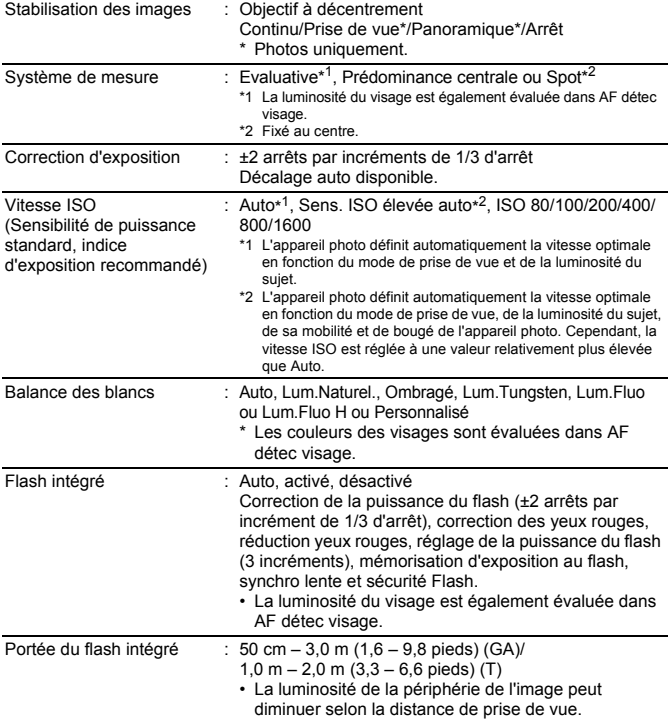

<span id="page-200-0"></span>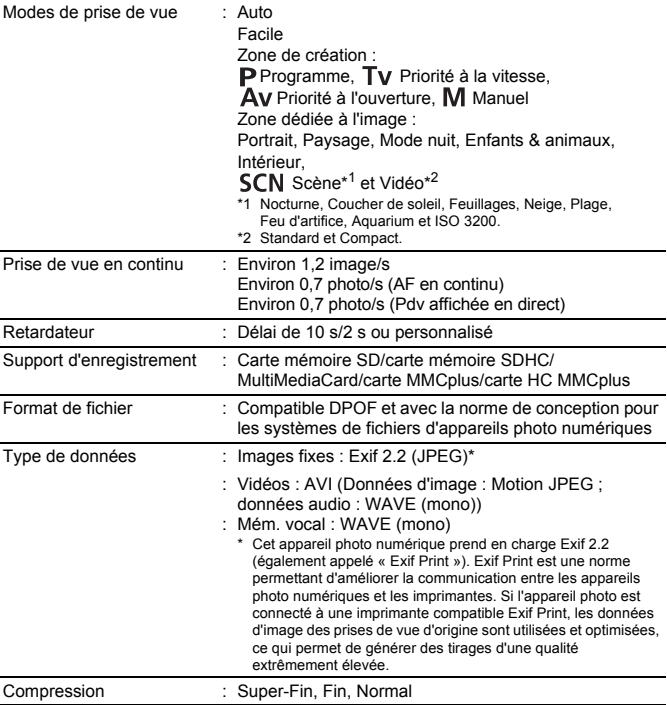

# 200

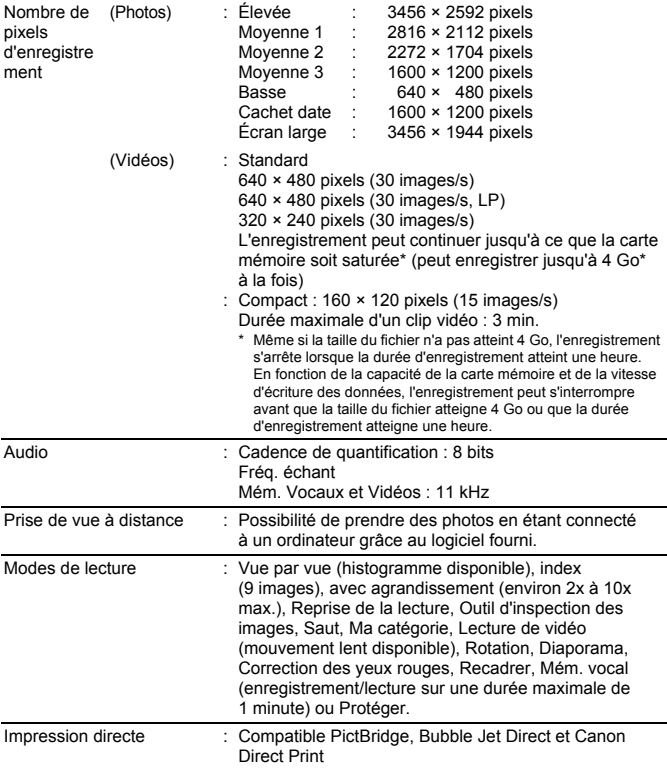

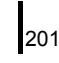

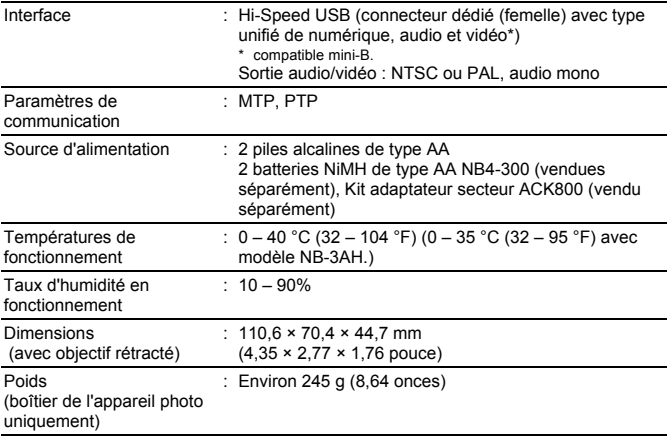

#### <span id="page-203-0"></span>Capacité de la pile/batterie

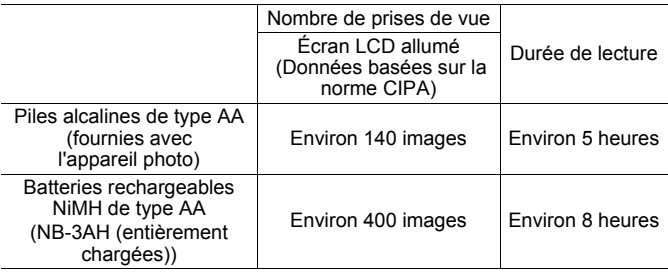

- Les chiffres réels varient en fonction des paramètres de l'appareil photo et des conditions de prise de vue.
- Les données vidéo ne sont pas comprises.
- À faibles températures, les performances des batteries peuvent diminuer et l'icône de batterie faible (rouge clignotante) peut apparaître très rapidement. Dans ces cas-là, vous pouvez améliorer les performances de la batterie en la réchauffant dans votre poche avant de l'utiliser.

#### **Conditions de test**

Prise de vue : Température normale (23 °C ±2 °C/73 °F ±3,6 °F), humidité relative normale (50 % ±20 %), en alternant les prises de vue en grand angle et au téléobjectif à des intervalles de 30 secondes avec déclenchement du flash toutes les deux prises de vue et mise hors tension de l'appareil photo toutes les dix prises. L'appareil photo est laissé hors tension pendant un laps de temps suffisant\*, puis est rallumé et la procédure de test répétée.

\* Jusqu'à ce que la batterie retrouve une température normale

Lecture : Température normale (23 °C ±2 °C/73 °F ±3.6 °F). humidité relative normale (50 % ±20 %), lecture en continu à raison de 3 secondes par image.

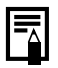

#### <span id="page-204-0"></span>Cartes mémoire et performances estimées

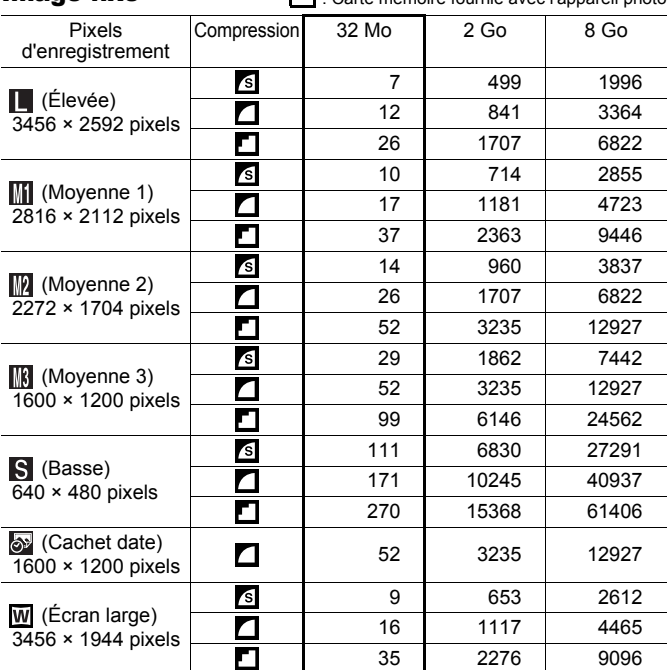

Ce réglage reflète les critères de prise de vue standard établis par Canon. Les résultats réels peuvent varier en fonction du sujet et des conditions de prise de vue.

Image fixe  $\Box$  Carte mémoire fournie avec l'appareil photo

204

Vidéo **intervention de la contracta de la contracta de la contracta de la contracta de la contracta de la contracta de la contracta de la contracta de la contracta de la contracta de la contracta de la contracta de la cont** 

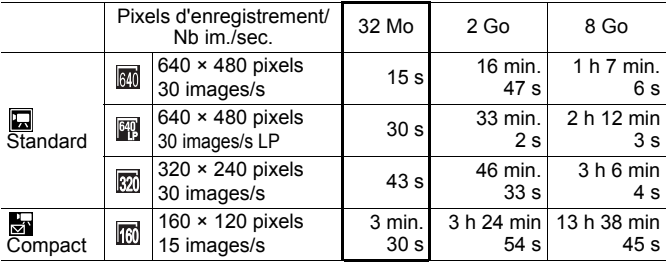

• Durée maximale d'un clip vidéo à  $\frac{1}{60}$  : 3 min. Les chiffres indiquent la durée d'enregistrement maximale en continu.

• Selon le volume de la carte mémoire, l'enregistrement s'arrête même si la durée maximale du clip n'a pas été atteinte. Il est recommandé d'utiliser des cartes mémoires de classe SD Speed Class 4 ou supérieure.

#### Tailles des données d'image (estimation)

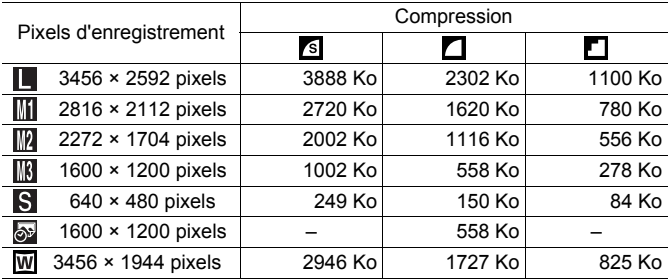

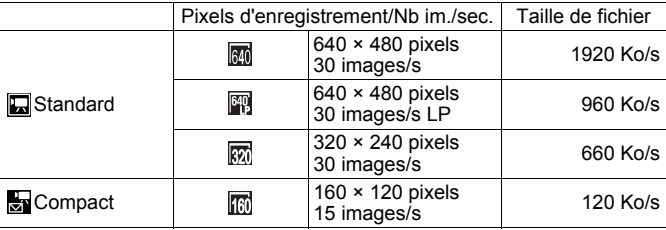

#### MultimediaCard

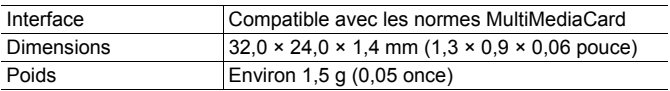

#### Carte mémoire SD

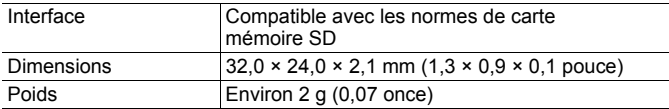

#### Batterie rechargeable NiMH NB-3AH

(Fournie avec le jeu de batteries rechargeables NiMH NB4-300 vendu séparément ou avec le kit batteries rechargeables et chargeur CBK4-300)

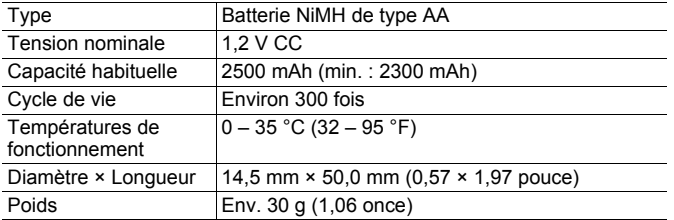

**Annexe**

#### 206

#### Chargeur de batteries CB-5AH/CB-5AHE

(Fourni avec les batteries rechargeables et le chargeur CBK4-300 vendus séparément)

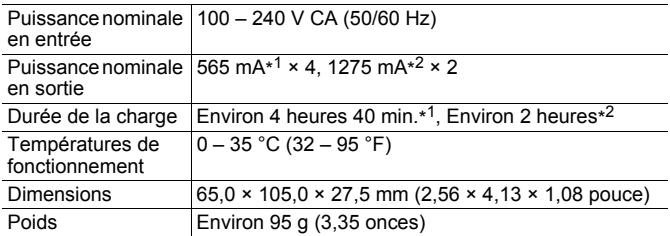

\*1 Lors du chargement de quatre batteries NB-3AH

\*2 Lors du chargement de deux batteries NB-3AH placées de chaque côté du chargeur de batteries

#### Adaptateur secteur compact CA-PS800

(Inclus dans le kit adaptateur secteur ACK800 vendu séparément)

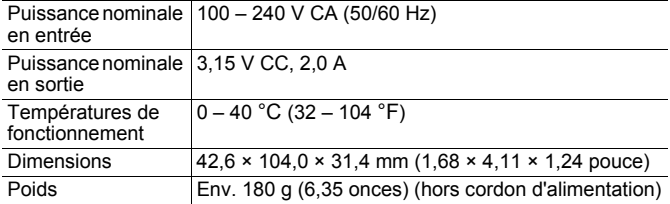

# Index

# A

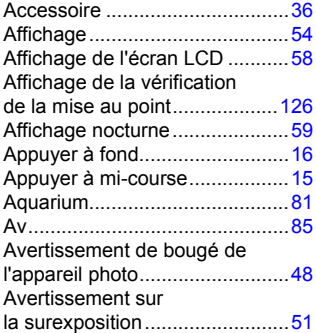

# B

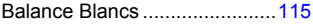

# C

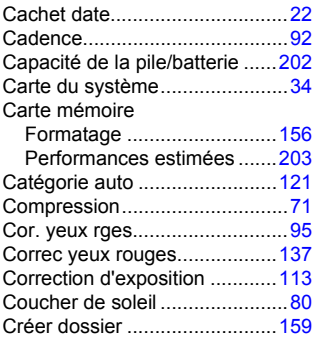

# D

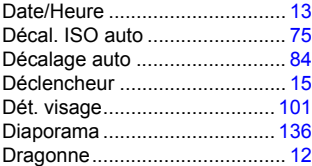

# E

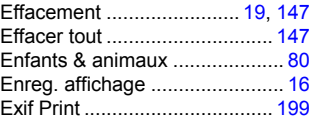

# F

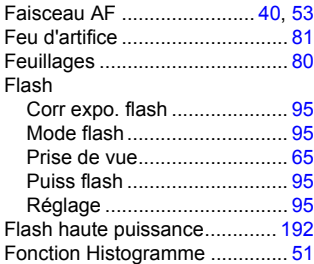

# G

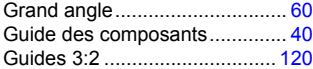

# I

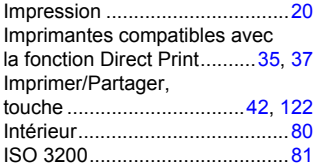

# K

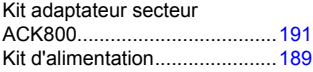

# L

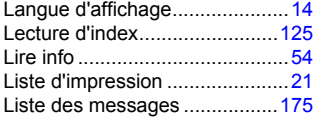

# M

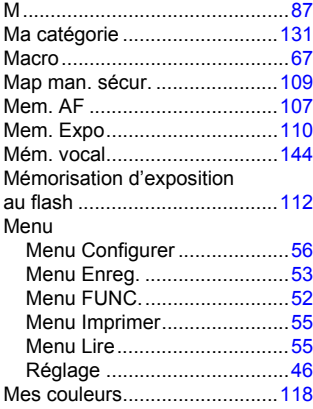

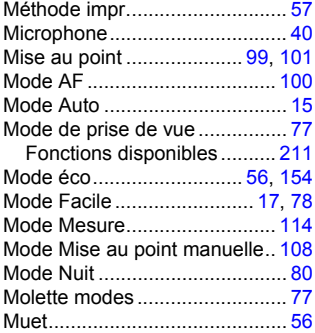

# N

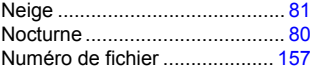

#### O

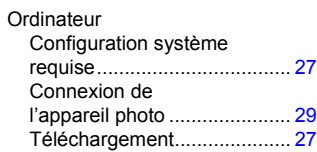

#### P

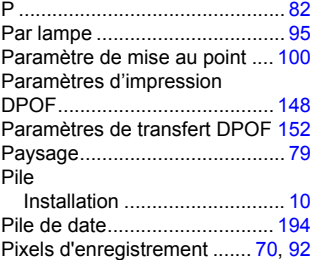

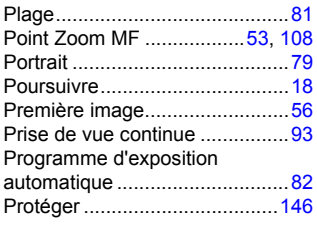

# Q

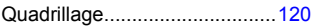

# R

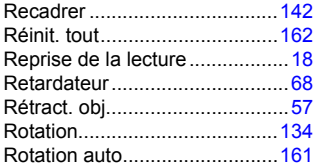

# S

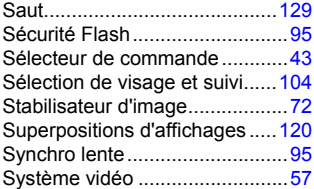

# T

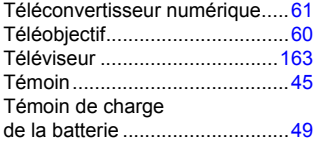

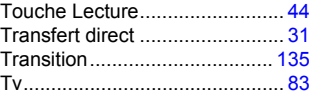

# U

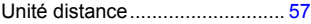

### V

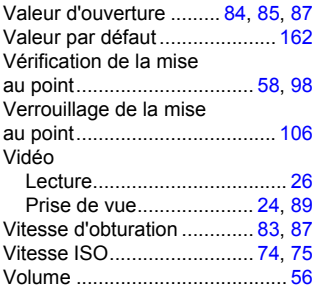

# Z

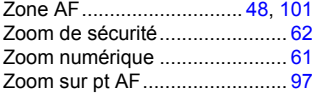

#### Limitation de la responsabilité

- Canon s'est efforcé de garantir au maximum l'exactitude et l'exhaustivité des informations contenues dans ce guide, mais ne peut être tenu pour responsable des éventuelles erreurs ou omissions.
- Canon se réserve le droit de modifier à tout moment les caractéristiques du matériel et des logiciels décrits, sans avis préalable.
- Ce guide ne peut être reproduit, transmis, transcrit, enregistré sur un système de stockage ou traduit dans toute autre langue, sous quelque forme et par quelque moyen que ce soit, en totalité ou en partie, sans l'autorisation écrite préalable de Canon.
- Canon n'offre aucune garantie pour les dommages résultant de la perte ou de l'altération de données par suite d'une erreur d'utilisation ou d'un dysfonctionnement de l'appareil photo, du logiciel, des cartes mémoire SD (cartes SD), des ordinateurs personnels, des périphériques ou de l'utilisation de cartes SD d'une marque autre que Canon.

#### Marques déposées

• Le logo SDHC est une marque commerciale.

#### <span id="page-212-0"></span>Fonctions disponibles dans chaque mode de prise de vue

Seules les fonctions comportant des paramètres variables en fonction du mode de prise de vue sont présentées ici.

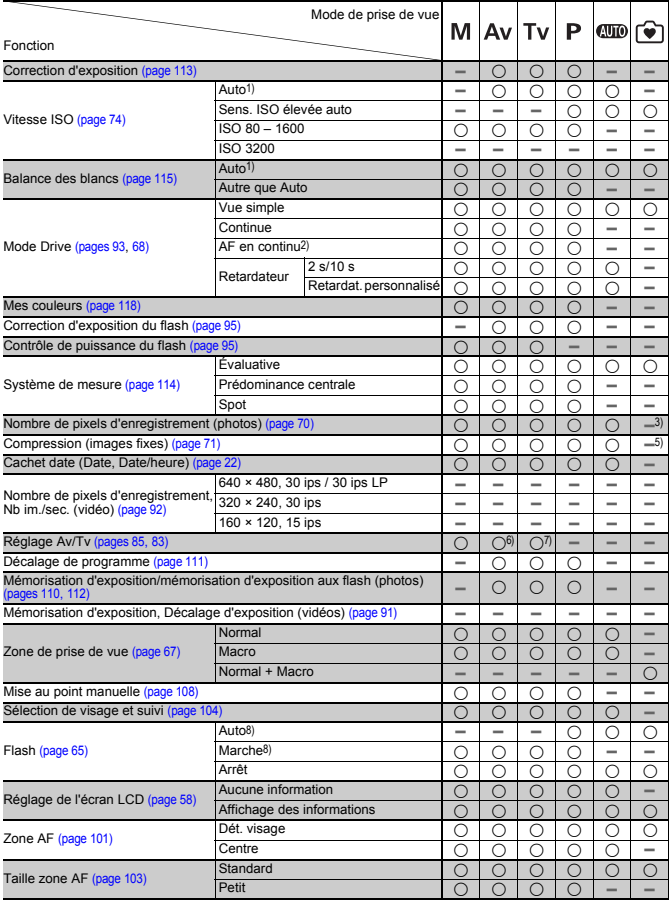

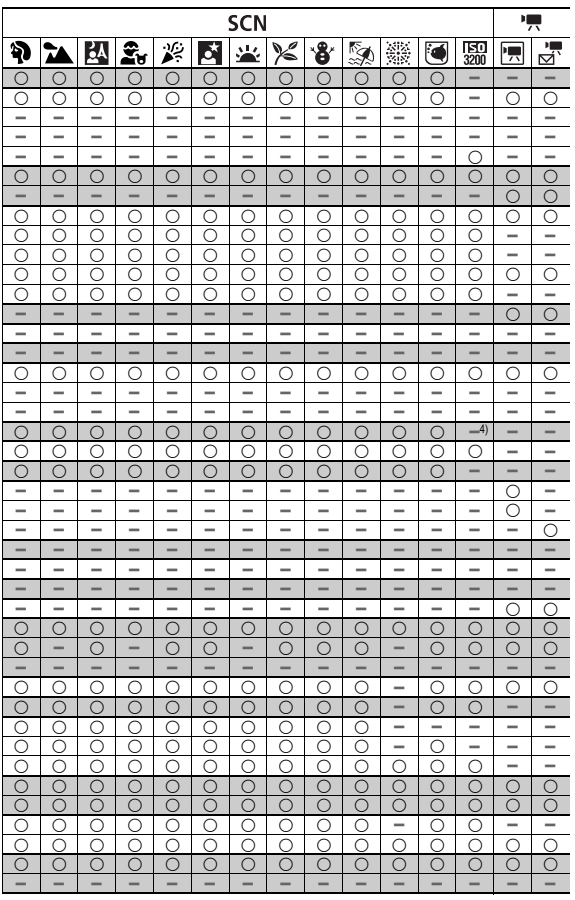

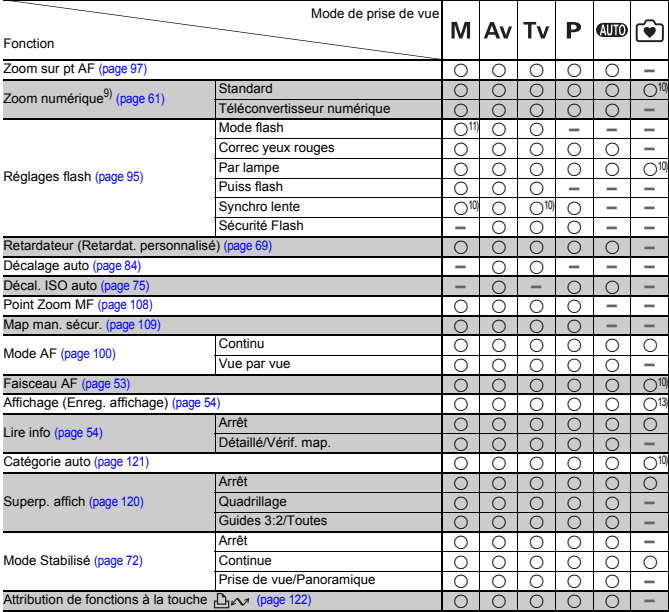

{ : Réglage disponible ou la valeur optimale est automatiquement utilisée par l'appareil photo.

– : non disponible.

- 1) Réglé à une valeur optimale selon chaque mode de prise de vue.
- 2) Réglé à Pdv affichée en direct en mode Mise au point manuelle ou Feu d'artifice.
- 3) Fixe à grande taille.
- 4) Fixe à taille moyenne 3.
- 5) Fixe à fin.
- 6) Vous ne pouvez activer que le paramètre Av (Valeur d'ouverture).
- 7) Vous ne pouvez activer que le paramètre Tv (Vitesse d'obturation).
- 8) Impossible de déclencher lorsque le flash n'est pas sorti.
- 9) Cachet date et écran large non disponibles.
- 10) Toujours réglé sur Marche.
- 11) Uniquement disponible lorsque le flash est réglé sur [Marche].
- 12) Disponible lorsque le flash se déclenche.
- 13) Fixe à 2 secondes.

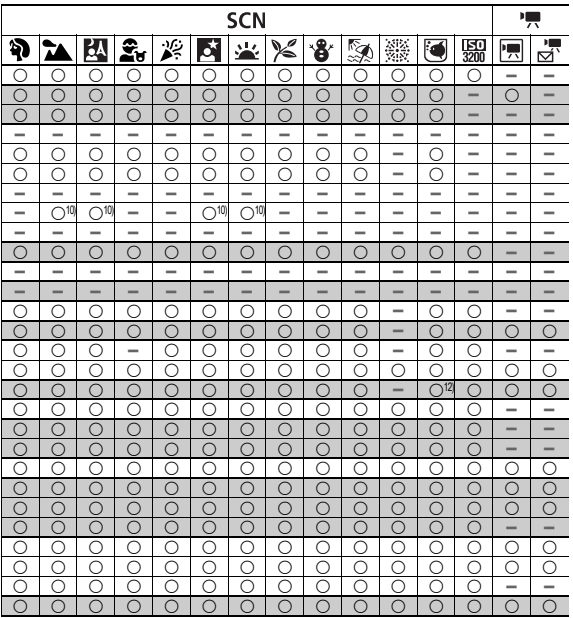
## Canon

CEL-SJ5EA220 © CANON INC. 2008